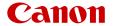

# VIXIA HFG21

**HD Camcorder** 

#### COPYRIGHT WARNING:

Unauthorized recording of copyrighted materials may infringe on the rights of copyright owners and be contrary to copyright laws.

#### **Trademark Acknowledgements**

- . SD, SDHC and SDXC Logos are trademarks of SD-3C, LLC.
- Microsoft and Windows are trademarks or registered trademarks of Microsoft Corporation in the United States and/or other countries.
- macOS is a trademark of Apple Inc., registered in the U.S. and other countries.
- HDMI, the HDMI logo and High-Definition Multimedia Interface are trademarks or registered trademarks of HDMI Licensing Administrator, Inc. in the United States and other countries.
- "AVCHD", "AVCHD Progressive" and the "AVCHD Progressive" logo are trademarks of Panasonic Corporation and Sony Corporation.
- · Manufactured under license from Dolby Laboratories.
  - "Dolby" and the double-D symbol are trademarks of Dolby Laboratories.
- Other names and products not mentioned above may be trademarks or registered trademarks of their respective companies.
- This device incorporates exFAT technology licensed from Microsoft.
- "Full HD 1080" refers to Canon camcorders compliant with high-definition video composed of 1,080 vertical pixels (scanning lines).
- This product is licensed under AT&T patents for the MPEG-4 standard and may be used for encoding MPEG-4 compliant video and/or decoding MPEG-4 compliant video that was encoded only (1) for a personal and non-commercial purpose or (2) by a video provider licensed under the AT&T patents to provide MPEG-4 compliant video. No license is granted or implied for any other use for MPEG-4 standard.
- THIS PRODUCT IS LICENSED UNDER THE AVC PATENT PORTFOLIO LICENSE FOR THE PERSONAL USE OF A CONSUMER OR OTHER
  USES IN WHICH IT DOES NOT RECEIVE REMUNERATION TO (I) ENCODE VIDEO IN COMPLIANCE WITH THE AVC STANDARD ("AVC
  VIDEO") AND/OR (II) DECODE AVC VIDEO THAT WAS ENCODED BY A CONSUMER ENGAGED IN A PERSONAL ACTIVITY AND/OR WAS
  OBTAINED FROM A VIDEO PROVIDER LICENSED TO PROVIDE AVC VIDEO. NO LICENSE IS GRANTED OR SHALL BE IMPLIED FOR ANY
  OTHER USE. ADDITIONAL INFORMATION MAY BE OBTAINED FROM MPEG LA, L.L.C. SEE HTTP://WWW.MPEGLA.COM

2

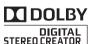

FULL HD

# Highlights of the Camcorder

The Canon VIXIA HF G21 HD Camcorder is a high-performance camcorder whose compact size makes it ideal in a variety of situations. The following are just some of the many functions featured in the camcorder.

## **HD** Recording

# HD CMOS PRO sensor and DIGIC DV 4 image processor

The camcorder is equipped with a 1/2.84-inch CMOS sensor that captures video at an effective pixel count of approximately 2.91 megapixels (2136x1362). The video is then processed by the DIGIC DV 4 image processor. This allows the camcorder to excel in low-light situations and achieve improved image stabilization.

#### Wide zoom lens

With a focal length at full wide angle of 26.8 mm\* (35 mm equivalent), the camcorder has superb wide-angle shooting capability. The lens is also capable of 20x optical zoom.

\* 28.8 mm when using Dynamic IS.

#### Shooting video with the look you want

You can adjust many aspects of the picture, such as the color depth, sharpness and brightness so that you create a desired "look" (\$\sum\_64\$). The camera also comes with preset looks from which you can choose. The first is the [Wide DR] look, which applies a gamma curve with a very wide dynamic range and an appropriate color matrix. The second is the [Highlight Priority] look, which creates a natural gradation in tones and reduces overexposure in bright areas by not compressing highlights. When playing back video shot with that look, you can appreciate the improved detail when using an external monitor set to brighter settings.

## Operability

#### Emphasis on versatility

## Manual controls at your fingertips

The focus/zoom ring helps you achieve the focus you are looking for. You can also easily change the ring's functionality so that you can operate the zoom. Furthermore, you can assign certain frequently used functions to a customizable button and adjust those functions with the accompanying dial (\$\sum\$ 84). If those were not enough, the camcorder also features 5 assignable buttons to which you can assign a variety of functions so that you can access them with ease (\$\sum\$ 85).

#### Face detection

When a subject's face is detected, the camcorder can track and focus on it (\$\sum 47\$). Furthermore, you can have the camcorder in manual focus but switch to autofocus only when a face is detected, ensuring that important subjects are in focus.

# AVCHD/MP4 recording and dual recording

When you record, you can choose between AVCHD and MP4 formats (\$\sum\_{\text{30}}\$). You can also use dual recording (\$\sum\_{\text{38}}\$) to record the same scene to both memory cards and even record on both memory cards using different formats. Dual recording is convenient, for example, to create a backup of your recording.

# Special recording modes (\$\infty\$ 40.80) When you make recordings, you can change the recording frame rate to achieve a fast or

slow motion effect. Alternatively, you can use pre-recording to record 3 seconds before you decide to start recording, helping you capture those hard-to-catch opportunities.

#### Other Features

#### Audio scene select

With the audio scene select function ( 71). you can optimize the audio settings of the built-in microphone by selecting the audio scene that matches your surroundings. Your audience will feel even more immersed in the scene during playback.

#### Smart AUTO

Smart AUTO (33) automatically selects the best scene mode for the scene you want to shoot. You get spectacular recordings every time without worrying about settings.

#### LCD screen and viewfinder

The LCD screen and viewfinder both have 100% frame coverage, which will ensure that you can accurately check that your shots are framed how you want them. The LCD screen has incredible clarity, which is indispensible in checking the details of those important shots. The viewfinder can be tilted 45 degrees upward, which gives you additional range and versatility while you shoot.

#### Touch AF

By simply touching the screen, you can make dark areas in the picture appear brighter (\$\sum\_ 58\$). This operation is simple yet allows you to shoot with the desired exposure.

#### Additional functions

Other functions include relay recording (38), which allows you to continue recording on the other memory card when one becomes full, and converting scenes to MP4  $(\Box 106).$ 

## Table of contents

#### Introduction 8 Selecting the Recording Mode (Video Quality) 37 About this Manual 8 Dual Recording and Relay Recording 38 Conventions Used in this Manual 8 Selecting the Frame Rate 39 Supplied Accessories 10 Slow & Fast Motion Recording 40 Names of Parts 11 CINEMA Mode and Cinema-Look Filters 42 2 Preparations 15 Focus Adjustment 44 Manual Focus 44 Attaching the Ferrite Core 15 Autofocus 46 Charging the Battery Pack 15 Face Detection & Tracking 47 Preparing the Camcorder 18 Zoomina 49 Using the Lens Hood and Lens Cap 18 Using the Focus/Zoom Ring 49 Using the Viewfinder 18 Using the Zoom Rocker 50 Adjusting the LCD Screen 19 Using the Touch Screen's Zoom Grip Belt and Straps 20 Controls 51 Basic Operation of the Camcorder 21 Soft Zoom Control 51 Turning the Camcorder On and Off 21 Digital Tele-Converter 52 Setting the Camera Mode 22 Advanced Image Stabilization 53 Using the Touch Screen 22 Automatic Gain Control (AGC) Limit 54 Using the FUNC. Button and Automatic Exposure Recording Jovstick 23 Programs 55 First Time Settings 24 Exposure Adjustment 57 Setting the Date and Time 24 Using the Manual Exposure Recording Changing the Language 25 Program 57 Changing the Time Zone 25 Exposure Compensation 58 Using the Menus 26 White Balance 60 Using a Memory Card 28 Special Scene Recording Programs 62 Memory Cards Compatible for Use with Looks and Other Image Effects 64 the Camcorder 28 Selecting a Look 64 Inserting and Removing a Memory Adjusting Picture Settings 64 Card 29 Setting the Time Code 66 Initializing a Memory Card 29 Selecting the Running Mode 66 Selecting the Memory Card for Selecting Drop Frame or Non-Drop Recordings 30 Frame 67 Selecting the Movie Format (AVCHD/ Setting the User Bit 68 MP4) 31 Using the Mini Advanced Shoe 69 Recording Audio 70 3 Recording 32 Using an External Microphone 70 Recording Movies and Photos 32 Switching the Input (MIC Terminal) 71 Recording in AUTO Mode 32 Audio Scenes 71 Recording in M (Manual) Mode 34 Audio Recording Level (Built-in Reviewing the Latest Scene Microphone/MIC Terminal) 73 Recorded 36 Microphone Directionality (Built-in Microphone) 74 Audio Equalizer (Built-in Microphone) 74 Wind Screen (Built-in Microphone) 75 Microphone Attenuator 75 Low Cut Filter (MIC Terminal) 76 Audio Mix 76

Using Headphones 77
Color Bars/Audio Reference Signal 78
Recording Color Bars 78
Recording an Audio Reference
Signal 78
Video Snapshot 79
Pre-Recording 80
Onscreen Displays and Data Code 81
Using the GP-E2 GPS Receiver 82

Connecting the GPS Receiver 82

#### 4 Customization 84

CUSTOM Dial and Button 84
Assignable Buttons 85
Changing the Assigned Function 85
Using an Assignable Button 86
Saving and Loading Menu Settings 87
Saving Menu Settings to a Memory
Card 87
Loading Menu Settings from a Memory
Card 87

## 5 Playback 88

Playing Back Video 88
Adjusting the volume 89
Displaying scene information 90
Capturing Photos During Movie
Playback 91
Deleting Scenes 92
Deleting a Single Scene 92
Deleting Scenes from the Index
Screen 92
Dividing Scenes 94
Trimming Scenes 95

#### 6 External Connections 96

Connecting to an External Monitor 96
Connection Diagram 96
Using the HDMI OUT Terminal 97
Using the AV OUT Terminal 97
Audio Output 98
Synchronizing the Video with the Audio being Monitored 98

## 7 Photos 99

Viewing Photos 99 Photo Jump Function 100 Deleting Photos 101
Deleting a Single Photo 101
Deleting Photos from the Index
Screen 101

## 8 Saving/Sharing Recordings 102

Saving Movies to a Computer 102
Transferring Movies to the
Computer 103
Copying Recordings Between Memory

Cards 104
Copying Scenes from the Movie Index
Screen 104
Copying a Single Photo 104
Copying Photos from the Index
Screen 105

Converting Movies to MP4 Format 106
Copying Recordings to an External Video
Recorder 107
In High Definition 107
In Standard Definition 107

#### 9 Additional Information 109

Appendix: Menu Options Lists 109
FUNC. Menu 109
Setup Menus 110
Appendix: Onscreen Icons and
Displays 119
Troubleshooting 123
List of Messages 127
Safety Instructions and Handling
Precautions 132
Camcorder 133

Battery Pack 134

Memory Card 134
Built-in Rechargeable Lithium
Battery 135
Disposal 135

Maintenance/Others 136
Cleaning 136
Condensation 136
Viewing the Certification Logo 136
Using the Camcorder Abroad 137

Optional Accessories 138
Specifications 141
Reference Tables 144
Approximate recording times 144
Approximate number of photos 144
Charging, Recording and Playback
Times 145
Index 146

7

## **About this Manual**

Thank you for purchasing the Canon VIXIA HF G21. Please read this manual carefully before you use the camcorder and retain it for future reference. Should your camcorder fail to operate correctly, refer to *Troubleshooting* ( 123).

#### Conventions Used in this Manual

- **(I)** IMPORTANT: Precautions related to the camcorder's operation.
- (i) NOTES: Additional topics that complement the basic operating procedures.
- POINTS TO CHECK: Restrictions or requirements regarding the function described.
- $\square$ : Reference page number within this manual.
- The following terms are used in this manual:
  - "Memory card" refers to an SD, SDHC or SDXC memory card.
  - "Screen" refers to the LCD screen and the viewfinder screen.
  - "Scene" refers to one movie unit from the point you press the START/STOP button to start recording until you press again to pause the recording.
- The photos included in this manual are simulated pictures taken with a still camera.
- Some screenshots in this manual have been simplified to show only relevant icons.

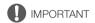

- Observe the following precautions while the camcorder's ACCESS indicator is on or flashing. Failing
  to do so may result in permanent data loss or damage to the memory.
  - Do not disconnect the power source or turn off the camcorder.
  - Do not open the double memory card slot cover.
  - Do not change the camcorder's camera mode.
  - Do not set the camcorder to MEDIA mode.
  - When a USB cable is connected to the camcorder, do not disconnect the USB cable.

The three sets of icons indicate the operating mode and whether a function is available in that mode.

CAMERA MEDIA: Indicates whether the camcorder is in shooting (CAMERA) or playback (MEDIA) mode. In this example, the function is available only in CAMERA mode. For details, refer to Turning the Camcorder On and Off (C) 21).

AVCHD MP4: Indicates the movie format. For details, refer to *Selecting the Movie Format* (AVCHD/MP4) ( 31).

AUTO M CNEMA: Indicates the camera mode. For details, refer to Setting the Camera Mode ( 22).

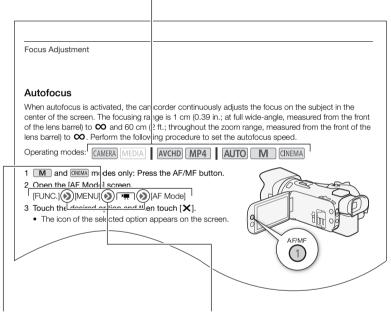

Brackets [] are used to refer to onscreen buttons and menu options you will select and to other onscreen messages and displays.

The arrow is used to abbreviate menu selections. For details on how to use the menus, refer to *Using the Menus* ( 26). For a summary of available menu options and settings, refer to the appendix *Menu Options Lists* ( 109).

# **Supplied Accessories**

The following accessories are supplied with the camcorder:

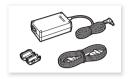

CA-570 Compact Power Adapter (incl. power cord and ferrite core)

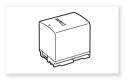

BP-820 Battery Pack

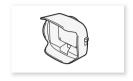

Lens hood with lens barrier

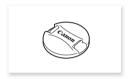

Lens cap

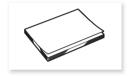

Quick Guide

## Names of Parts

#### Left side view

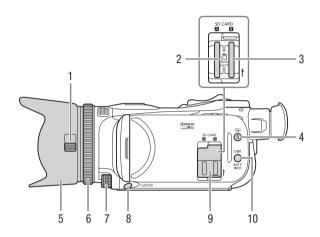

- 1 Lens barrier switch (\$\sum 32\$)
- 2 Memory card slot **A** ( $\bigcirc$  29)
- 3 Memory card slot **B** ( $\coprod$  29)
- 4 (review recording) button ( 36)/ Assignable button 5 ( 85)
- 5 Lens hood (<u>1</u>18)
- 6 Focus/Zoom ring ( 44, 49)
- 7 CUSTOM (customizable) dial (\$\square\$ 84)
- 8 CUSTOM (customizable) button ( 84)
- 9 Double memory card slot cover

#### Right side view

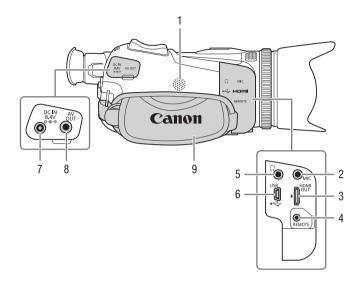

- 1 Built-in speaker (\$\sum 89\$)
- 2 MIC terminal (Q 71)
- 3 HDMI OUT terminal (\$\sum 96, 97)
- 4 REMOTE terminal For connecting commercially available remote controllers.
- 5 ∩ (headphones) terminal ( 77)
- 6 USB terminal (\$\subseteq\$ 82)
- 7 DC IN terminal (115)
- 8 AV OUT terminal (\$\sum 96, 97)
- 9 Grip belt (<u></u> 20)

#### Front view

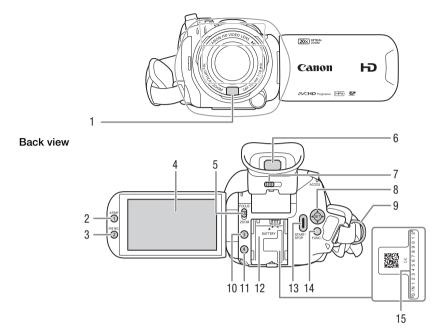

- 1 Instant AF sensor (\$\sum 46, 136)\$
- 2 AF/MF button (\( \mathbb{1} \) 44)/ Assignable button 1 (\( \mathbb{1} \) 85)
- 3 PRE REC (pre-recording) button (\$\sum\_{\text{80}}\$)/
  - Assignable button 2 ( \$\square\$ 85)
- 4 LCD touch screen ( 19, 22)
- 5 Focus/Zoom ring switch ( 44, 49)
- 6 Viewfinder (112)

- 7 Dioptric adjustment lever (118)
- 8 Joystick (\$\sum 23)/SET button (\$\sum 23)\$
- 9 Strap mount (1 20)
- 10 Assignable button 3 (\$\sum 85\$)
- 11 Assignable button 4 (\$\sum 85)\$
- 12 Battery attachment unit (\$\sum 15\$)
- 13 START/STOP button ( 32)
- 14 FUNC. button (\$\sum\_{23}\$)
- 15 Serial number

## Top view

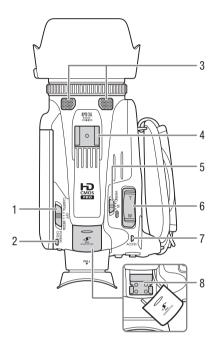

#### Bottom view

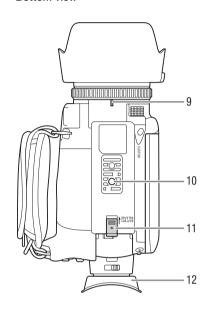

- 1 Power switch ( 21)
- 2 POWER / CHG (battery charging) indicator (\$\sum\_15\$)
- 3 Built-in stereo microphone (☐ 70)
- 4 Accessory shoe
- 5 Mode switch ( $\bigcirc$  22)
- 6 Camcorder zoom rocker (\$\sum 50\$)
- 7 ACCESS indicator (\$\sum 32)\$

- 8 Mini advanced shoe (\$\square\$ 69)
- 9 Lens hood mount index mark
- 10 Tripod socket

For mounting the camcorder on a tripod with a mounting screw 6.5 mm (0.26 in.) or shorter.

- 11 BATTERY RELEASE switch (\$\sum 16\$)
- 12 Eye cup (QQ 18)

15

# 2

# Preparations

## Attaching the Ferrite Core

Attach the enclosed ferrite core before you connect the compact power adapter to the camcorder. Attaching the ferrite core to the compact power adapter cable is necessary to suppress RF interference.

Attach the ferrite core to the cable about 6 cm (2.4 in.) from the DC plug (the plug to be connected to the DC IN terminal).

Pass the cable through the center of the core and wrap it around the core (as shown in the illustration), then close the unit until it clicks shut.

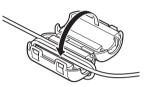

# Charging the Battery Pack

The camcorder can be powered with a battery pack or directly using the compact power adapter.

- 1 Connect the power cord to the compact power adapter.
- 2 Plug the power cord into a power outlet.
- 3 Connect the compact power adapter to the camcorder's DC IN terminal.

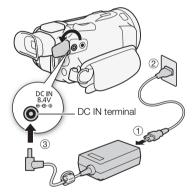

- 4 Attach the battery pack to the camcorder.
  - Press the battery pack softly into the battery attachment unit and slide it forward until it clicks in place.

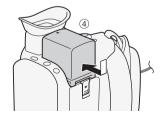

#### 5 Charging will start when the camcorder is turned off.

- If the camcorder was on, the green POWER/CHG indicator will go out when you turn off the camcorder. After a moment, the POWER/CHG indicator will turn on in red (battery pack charging). The red POWER/CHG indicator will go out when the battery pack is fully charged.
- If the indicator flashes, refer to *Troubleshooting* (\$\square\$ 125).

POWER/CHG (battery charging) indicator

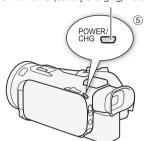

6 Disconnect the compact power adapter in the order shown in the illustration.

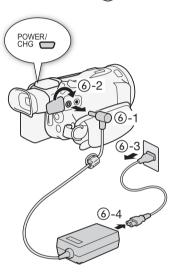

## To remove the battery pack

- 1 Slide the BATTERY RELEASE switch in the direction of the arrow and hold it pressed down.
- 2 Slide the battery pack and then pull it out.

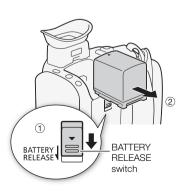

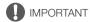

- Turn off the camcorder before connecting or disconnecting the compact power adapter. After you
  turn off the camcorder, important data is updated on the memory card. Be sure to wait until the
  green POWER/CHG indicator goes out.
- When using the compact power adapter, do not fix it permanently to one place as this may cause a
  malfunction.
- Do not connect to the camcorder's DC IN terminal or to the compact power adapter any electrical
  equipment that is not expressly recommended for use with this camcorder.
- To prevent equipment breakdowns and excessive heating, do not connect the supplied compact
  power adapter to voltage converters for overseas travels or special power sources such as those on
  aircraft and ships, DC-AC inverters, etc.
- For details on how to take care of the battery pack, refer to Safety Instructions and Handling Precautions (
   132).

# (i) NOTES

- We recommend charging the battery pack in temperatures between 10 °C and 30 °C (50 °F and 86 °F). If either the ambient temperature or the battery pack's temperature is outside the range of approx. 0 °C to 40 °C (32 °F to 104 °F), charging will not start.
- The battery pack will be charged only when the camcorder is off.
- If the power supply was disconnected while charging a battery pack, make sure the POWER/CHG indicator has gone out before restoring the power supply.
- If remaining battery time is an issue, you can power the camcorder using the compact power adapter so the battery pack will not be consumed.
- Charged battery packs continue to discharge naturally. Therefore, charge them on the day of use, or the day before, to ensure a full charge.
- The first time you use a battery pack, fully charge it and then use the camcorder until the battery
  pack is completely exhausted. Doing so will ensure that the remaining recording time will be
  displayed accurately.
- We recommend that you prepare battery packs to last 2 to 3 times longer than you think you might need.
- For charging times and approximate usage times, refer to *Reference Tables* (\$\square\$ 144).

## **Preparing the Camcorder**

This section covers the basic preparations for the camcorder such as attaching the lens hood, adjusting the grip belt and adjusting the viewfinder and LCD screen. When attaching the lens hood, grip belt and straps, be careful not to drop the camcorder by placing it on a table or other stable surface.

## Using the Lens Hood and Lens Cap

While recording, the supplied lens hood with lens barrier is effective for reducing stray light that can be the cause of lens flare and ghost images. Additionally, closing the lens barrier can help prevent fingerprints and dirt accumulation on the lens.

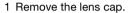

- 2 Align the mark on the lens hood with the lens hood mount index mark on the camera (1), and then turn the lens hood clockwise until it stops with a click (2).
- Be careful not to deform the lens hood.
- Make sure that the lens hood is aligned with the thread.
- To remove the lens hood, turn it counterclockwise.

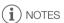

- Use the supplied lens cap when carrying the camcorder or storing it after use.
- · Note that the lens cap and the lens hood with lens barrier cannot be used simultaneously.

## Using the Viewfinder

If it is difficult to use the LCD screen, you can use the viewfinder, which can be tilted 45 degrees upward.

- 1 Close the LCD panel.
- 2 Pull out the viewfinder.
- 3 Use the power switch to turn on the camcorder.
- 4 Adjust the viewfinder using the dioptric adjustment lever.

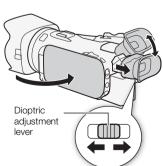

 If you wear glasses, you may find the viewfinder easier to use if you flip back the outer edge of the eye cup toward the camcorder body.

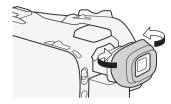

# (i) NOTES

- You cannot use the LCD screen and viewfinder simultaneously. To use the viewfinder, make sure
  you close the LCD panel.
- Make sure you keep the eye cup attached when using the camcorder.
- For details about how to take care of the viewfinder, refer to Handling Precautions (☐ 133), Cleaning (☐ 136).

## Adjusting the LCD Screen

Open the LCD panel 90 degrees.

- You can rotate the panel 90 degrees downward.
- You can rotate the panel 180 degrees toward the lens. Rotating the LCD toward the lens can be
  useful to allow the subject to monitor the LCD screen while you use the viewfinder.

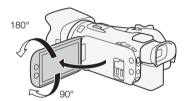

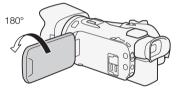

Subject can monitor the LCD screen (you can use the viewfinder at the same time)

# (i) NOTES

- You can adjust the brightness of the LCD screen with the [FUNC.] (MENU] (LCD Brightness) or [LCD Backlight] setting. Also, you can hold the DISP. button pressed down for more than 2 seconds to change the [LCD Backlight] setting between bright and normal. You can adjust the brightness of the viewfinder with the [FUNC.] (MENU] (Viewfinder Backlight] setting.
- Adjusting the brightness or using the [FUNC.] > [MENU] > F
   View Assistance] setting does not affect the brightness of recordings.
- Using a brighter setting will shorten the effective usage time of the battery pack.
- For details about how to take care of the LCD screen and viewfinder, refer to *Handling Precautions* (\$\sum 133\$), *Cleaning* (\$\sum 136\$).
- About the LCD and viewfinder screens: The screens are produced using extremely high-precision
  manufacturing techniques, with more than 99.99% of the pixels operating to specification. Very
  rarely, pixels may misfire or may light up permanently as white dots. This has no effect on the
  recorded image and does not constitute a malfunction.

## **Grip Belt and Straps**

## Fasten the grip belt.

 Adjust the grip belt so that you can reach the camcorder zoom rocker with your index finger, and the START/STOP button with your thumb.

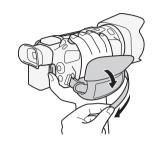

## Attaching an optional wrist strap

Attach the wrist strap to the strap mount on the grip belt, adjust the length and fasten.

• You can use both for extra convenience and protection.

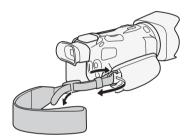

## Attaching an optional shoulder strap

Pass the ends of the shoulder strap through the strap mount on the grip belt and adjust the length of the strap.

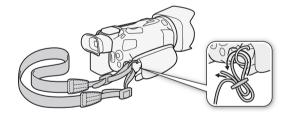

# **Basic Operation of the Camcorder**

## Turning the Camcorder On and Off

You can choose to turn the camcorder on in CAMERA (CAMERA) mode for making recordings or MEDIA (MEDIA) mode for playing back recordings. Select the mode using the power switch.

#### To turn on the camcorder

Set the power switch to CAMERA for  $\mbox{ CAMERA}$  mode (  $\mbox{ CAMERA}$  and  $\mbox{ CAMERA}$  mode (  $\mbox{ CAMERA}$  and  $\mbox{ CAMERA}$  mode (  $\mbox{ CAMERA}$  and  $\mbox{ CAMERA}$  mode (  $\mbox{ CAMERA}$  and  $\mbox{ CAMERA}$  mode (  $\mbox{ CAMERA}$  and  $\mbox{ CAMERA}$  mode (  $\mbox{ CAMERA}$  and  $\mbox{ CAMERA}$  mode (  $\mbox{ CAMERA}$  and  $\mbox{ CAMERA}$  mode (  $\mbox{ CAMERA}$  mode (  $\mbox{ CAMERA}$ 

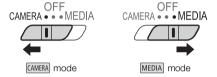

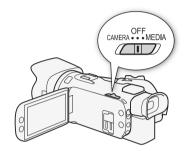

## To turn off the camcorder

Set the power switch to OFF.

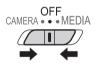

## Setting the Camera Mode

When making recordings, you can change the camera mode to match your shooting style.

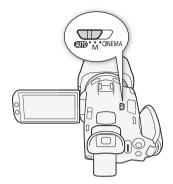

#### AUTO (Auto) mode

Set the mode switch to  $\bigcirc$  . With this mode, the camcorder takes care of all the settings while you concentrate on recording ( $\bigcirc$  32). This operating mode is suitable if you just prefer not to bother with detailed camcorder settings.

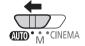

## M (Manual) mode

Set the mode switch to  $\mathbf{M}$ . With this mode, you can enjoy full access to menus, settings and advanced functions ( $\square$  34).

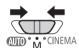

#### CINEMA (Cinema) mode

Set the mode switch to **CINEMA**. With this mode, you can give your recordings a cinematic look and use cinema-look filters to create unique movies ( $\square$  42).

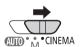

## Using the Touch Screen

The onscreen buttons and menu items that appear on the touch screen change dynamically depending on the operating mode and the task you are performing. With the intuitive touch screen interface you have all the controls at your fingertips.

#### Touch

Press on an element displayed on the touch screen. Used to start playing back a scene in an index screen, to select a setting from the menus, etc.

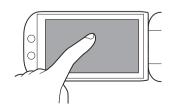

## Drag

Swipe your finger up and down or left and right across the screen. Used to scroll menus, to browse through index screen pages or to adjust slider controls like the volume.

On some screens, you can achieve the same effect by touching the triangle onscreen buttons.

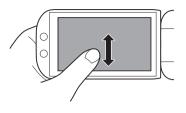

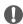

#### **IMPORTANT**

- The camcorder features a capacitive touch screen. In the following cases, you may not be able to
  perform touch operations correctly.
  - Using your fingernails or hard-tipped objects, such as ballpoint pens.
  - Operating the touch screen with wet or gloved hands.
  - Applying excessive force or forcefully scratching the touch screen.
  - Attaching commercially available screen protectors or adhesive film onto the touch screen's surface.

## Using the FUNC. Button and Joystick

You can navigate some of the camcorder's menus and screens using the FUNC. button and joystick instead of using the touch panel.

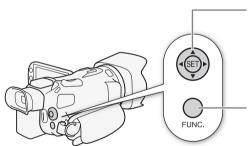

#### Joystick/SET button

When making a menu selection, push the joystick to move the orange selection frame in the menu. Then, press the joystick itself (SET) to select the menu item indicated by the orange selection frame.

#### FUNC, button

Press the button to open the FUNC. menu and then press again to close the menu after adjusting desired settings.

## First Time Settings

## Setting the Date and Time

You will need to set the date and time of the camcorder before you can start using it. The [Date/Time] screen will appear automatically when the camcorder's clock is not set.

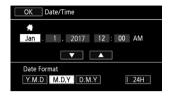

Operating modes: CAMERA MEDIA AVCHD MP4 AUTO M CINEMA

- 1 Use the power switch to turn on the camcorder.
  - The [Date/Time] screen will appear.
- 2 Touch a field you want to change (year, month, day, hours or minutes).
  - You can also push the joystick (◄►) to move between the fields.
- 3 Touch [▲] or [▼] to change the field as necessary.
  - You can also push the joystick (▲ ▼) to change the field.
- 4 Set the correct date and time by changing all the fields in the same way.
- 5 Touch [Y.M.D], [M.D,Y] or [D.M.Y] to select the date format you prefer.
  - In some screens, the date will be displayed in short form (numbers instead of month names or only the day and month), but it will still follow the order you selected.
- 6 Touch [24H] to use 24-hour clock or leave it unselected to use 12-hour clock (AM/PM).
- 7 Touch [OK] to start the clock and close the setup screen.

# (i) NOTES

- You can adjust the date and time later on with the [FUNC.] > [MENU] > [Date/Time] setting.
- When you do not use the camcorder for about 3 months, the built-in rechargeable lithium battery
  may discharge completely and the date and time setting may be lost. In such case, recharge the
  built-in lithium battery ( 135) and set the time zone, date and time again.

## Changing the Language

The default language of the camcorder is English. You can set it to one of 27 languages.

Refer to Setup Menus ( 27) for details on how to navigate the menu for this procedure.

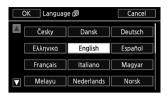

Operating modes: CAMERA MEDIA AVCHD MP4 AUTO M CINEMA

- 1 Open the [Language [3]] screen.

  - Touching [FUNC.] is necessary only when performing the procedure in CAMERA mode.
- 2 Touch the desired language and then touch [OK].
- 3 Touch [X] to close the menu.
- (i) NOTES

 Some onscreen buttons, such as [ZOOM], [FUNC.] and [MENU], will appear in English regardless of the language selected.

## Changing the Time Zone

Change the time zone to match your location. The default setting is New York. In addition, the camcorder is able to retain the date and time of an additional location. This is convenient when you travel so that you can set the camcorder to match the time of your home location or that of your travel destination.

Refer to Setup Menus (27) for details on how to navigate the menu for this procedure.

Operating modes: CAMERA MEDIA AVCHD MP4 AUTO M CINEMA

- 1 Open the [Time Zone/DST] screen.

  - Touching [FUNC.] is necessary only when performing the procedure in CAMERA mode.
- 2 Touch [♠] to set the home time zone, or [◄] to set the time zone of your destination when you are traveling.
- 3 Touch [▲] or [▼] to set the desired time zone. If necessary, touch [★] to adjust for daylight saving time.
- 4 Touch [X] to close the menu.

## Using the Menus

Many of the camcorder's functions can be adjusted from the FUNC. menu and the setup menus. For details about the available menu options and settings, refer to the appendix *Menu Options Lists* ( 109).

#### FUNC. Menu

In CAMERA mode:

26

Operating modes: CAMERA MEDIA AVCHD MP4 AUTO M CINEMA

There are three ways to access the FUNC. menu: by touching [FUNC.] on the screen, by pressing the FUNC. button or by pushing the joystick ( $\triangle \nabla / \blacktriangleleft \triangleright$ ) to select [FUNC.] and then pressing the SET button. After the FUNC. menu is open, select the function you want to use. You may need to scroll up and down the screen or touch  $[\triangle]/[\nabla]$  to find the onscreen button of the desired function. In  $[\triangle]/[\nabla]$  mode, access to functions is limited.

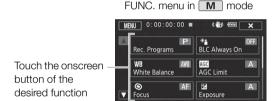

In MEDIA mode:

Operating modes: CAMERA MEDIA AVCHD MP4 AUTO M CINEMA

Just like during  $\boxed{\text{AMEA}}$  mode, you can open the FUNC. menu by touching [FUNC.] on the screen, by pressing the FUNC. button or by pushing the joystick ( $\boxed{\textbf{AV}}/\boxed{\textbf{AD}}$ ) to select [FUNC.] and then pressing the SET button. After the FUNC. menu is open, select the function you want to use.

FUNC. menu in MEDIA mode

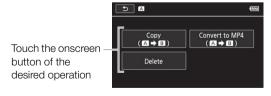

## Setup Menus

In this manual, navigating the setup menus is explained using the touch panel controls but they can also be navigated using the joystick and other buttons. The procedure below explains how to use both methods. If necessary, refer back to this section for details on using the joystick.

Operating modes: CAMERA MEDIA AVCHD MP4 AUTO M CINEMA

#### To use touch panel controls

- 1 CAMERA mode only: Touch [FUNC.].
- 2 Touch [MENU].
- 3 Touch the tab of the desired menu.
- 4 Drag your finger up and down to bring the desired setting into the orange selection bar.
  - You can also touch [▲] and [▼] to scroll up and down.
  - Menu items not available appear grayed out.
  - You can touch any menu item on the screen to bring it directly into the selection bar.
- 5 When the desired menu item is inside the selection bar, touch [>].
- 6 Touch the desired option and then touch [X].
  - You can touch [X] to close the menu at any time.

## To use the joystick

- 1 CAMERA mode only: Push the joystick (▲▼/◀▶) to select [FUNC.] and then press the SET button.
  - Alternatively, you can press the FUNC. button.
- 2 Push the joystick (▲▼/◀▶) to select [MENU] and then press the SET button.
- 3 Push the joystick (◀▶) to select the desired tab and then press the SET button.
- 4 Push the joystick (▲▼) to move the selection bar to the desired setting and then press the SET button.
  - Menu items not available appear grayed out.
- 5 Push the joystick (▲▼/◀▶) to select the desired option and then press the SET button.
- 6 Push the joystick (▲▼/◀▶) to select [★] and then press the SET button.
  - You can press the FUNC. button to close the menu at any time.

# (i) NOTES

For brevity's sake, references in the text to settings in the setup menus and functions in the FUNC. menu will include only a simplified way to show how to access them in the camcorder. For example, "You can adjust the date and time later on with the [FUNC.] [MENU] [Date/Time] setting." Note that in MEDIA mode, it is not necessary to select [FUNC.] for settings in the setup menus.

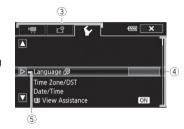

## **Using a Memory Card**

## Memory Cards Compatible for Use with the Camcorder

You can use the following types of commercially available Secure Digital (SD) cards with this camcorder. We recommend using memory cards rated CLASS 4, 6 or 10\*. As of June 2017, the movie recording function has been tested using SD/SDHC/SDXC cards r

As of June 2017, the movie recording function has been tested using SD/SDHC/SDXC cards made by Panasonic, Toshiba and SanDisk. For the latest information about recording media tested for use with this camera, visit your local Canon Web site.

Memory card type: SD memory card, ≦ SDHC memory card, ₹ SDXC memory card SD Speed Class\*: CLASS CLASS

\* When using an SD memory card without a speed class rating or one rated SD Speed Class 2, you may not be able to record movies, depending on the memory card used.

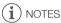

 About the Speed Class: Speed Class is a standard that indicates the minimum guaranteed data transfer speed of memory cards. When you buy a new memory card, look for the Speed Class logo on the package.

To record movies using a recording mode with a video quality of 28 Mbps or 35 Mbps, we recommend using memory cards rated SD Speed Class 6 or 10. To record movies using slow & fast motion, we recommend using memory cards rated SD Speed Class 10.

## SDXC Memory Cards

You can use SDXC memory cards with this camcorder. When using memory cards with other devices, such as digital recorders, computers and card readers, **make sure that the external device is compatible with SDXC cards**. For information about the compatibility of SDXC cards, contact the computer, operating system or memory card manufacturer.

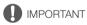

- If you use an SDXC memory card with a computer OS that is not SDXC-compatible, you may be prompted to format the memory card. In such case, cancel the operation to prevent data loss.
- After repeatedly recording, deleting and editing clips (if the memory is fragmented), you may notice slower writing speeds to the recording media and recording may even stop. In such case, save your recordings and initialize the recording media with the camera (using the [Complete Initialization] option). Be sure to initialize recording media especially before shooting important scenes.

## Inserting and Removing a Memory Card

Make sure to initialize (29) all memory cards before using them with this camcorder.

- 1 Turn off the camcorder.
  - Make sure the POWER/CHG indicator is off.
- 2 Open the double memory card slot cover.
- 3 Insert the memory card straight, with the label facing the front of the camcorder, all the way into one of the memory card slots.
  - You can also use two memory cards, one in each memory card slot.
- 4 Close the double memory card slot cover.
  - Do not force the cover closed if the memory card is not correctly inserted.

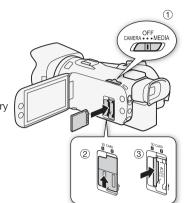

#### To remove the memory card

Push the memory card once to release it. When the memory card springs out, pull it all the way out.

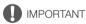

- Turn off the camcorder before inserting or removing a memory card. Inserting or removing the memory card with the camcorder on may result in permanent data loss.
- Memory cards have front and back sides that are not interchangeable. Inserting a memory card
  facing the wrong direction can cause a malfunction of the camcorder. Be sure to insert the memory
  card as described in step 3.

## Initializing a Memory Card

Initialize memory cards when you use them with this camcorder for the first time. You can also initialize a memory card to permanently delete all the recordings it contains.

Operating modes: CAMERA MEDIA | AVCHD MP4 | AUTO M CINEMA

- 1 Power the camcorder using the compact power adapter.
  - Do not disconnect the power source or turn off the camcorder until the initialization is completed.
- 2 Open the initialization screen for the desired memory card.

[FUNC.] > [MENU] > ☐ → [Initialize ] → [A Mem. Card A] or [B Mem. Card B] → [Initialize]

- Touching [FUNC.] is necessary only when performing the procedure in CAMERA mode.
- In the initialization screen, touch [Complete Initialization] to physically erase all the data rather than just clear the file allocation table of the memory card.

- 3 Touch [Yes].
  - If you selected the [Complete Initialization] option, you can touch [Cancel] to cancel the
    initialization while it is in progress. All recordings will be erased and the memory card can be used
    without any problem.
- 4 Touch [OK] and then touch [X].

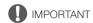

 Initializing a memory card will permanently erase all recordings. Lost original recordings cannot be recovered. Make sure you save important recordings in advance using an external device (12) 102).

## Selecting the Memory Card for Recordings

Movies and photos are recorded on a memory card. You can select on which memory card your movies and photos will be recorded.

Operating modes: CAMERA MEDIA AVCHD MP4 AUTO M CINEMA

1 Open the [Recording Media] screen.

[FUNC.] > [MENU] > [Recording Media]

- 2 Touch the desired memory card ([▲ Mem. Card A] or [₺ Mem. Card B]) for recording movies ([▶ Rec Media for Movies]) or for taking photos ([▶ Rec Media for Photos]).
- 3 Touch [X].
  - After closing the menu, the icon of the memory card selected for recording movies will appear on the screen.

# Selecting the Movie Format (AVCHD/MP4)

You can choose to record movies in AVCHD or MP4 format. AVCHD movies are ideal for playback with fantastic picture quality. MP4 movies are versatile and can easily be played back on smartphones and tablets or uploaded to the Web.

Operating modes: CAMERA MEDIA AVCHD MP4 AUTO M CINEMA

- 1 Open the [Movie Format] screen.

  [FUNC.] ▶ [MENU] ▶ □ ▶ [Movie Format]
- 2 Select the desired movie format.
- 3 Touch [X].
  - The icon of the selected movie format will appear on the screen.

31

## **Recording Movies and Photos**

You can select the memory card that will be used to record movies and photos ( 30). For details on recording audio, refer to Recording Audio ( 70). Should the camcorder fail to operate correctly, refer to Troubleshooting ( 123).

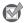

## POINTS TO CHECK

 Before you begin recording, make a test recording first to check that the camcorder is operating correctly.

## Recording in AUTO Mode

When you use [AUTO] mode to shoot video and take photos, the camcorder will automatically adjust various settings for you.

Operating modes:

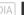

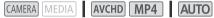

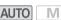

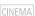

- 1 Open the lens barrier.
  - · Set the lens barrier switch to OPEN.
- 2 Set the mode switch to (MIII).
- 3 Set the power switch to CAMERA.
  - The POWER/CHG indicator will illuminate in green.

#### To record video

## Press the START/STOP button to begin recording.

- During recording,
   will appear on the screen.
- The ACCESS indicator will flash from time to time while the scene is being recorded.
- Press the START/STOP button again to pause the recording. • will change to and the scene will be recorded on the memory card selected for recording movies.

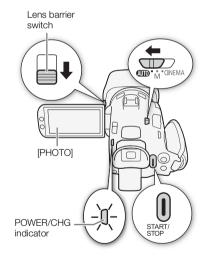

## To take photos

#### Touch [PHOTO].

• In the lower center of the screen, a green icon ( ) will appear. Also, in the upper right of the screen, will appear with the icon of the memory card selected for recording photos. The ACCESS indicator will flash as the photo is being recorded.

#### When you have finished recording

- 1 Set the lens barrier switch to CLOSED to close the lens barrier.
- 2 Make sure that the ACCESS indicator is off.
- 3 Set the power switch to OFF.
- 4 Close the LCD panel and return the viewfinder to its retracted position.

#### Smart AUTO

In AUTO mode, the camcorder will automatically detect certain characteristics of the subject, background, lighting conditions, etc. It will then adjust various settings (focus, exposure, color, image stabilization, image quality, among others), selecting the best settings for the scene you want to shoot. The Smart AUTO icon will change to one of the icons in the following table.

#### Smart AUTO icons

| Background (color of the icon) $\rightarrow$ | Bright <sup>1</sup><br>(gray) | Blue skies <sup>1</sup> (light blue)             | Vivid colors <sup>1</sup><br>(yellow/green/ | Sunsets <sup>1</sup> (orange) |
|----------------------------------------------|-------------------------------|--------------------------------------------------|---------------------------------------------|-------------------------------|
| Subject ↓                                    | (gray)                        | (light blue)                                     | red)                                        | (urange)                      |
| People (stationary)                          | 2                             |                                                  |                                             |                               |
|                                              | ( 💽 )                         | ( 💽 )                                            | ( 💽 )                                       | _                             |
| People (moving)                              |                               |                                                  |                                             |                               |
|                                              | ( 🚅 )                         | ( 🚅 )                                            | ( 🚅 )                                       | _                             |
| Subjects other than people,                  | AUTO                          | AUTO                                             | AUTO                                        | \$1¢                          |
| such as landscapes                           | ( 📆 )                         | ( 🚮 )                                            | ( 🚮 )                                       |                               |
| Close objects                                | <b>%</b> / <b>%</b>           | <b>%</b> / <b>%</b> 2                            | <b>%</b> / <b>%</b> <sup>2</sup>            |                               |
|                                              | ( <b>( )</b> ( ) ( ) ( ) ( )  | ( <b>( )</b> ( ) ( ) ( ) ( ) ( ) ( ) ( ) ( ) ( ) | ( <b>( )</b> ( ) ( ) ( ) ( )                | _                             |

| Background (color of the icon) $\rightarrow$   | Dark (dark blue)    |           |             |  |
|------------------------------------------------|---------------------|-----------|-------------|--|
| Subject ↓                                      |                     | Spotlight | Night scene |  |
| People (stationary)                            |                     | _         | _           |  |
| People (moving)                                |                     | _         | _           |  |
| Subjects other than people, such as landscapes | AUTO                | A         | J.          |  |
| Close objects                                  | <b>2</b> / <b>3</b> | _         | _           |  |

<sup>&</sup>lt;sup>1</sup> The icon in parentheses appears under backlight conditions.

<sup>&</sup>lt;sup>2</sup> This icon will appear under tele macro conditions. Tele macro is activated automatically when you zoom toward the telephoto end and close in on the subject. Tele macro allows you to get closer shots of small subjects and adds a soft focus to the background, so the subject not only looks larger but also stands out more.

Under certain conditions, the Smart AUTO icon that appears on the screen may not match the
actual scene. Especially when shooting against orange or blue backgrounds, the sunset or one
of the blue skies icons may appear and the colors may not look natural. In such case, we
recommend recording in m mode ( 34).

#### Intelligent IS

Intelligent IS allows the camcorder to select the best image stabilization option based on your shooting method. The Intelligent IS icon will change to one of the following icons. In **M** and modes, you can set the image stabilization mode manually ( \$\sum 53\$).

| Shooting method                                                                                                    | lcon               |  |
|----------------------------------------------------------------------------------------------------|--------------------|--|
| Most general situations; Zooming out (zooming toward $\boldsymbol{W}$ ); Following subjects at a distance moving left or right | «♣% (Dynamic IS)   |  |
| Zooming in (zooming toward <b>T</b> )                                                                                          | (생활) (Powered IS)* |  |
| Close-up of a subject                                                                                                    | ((🗫)) (Macro IS)   |  |
| Remaining stationary, such as when using a tripod                                                                              | (パス) (Tripod mode) |  |

<sup>\*</sup> With the [FUNC.] > [MENU] > [Intelligent IS] setting, you can select whether Powered IS can be set automatically as one of the Intelligent IS modes.

## Recording in M (Manual) Mode

In  $\boxed{\mathbf{M}}$  mode, you can enjoy full access to the menus and manually adjust the exposure, focus, white balance and many more of the camcorder's settings to your preference. Even in  $\boxed{\mathbf{M}}$  mode, though, the camcorder can help you with the settings, for example, by using Special Scene recording programs ( $\square$  62).

Operating modes: CAMERA MEDIA AVCHD MP4 AUTO M CINEMA

- 1 Set the mode switch to **M**.
- 2 Set the power switch to CAMERA.
  - The POWER/CHG indicator ill illuminate in green.
- 3 Record movies and photos.
  - The procedure is the same as in Auto mode ( 32).

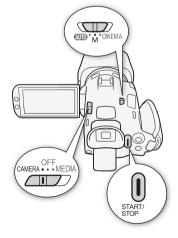

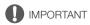

Be sure to save your recordings regularly (
 102), especially after making important recordings.
 Canon shall not be liable for any loss or corruption of data.

# (i) NOTES

- When you set the [FUNC.] ➤ [MENU] ➤ F
   → [Rec Command] setting to [ON] On] and you use the HDMI OUT terminal to connect the camcorder to a device capable of receiving recording commands through a connection via the HDMI OUT terminal, if you start or stop recording with the camcorder, the connected device will also start or stop recording. (When [Rec Command] is set to [ON] On], video snapshot and power saving mode ([FUNC.] ➤ [MENU] ➤ F
   ➤ [Auto Power Off]) will not be available.)
- When the camcorder switches form recording on one memory card to another during relay recording, the video will be recorded as two separate relay scenes. With the software Data Import Utility, you can join relay scenes recorded on different memory cards as a single scene and save it on a computer (\$\sumsymbol{\sum}\$ 102).
- For scenes with a long recording time, the video (stream) file in a scene will be split approximately every 4 GB. Even in such case, playback will be continuous. With the software Data Import Utility, you can join such split files into a single scene and save it on a computer (\$\sumsymbol{\Pi}\$ 102).
- When recording in bright places, it may be difficult to use the LCD screen. In such cases, you can
  adjust the brightness of the LCD screen with the [FUNC.] → [MENU] → [LCD Brightness]
  setting. Alternatively, you can also use the viewfinder (□ 18).
- About the power saving mode: If [FUNC.] [MENU] [Auto Power Off] is set to [ON On], the camcorder will shut off automatically to save power when it is powered by a battery pack and is left without any operation for 5 minutes. Use the power switch to turn on the camcorder.
- Photos are recorded as JPG files. During AUTO and M modes, the camcorder can take photos
  while recording a movie or during record standby mode. For the approximate number of photos that
  can be taken, refer to Reference Tables ( 144).
- Photos cannot be recorded during slow & fast motion recording mode or when [FUNC.] > [Image Effects] > [Looks] is set to [Highlight Priority].
- You can capture a photo from a scene during playback ( 91).

## Reviewing the Latest Scene Recorded

You can review the last 4 seconds of the last scene recorded with the camcorder without switching to MEDIA mode. While reviewing the latest scene, the picture will be played back without sound. By default, assignable button 5 is set to [MEDIA] Rec Review] but you can set another assignable button to this function ( 85).

Operating modes: CAMERA MEDIA AVCHD MP4 AUTO M CINEMA

- 1 Record a scene.
- 2 After you finish recording a scene, press the 🖨 button.

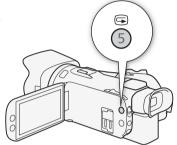

# Selecting the Recording Mode (Video Quality)

The camcorder offers various recording modes, depending on whether the movie format is AVCHD or MP4. When the recording mode of an AVCHD scene is set to 28 Mbps LPCM (59.94P) or 24 Mbps LPCM, you can enjoy two-channel linear PCM audio recording with a sampling frequency of 48 kHz. Refer to the following tables for details.

Operating modes: CAMERA MEDIA AVCHD MP4 AUTO M CINEMA

- 1 Open the [Recording Mode] screen.
  - [FUNC.] ▶ [MENU] ▶ 🗗 ▶ [Recording Mode]
- 2 Touch the desired recording mode and then touch [X].

- About scenes recorded at [28 Mbps LPCM (59.94P)]/[28 Mbps (59.94P)] (AVCHD) or [35 Mbps (59.94P)]/[8 Mbps (59.94P)] (MP4):
  - Recording such scenes is not available during [GNEMA] mode.
  - When recording such scenes, dual recording is not available.
  - Depending on the TV, scenes may not be able to be played back.
- AVCHD scenes recorded at 28 Mbps cannot be saved on AVCHD discs. Use an external Blu-ray
  Disc recorder compliant with AVCHD Ver. 2.0 specifications to copy those movies onto Blu-ray
  discs.
- The following types of MP4 scenes will be recognized as multiple files on other devices.
  - Scenes exceeding 4 GB
  - Scenes recorded at 35 Mbps or 8 Mbps exceeding 30 minutes
  - Scenes recorded with a recording mode other than 35 Mbps or 8 Mbps exceeding 1 hour
- When the recording mode is set to [28 Mbps LPCM (59.94P)] or [24 Mbps LPCM], recording with 5.1ch surround sound is not available when using the optional SM-V1 Surround Microphone.

| Movie format | Recording mode        | Resolution            | Audio format  |  |
|--------------|-----------------------|-----------------------|---------------|--|
|              | 28 Mbps LPCM (59.94P) | 28 Mbps LPCM (59.94P) |               |  |
|              | 28 Mbps (59.94P)      |                       | Dolby Digital |  |
| ///CUD       | 24 Mbps LPCM          | 1920x1080             | Linear PCM    |  |
| AVCHD        | 24 Mbps               |                       |               |  |
|              | 17 Mbps               | 17 Mbps               |               |  |
|              | 5 Mbps 1440x1080      |                       |               |  |
|              | 35 Mbps (59.94P)      |                       |               |  |
|              | 24 Mbps               | 1920x1080             |               |  |
| ЛР4          | 17 Mbps               |                       | AAC           |  |
| WIF4         | 8 Mbps (59.94P)       | 1200,720              | AAC           |  |
|              | 4 Mbps                | 1280x720              |               |  |
|              | 3 Mbps                | 640x360               |               |  |

# **Dual Recording and Relay Recording**

When you record, you can use dual recording to record simultaneously on both memory cards. Alternatively, you can use relay recording so that if the memory card being recorded on becomes full, the recording will continue uninterrupted on the other memory card.

## Activating dual recording

The backup movie is recorded on memory card B. After you activate dual recording, select the backup movie's recording mode.

Operating modes: CAMERA MEDIA AVCHD MP4 AUTO M CINEMA

1 Open the [Dual Recording] screen.

[FUNC.] ▶ [MENU] ▶ ☐ ▶ [Dual/Relay Recording] ▶ [Dual Recording]

- The screen shows the movie format and recording mode of the movies that will be recorded on each card.
- 2 Select the movie format and recording mode for the backup movie that will be recorded on memory card B.
  - The first option is always the same movie format and recording mode of the movie that will be
    recorded on memory card A. The second two options are always [MP2 4Mbps] and
    [MP2 3Mbps], which result in small files that are ideal for transferring to a computer.
- 3 Touch [X].

## Activating relay recording

Operating modes: CAMERA MEDIA AVCHD MP4 AUTO M CINEMA

1 Open the [Dual/Relay Recording] screen.

[FUNC.] ▶ [MENU] ▶ ☐ ▶ [Dual/Relay Recording]

2 Touch [Relay Recording] and then touch [X].

# i NOTES

- To use neither function, select [Standard Recording] on the [Dual/Relay Recording] screen.
- When you use relay recording, it does not matter which memory card the recording starts on. The
  recording will continue on the other memory card. However, the camcorder will switch to another
  memory card only one time.
- With the software Data Import Utility, you can join relay scenes (either AVCHD or MP4 format) recorded on both memory cards as a single scene and save it on a computer (\$\sum\$ 102).
- Dual recording is not available when the recording mode uses a frame rate of 59.94P.

# Selecting the Frame Rate

You can change the frame rate (the number of frames recorded per second) to change the look of your movies. When the recording mode is set to 28 Mbps LPCM (59.94P) or 28 Mbps (59.94P) for AVCHD movies, or 35 Mbps (59.94P) or 8 Mbps (59.94P) for MP4 movies, the frame rate will automatically be set to 59.94P so you will not be able to select the frame rate.

Operating modes: CAMERA MEDIA AVCHD MP4 AUTO M CINEMA

1 Open the [Frame Rate] screen.

2 Touch the desired frame rate and then touch [X].

Options for AVCHD movies (\* Default value)

[59.94i] 59.94i] 59.94 fields per second, interlaced. Standard frame rate of TV signals.

[PF29.97] PF29.97] 29.97 frames per second, progressive\*.

[23.98P] 23.98P] 23.98 frames per second, progressive.

Options for MP4 movies (\* Default value)

[29.97P 29.97P] ◆ 29.97 frames per second, progressive.

[23.98P] 23.98P] 23.98 frames per second, progressive.

(i) NOTES

• The frame rate can be set independently for **M** and **GNEMA** modes.

<sup>\*</sup> Recorded as 59.94i.

## Slow & Fast Motion Recording

When the movie format is set to MP4, you can record scenes that have a slow motion or fast motion effect during playback. You simply select the slow motion or fast motion rate you are trying to achieve (x0.4 to x1200 the normal speed) and then record. Sound is not recorded for such scenes.

Operating modes: CAMERA MEDIA AVCHD MP4 AUTO M CINEMA

- 1 Open the [Slow & Fast Motion] screen.
  - [FUNC.] > [MENU] > [Slow & Fast Motion]
- 2 Select the desired rate.
- 3 Touch [X].

40

- 🗗 or 🚰 and the selected option will appear on the screen.
- To turn off slow & fast motion recording mode, repeat the procedure selecting [OFF] instead.
- 4 Press the START/STOP button to start recording.
  - While recording, the time code's dividers (:) will flash. Note that the higher the rate used, the more slowly the time code will advance.
- 5 Press the START/STOP button again to stop recording.
  - When recording with a fast motion effect, the camcorder will adjust the time code after the recording stops.

#### Available Slow/Fast Motion Rates

| Recording mode                       | Frame rate | Available slow/fast motion rates                |
|--------------------------------------|------------|-------------------------------------------------|
| 35 Mbps (59.94P),<br>8 Mbps (59.94P) | -          | x2, x2.5                                        |
| 24 Mbns 17 Mbns                      | 29.97P     | x0.5, x1.25, x2, x4, x10, x20, x60, x120, x1200 |
| 24 Mbps, 17 Mbps                     | 23.98P     | x0.4, x0.8                                      |

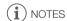

- The following functions cannot be used with slow & fast motion recording mode:
  - Dual recording
  - Relay recording
  - Pre-recording mode
  - Video snapshot
  - Color bars
  - Face detection & tracking
- During slow & fast motion recording mode, the running mode of the time code ( 66) is set to [Rec Run] or [Regen.] and the time code will advance by the number of frames recorded. If you activate slow & fast motion recording mode while the running mode is set to [Free Run], the running mode will automatically change to [Rec Run]. When you end slow & fast motion recording mode, the running mode will return to its previous setting.
- When the recording mode is 35 Mbps (59.94P) or 8 Mbps (59.94P) and the slow/fast motion rate is x2 or x2.5, it may take approximately 1 second to stop recording.
- To record movies using slow & fast motion, we recommend using memory cards rated SD Speed Class 10.

 The amount of video that can be recorded at one time is approximately 12 hours' worth of video at normal playback speed. When that amount is exceeded, the camcorder will automatically stop recording. However, when you use slow & fast motion recording, the recording time will change. For example, when [x0.5] is selected, the recording time will be 6 hours (playback time will be 12 hours).

## **CINEMA Mode and Cinema-Look Filters**

In MEMA mode, you can use a variety of professional cinema-look filters to create unique movies with a distinctive appearance. You can also use cinema-look filters when you convert movies to MP4 (11 106).

Operating modes: CAMERA MEDIA AVCHD MP4 AUTO M CINEM

- 1 Set the mode switch to CINFMA.
- 2 Touch [FILTER 1] to open the cinema-look filter selection screen.
- 3 Drag your finger up and down along the photos to select the desired cinema-look filter and then touch [OK].
  - You can change the effect level before touching [OK] (see below).
  - [Cinema Standard] offers different adjustment options than the other cinema-look filters.
  - The selected cinema-look filter will be applied and its number will appear in the onscreen button.

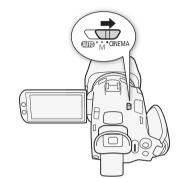

#### To select the effect level of [Cinema Standard]

- 1 Open the parameter selection screen.
  - [**Y**] **№** [ON]
- 2 Touch [Color Depth], [Softening Filter], [Key (Brightness)] or [Contrast].
- 3 Touch the desired level or touch [◀] or [▶] to adjust the parameter.
  - You can also drag your finger along the dial.
  - The picture will change immediately according to the adjustment.
  - To adjust other parameters, touch [೨] to return to the previous screen. Touch the desired onscreen button and repeat step 3.
- 4 Touch [♣].

#### To select the effect level of the other cinema-look filters

- 1 Touch [♥] to open the adjustment screen.
- 2 Touch [L] (low), [M] (medium) or [H] (high).
- 3 Touch [♠].

## Options (\* Default value)

The camcorder offers the following cinema-look filters. Select the desired filter while previewing the effect on the screen.

- [1. Cinema Standard] \*
- [2. Vivid]
- [3. Dream]
- [4. Cool]
- [5. Sepia]
- [6. Old Movies]
- [7. Memory]

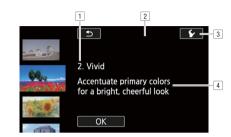

- 1 Filter number (will appear on the onscreen button) and name
- <sup>2</sup> Preview the effect on the screen
- <sup>3</sup> Select the effect level
- 4 Brief description (onscreen guidance)

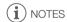

- During CINEMA mode, the following functions are not available.
  - Taking photos
  - Dual recording
  - Using a recording mode that uses a frame rate of 59.94P.
  - Slow & fast motion recording mode

# **Focus Adjustment**

The camcorder offers manual and automatic focus adjustment. When using manual focus, you can use the focus preset and peaking functions to assist you. When using automatic focus, you can use face detection & tracking to help make sure the subject is in focus.

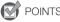

POINTS TO CHECK

Adjust the zoom before you start the procedure.

#### Manual Focus

Use the focus/zoom ring to focus manually. You can change the direction and sensitivity of the focus/ zoom ring (1117). Manual focus is available even after touching the screen to adjust the focus automatically.

Operating modes:

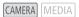

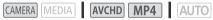

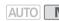

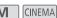

1 Set the focus/zoom ring switch to FOCUS.

To focus using only the focus/zoom ring

- 2 Press the AF/MF button.
  - [MF] will appear on the screen.
- 3 Turn the focus/zoom ring to adjust the focus.

To focus by touching the subject on the screen

2 Open the focus controls.

[FUNC.] DEFOCUS]

- The focus adjustment screen will appear.
- 3 Touch a subject that appears inside the 

  frame.
  - The Touch AF mark (\*\*\*) will flash and the focusing distance will be adjusted automatically.
  - To return the camcorder to autofocus, touch MF.
- 4 If necessary, turn the focus/zoom ring to further adjust the focus.

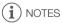

- The center of the screen will be magnified to help you focus more easily. You can also turn off this function with the [FUNC.] > [MENU] > [Focus Assistance] setting.
- The focusing distance displayed will change as you adjust the focus with the focus/zoom ring. You can change the units used for the distance display with the [FUNC.] (MENU) (MENU) [Distance Units] setting.

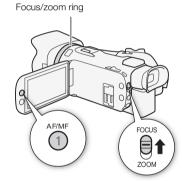

#### **Focus Preset**

When focusing manually, you can set a preset position for the focus in advance so that you can later return to that preset focus position instantly.

1 Open the focus/zoom controls.

[FUNC.] > [ Focus]

- 2 Touch [MF].
- 3 Use Touch AF or turn the focus/zoom ring to obtain the desired focus position.
- 4 Touch [SET] to set the preset focus position.
- 5 After adjusting the focus, touch [ON] to return to the preset focus position.
  - Touch [SET] again to cancel the current preset focus position.
  - [ON] will be grayed out while adjusting the focus or zoom.
  - You can use the [FUNC.] > [MENU] > [Focus Preset Speed] setting to adjust the speed at which the camcorder returns to the preset focus position.

# (i) NOTES

• The preset focus position will be canceled when the camcorder is turned off.

## Peaking

When peaking is activated, the edges of objects in focus will be highlighted in red, blue or yellow on the screen. In addition, you can choose to switch the screen to black & white, further emphasizing the edges.

1 Open the focus controls.

[FUNC.] DEFOCUS]

2 Touch [**'**].

For the black & white setting: Touch [Off] or [On]

For the peaking color: Touch [Red], [Blue] or [Yellow]

- 3 Touch [♠].
- 4 Touch [PEAK].
  - Peaking is activated and edges are highlighted. You can turn the focus/zoom ring on this screen
    or touch [X] to hide the focus controls.
  - Touch [PEAK] again to turn off the peaking effect.

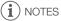

• The peaking effect and black & white picture will not appear in your recordings.

When autofocus is activated, the camcorder continuously adjusts the focus on the subject in the center of the screen. The focusing range is 1 cm (0.39 in.; at full wide-angle, measured from the front of the lens barrel) to  $\infty$  and 60 cm (2 ft.; throughout the zoom range, measured from the front of the lens barrel) to  $\infty$ . Perform the following procedure to set the autofocus speed.

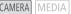

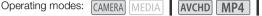

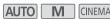

- 1 M and Mema modes only: Press the AF/MF button.
- 2 Open the [AF Mode] screen.

[FUNC.] ▶ [MENU] ▶ 🛒 ▶ [AF Mode]

- 3 Touch the desired option and then touch [X].
  - The icon of the selected option appears on the screen.

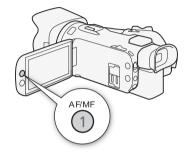

#### Options ( Default value)

[I.AF] Instant AF]\* Sets the autofocus to Instant AF. The focus is adjusted at the highest speed. This mode is useful even when recording in very bright or low-light surroundings. This mode uses both the TTL system and external sensor for focusing.

[M.AF] Medium AF1 Sets the autofocus to Medium AF. The camcorder focuses more smoothly on the subject than when using the [IAF] Instant AF] setting. This mode uses both the TTL system and external sensor for focusing.

[AF Normal AF] Sets the autofocus to Normal AF. The autofocus adjustment is made at a stable speed.

# i) NOTES

- When recording in bright surroundings, the camcorder closes down the aperture. This may cause the picture to appear blurred and is more noticeable toward the wide angle end of the zoom range. In such case, in M and MEMA modes, select [P Programmed AE], [TV Shutter-Pri. AE], [AV Aperture-Pri. AE] or [M Manual Exposure] recording program and set [FUNC.] 🔊 [MENU] 🔊 [ND Filter] to [A Automatic].
- the [LAF] Instant AF] and [MAF] Medium AF] settings are not available.
- Autofocus takes longer to focus when the frame rate is PF29.97 or 23.98P than when it is 59.94P or 59.94i.
- · When recording under dark conditions, the focusing range narrows and the picture may appear blurred.
- While using autofocus, you can turn the focus/zoom ring to focus manually. When you stop turning the ring, the camcorder returns to autofocus. This is useful in situations such as when focusing on a subject on the other side of a window.
- When the recording program is set to [★ Fireworks], the focus will be set to 
   and cannot be changed.

- Autofocus may not work well on the following subjects or in the following cases. In such case, focus manually.
  - Reflective surfaces
  - Subjects with low contrast or without vertical lines
  - Fast moving subjects
  - When [FUNC.] ▶ [Image Effects] ▶ [Looks] is set to [Wide DR].
  - When subjects at different distances appear inside the AF frame.

## **Face Detection & Tracking**

During autofocus, the camcorder automatically detects people's faces and uses this information to select the optimal focus and exposure settings. When a face cannot be detected, the camcorder will adjust the focus using autofocus. When multiple faces are detected, you can use tracking to have the camcorder track and optimize settings for a different subject. You can also use tracking to optimize settings for moving subjects such as pets. You must use the touch screen to select the subject.

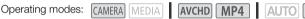

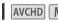

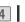

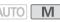

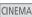

- Through dirty or wet windows

- Night scenes

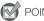

POINTS TO CHECK

Select a recording program other than [ ] Night Scene], [ Low Light] or [ ; Fireworks].

By default, face detection & tracking are activated. If the function was turned off, perform the following procedure to turn it on.

- 1 Open the [Face Detection & Tracking] screen. [FUNC.] ▶ [MENU] ▶ Face Detection & Tracking]
- 2 Touch [ON On [3]] and then touch [X].

## To select the main subject

If there is more than one person in the picture, the camcorder will automatically select one person it determines is the main subject. The main subject is indicated by a white face-detection frame and the camcorder will optimize the settings for that person. Other faces will have gray frames.

Touch a different face on the touch screen to optimize the camcorder's settings for that person.

- You can also touch other moving objects, such as a pet.
- A white double frame will appear around the subject and track it as it moves.
- Touch [Cancel []] to remove the frame and cancel the trackina.

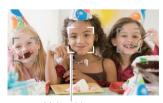

Main subject

## Limiting Autofocus to Faces

While using autofocus, you can limit the autofocus function only to cases when a subject's face is detected and use manual focus for all other scenes. The camcorder will also adjust the brightness when focusing automatically on the subject's face.

Set an assignable button to [ Face Only AF] ( \$\sum 85\$) and press the button.

• 🔯 appears on the screen.

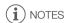

- The camcorder may mistakenly detect the faces of non-human subjects. In such case, turn face detection & tracking off.
- When face detection is activated, the slowest shutter speed used by the camcorder is 1/30 (1/24 if the frame rate is set to 23.98P).
- In certain cases, faces may not be detected correctly. Typical examples include:
  - Faces extremely small, large, dark or bright in relation to the overall picture.
  - Faces turned to the side, upside down, at a diagonal or partially hidden.
- Face detection & tracking cannot be used in the following cases.
  - When the shutter speed used is slower than 1/30 (1/24 if the frame rate is set to 23.98P).
  - When the digital zoom is activated at more than 80x zoom.
  - During fast & slow motion recording mode.
- Touching somewhere with a color or pattern unique to the subject will make it easier to track.
   However, if there is another subject in the vicinity that shares similar characteristics to the selected subject, the camcorder may start tracking the incorrect subject. Touch the screen again to select the desired subject.
- In certain cases, the camcorder may not be able to track the subject. Typical examples include:
  - Subjects extremely small or large in relation to the overall picture.
  - Subjects too similar to the background.
  - Subjects lacking sufficient contrast.
  - Fast moving subjects.
  - When shooting indoors with insufficient lighting.

# Zooming

Operating modes: CAMERA MEDIA AVCHD MP4 AUTO M CINEMA

To zoom in and out, you can use the focus/zoom ring, the zoom rocker on the camcorder or the zoom controls on the touch screen.

In addition to the 20x optical zoom, you can turn on the digital zoom\* (400x) with the [FUNC.] 
[MENU] 
[MENU] 
[MENU] 
[MENU] 
[MENU] 
[MENU] 
[MENU] 
[MENU] 
[MENU] 
[MENU] 
[MENU] 
[MENU] 
[MENU] 
[MENU] 
[MENU] 
[MENU] 
[MENU] 
[MENU] 
[MENU] 
[MENU] 
[MENU] 
[MENU] 
[MENU] 
[MENU] 
[MENU] 
[MENU] 
[MENU] 
[MENU] 
[MENU] 
[MENU] 
[MENU] 
[MENU] 
[MENU] 
[MENU] 
[MENU] 
[MENU] 
[MENU] 
[MENU] 
[MENU] 
[MENU] 
[MENU] 
[MENU] 
[MENU] 
[MENU] 
[MENU] 
[MENU] 
[MENU] 
[MENU] 
[MENU] 
[MENU] 
[MENU] 
[MENU] 
[MENU] 
[MENU] 
[MENU] 
[MENU] 
[MENU] 
[MENU] 
[MENU] 
[MENU] 
[MENU] 
[MENU] 
[MENU] 
[MENU] 
[MENU] 
[MENU] 
[MENU] 
[MENU] 
[MENU] 
[MENU] 
[MENU] 
[MENU] 
[MENU] 
[MENU] 
[MENU] 
[MENU] 
[MENU] 
[MENU] 
[MENU] 
[MENU] 
[MENU] 
[MENU] 
[MENU] 
[MENU] 
[MENU] 
[MENU] 
[MENU] 
[MENU] 
[MENU] 
[MENU] 
[MENU] 
[MENU] 
[MENU] 
[MENU] 
[MENU] 
[MENU] 
[MENU] 
[MENU] 
[MENU] 
[MENU] 
[MENU] 
[MENU] 
[MENU] 
[MENU] 
[MENU] 
[MENU] 
[MENU] 
[MENU] 
[MENU] 
[MENU] 
[MENU] 
[MENU] 
[MENU] 
[MENU] 
[MENU] 
[MENU] 
[MENU] 
[MENU] 
[MENU] 
[MENU] 
[MENU] 
[MENU] 
[MENU] 
[MENU] 
[MENU] 
[MENU] 
[MENU] 
[MENU] 
[MENU] 
[MENU] 
[MENU] 
[MENU] 
[MENU] 
[MENU] 
[MENU] 
[MENU] 
[MENU] 
[MENU] 
[MENU] 
[MENU] 
[MENU] 
[MENU] 
[MENU] 
[MENU] 
[MENU] 
[MENU] 
[MENU] 
[MENU] 
[MENU] 
[MENU] 
[MENU] 
[MENU] 
[MENU] 
[MENU] 
[MENU] 
[MENU] 
[MENU] 
[MENU] 
[MENU] 
[MENU] 
[MENU] 
[MENU] 
[MENU] 
[MENU] 
[MENU] 
[MENU] 
[MENU] 
[MENU] 
[MENU] 
[MENU] 
[MENU] 
[MENU] 
[MENU] 
[MENU] 
[MENU] 
[MENU] 
[MENU] 
[MENU] 
[MENU] 
[MENU] 
[MENU] 
[MENU] 
[MENU] 
[MENU] 
[MENU] 
[MENU] 
[MENU] 
[MENU] 
[MENU] 
[MENU] 
[MENU] 
[MENU] 
[MENU] 
[MENU] 
[MENU] 
[MENU] 
[MENU] 
[MENU] 
[MENU] 
[MENU] 
[MENU] 
[MENU] 
[MENU] 
[MENU] 
[MENU] 
[MENU] 
[MENU] 
[MENU] 
[MENU] 
[MENU] 
[MENU] 
[MENU] 
[MENU] 
[MENU] 
[MENU] 
[MENU] 
[MENU] 
[MENU] 
[MENU] 
[MENU] 
[MENU] 
[MENU] 
[MENU] 
[MENU] 
[MENU] 
[MENU] 
[MENU] 
[MENU] 
[MENU] 
[MENU] 
[MENU] 
[MENU] 
[MENU] 
[MENU] 
[MENU] 
[MENU] 
[MENU] 
[MENU] 
[MENU] 
[MENU] 
[MENU] 
[MENU] 
[MENU] 
[MENU]

This camcorder also features a digital tele-converter, which allows you to enlarge the image on the screen digitally.

\* Digital zoom is not available in AUTO mode or when [FUNC.] > [MENU] > (Conversion Lens) is set to [WA-H58].

## Using the Focus/Zoom Ring

- 1 Set the focus/zoom ring switch to ZOOM.
- 2 Turn the focus/zoom ring to adjust the zoom.
  - Turn the focus/zoom ring slowly for a slow zoom; turn it faster for faster zooms.
  - The zoom bar that appears on the screen indicates the approximate zoom position.

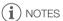

 If you turn the focus/zoom ring too quickly, the camcorder may not be able to zoom immediately. In such case, the camcorder will zoom after you finish turning the ring.

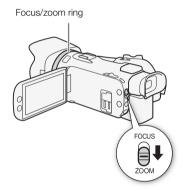

## Using the Zoom Rocker

Move the zoom rocker toward **W** (wide angle) to zoom out. Move it toward **T** (telephoto) to zoom in.

 By default, the camcorder zoom rocker operates at a variable speed – press gently for a slow zoom; press harder for faster zooms. You can perform the following procedure to adjust the zoom speed and to select a constant speed.

## Setting the Zoom Speed

You can set the zoom speed for the zoom rocker.

# To set the zoom speed of the camcorder zoom rocker First, set the overall zoom speed to one of three levels. Next, select whether the zoom rocker operates at a constant or variable speed. Refer to the following table for a summary of the zoom speed.

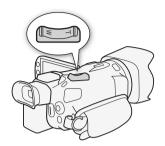

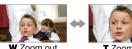

- 1 Open the [Zoom Speed Level] screen.
- 2 Touch [ Fast], [ Normal] or [ Slow] and then touch [ ].
  - When [Zoom Speed Level] is set to [ Fast], the sound made by the camcorder's internal
    machinery will increase and may be recorded in the scene.
- 3 Touch [Zoom Rocker Zoom Speed].
- 4 Touch [VAR] for variable speed or [CONST] for constant speed.
  - If you selected [CONS], touch [♠] or [♣] or drag your finger along the bar to select a constant speed.
- 5 Touch [X].

#### Approximate zoom speeds\*

| [Zoom Rocker           | Selected       | [Zoom Speed Level] setting |                    |                      |  |  |
|------------------------|----------------|----------------------------|--------------------|----------------------|--|--|
| Zoom Speed]<br>setting | constant speed | [ Slow]                    | [ Normal]          | [ >>> Fast]          |  |  |
| [VAR] (variable)       | _              | 4 sec. to 4 min. 45 sec.   | 2.5 sec. to 3 min. | 1.9 sec.** to 1 min. |  |  |
| [CONST] (constant)     | 1 (slowest)    | 4 min. 45 sec.             | 3 min.             | 1 min.               |  |  |
|                        | 16 (fastest)   | 4 sec.                     | 2.5 sec.           | 1.9 sec.**           |  |  |

<sup>\*</sup> Measured from full wide-angle to full telephoto.

<sup>\*\*</sup> The camcorder will have more trouble focusing automatically while zooming.

#### To use high-speed zoom

You can use high-speed zoom when [Zoom Rocker Zoom Speed] is set to [MR]. When you use high-speed zoom, during record standby mode, [Zoom Speed Level] will be set to [MR]. During recording, the zoom speed is determined by [Zoom Speed Level].

- 1 Open the [High-Speed Zoom] screen.

  [FUNC.] ▶ [MENU] ▶ 📻 ▶ [High-Speed Zoom]
- 2 Touch [ON On] and then touch [X].

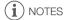

- When pre-recording is activated during record standby mode, the zoom speed will be determined by the [Zoom Speed Level] setting.
- When you are using an external microphone while recording, the sound made by the camcorder's internal machinery while zooming may be recorded in the scene.

## Using the Touch Screen's Zoom Controls

- 1 Display the zoom controls on the touch screen. [FUNC.] ▶ [ZOOM]
  - The zoom controls appear on the left side of the screen.
- 2 Touch the zoom controls to operate the zoom.
- 3 Touch [X] to hide the zoom controls.

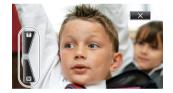

#### Soft Zoom Control

Soft zoom control allows you to start and/or stop the zoom gradually.

1 Open the [Soft Zoom Control] screen.

[FUNC.] ▶ [MENU] ▶ 📜 ▶ [Soft Zoom Control]

2 Touch the desired option and then touch [X].

Options (\* Default value)

[OFF Off] Use this setting if you do not intend to use soft zoom control.

[START Start] Zoom starts gradually.

[STOP Stop] Zoom stops gradually.

[ Start & Stop] Zoom start and stops gradually.

Using the digital tele-converter, you can digitally increase the focal length of the camcorder by a factor of approx. 2 and record the enlarged image.

Operating modes: CAMERA MEDIA AVCHD MP4 AUTO M CINEMA

1 Open the [Digital Zoom] screen.

- 2 Touch [ Digital Tele-conv.] and then touch [X].
- 3 Open the zoom controls.

[FUNC.] > [ZOOM]

- 4 Touch [ [ ] (digital tele-converter) and then touch [ ].
  - The center of the screen will be enlarged approximately 2 times and the 🔟 icon will appear.
  - Touch [201] again before closing the screen to deactivate the digital tele-converter.

# (i) NOTES

- You can attach the optional tele-converter and use it in conjunction with this function to increase the
  effect.
- The digital tele-converter cannot be set while recording or when [FUNC.] → [MENU] → [Conversion Lens] is set to [WA-H58].
- The image is digitally processed so the image will deteriorate throughout the zoom range.

# Advanced Image Stabilization

The image stabilizer reduces camcorder blur (blur due to the camcorder moving) so you can get nice, stable shots. Select the image stabilization mode according to the shooting conditions.

Operating modes: CAMERA MEDIA AVCHD MP4 AUTO M CINEMA

1 Open the [Image Stabilizer] screen.

[FUNC.] > [Image Stabilizer]

2 Touch the desired IS mode and then touch [X].

## Options (\* Default value)

[( Dynamic] Compensates for a higher degree of camcorder shake, such as when shooting while walking, and is more effective as the zoom approaches full wide angle.

[( ) Standard] Compensates for a lower degree of camcorder shake, such as when shooting while remaining stationary, and is suitable for shooting natural-looking scenes.

[(6]) Off] Use this setting when the camcorder is mounted on a tripod.

#### Powered IS

After setting an assignable button to [(4) Powered IS], you can use Powered IS to make the image stabilization even more powerful. Powered IS is most effective when you are stationary and zooming in on far subjects using high zoom ratios (the more you approach the telephoto end). Holding the LCD panel with your left hand will add to the stability of the shot.

Operating modes: CAMERA MEDIA AVCHD MP4 AUTO M CINEMA

- 1 Set an assignable button to [(44) Powered IS] ( \$\square\$ 85).
- 2 Press and hold the assignable button as long as you want to activate Powered IS.
  - (4) appears in yellow while Powered IS is activated.
  - You can change the operation of the assignable button set to [(4) Powered IS] (long press
    or toggle on/off) with the [FUNC.]
     [MENU]
     [Powered IS Button] setting.
  - Powered IS is available even when [Image Stabilizer] is set to [64) Off].

- If the degree of camcorder shake is too high, the image stabilizer may not be able to fully compensate.
- For surveying and following shots, when you pan the camcorder from side to side or tilt it up and down, we recommend setting [Image Stabilizer] to [(4) Dynamic] or [(4) Standard].
- The angle of view will change when [Image Stabilizer] is set to [(4) Dynamic].

# Automatic Gain Control (AGC) Limit

When recording in dark surroundings, the camcorder will automatically increase the gain to try to get a brighter picture. However, using higher gain values may result in more noticeable video noise. You can select the AGC limit to curb the amount of noise by setting the maximum gain value to be used. The smaller the AGC limit, the darker the picture but the less noise it will contain.

Operating modes: CAMERA MEDIA AVCHD MP4 AUTO M CINEMA

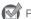

POINTS TO CHECK

- Select a recording program other than the Special Scene recording programs or [M Manual Exposure].
- 1 Open the AGC limit adjustment screen.

[FUNC.] ▶ [M AGC Limit] ▶ [M] (manual)

- Touch [A] (automatic) to remove the AGC limit.
- 2 Touch [◀] or [▶] to set the AGC limit.
  - You can also drag your finger along the dial.
- 3 Touch [X].
  - The selected AGC limit will appear on the screen.

- Setting the AGC limit is not available when [FUNC.] ▶ [☑ Exposure] is set to [M].
- When the [FUNC.] ) [Image Effects] ) [Looks] setting is set to [Wide DR], note the following.
  - The lowest available setting for the AGC limit is 6 dB.
  - If [Image Effects] is switched between [ON] and [OFF], or [Looks] is changed from [Wide DR] to another option, [MG AGC Limit] will be set to [A], regardless of the previous setting.
- If you set [FUNC.] > [MENU] > F > [CUSTOM Dial & Button] to [MG AGC Limit] ( 84), you can adjust the AGC limit with the CUSTOM dial and button.

# **Automatic Exposure Recording Programs**

With the automatic exposure (AE) recording programs, the camcorder will adjust some camera-related settings to obtain the optimal exposure. When using the AE recording programs, you can change functions like the white balance and image effects.

Operating modes: CAMERA MEDIA AVCHD MP4 AUTO M CINEMA

- 1 Open the screen of the desired recording program.

  [FUNC.] ▶ [Rec. Programs] ▶ [Tv Shutter-Pri. AE] or [Av Aperture-Pri. AE]
- 2 Touch [◄] or [►] to set the desired shutter speed (Tv) or aperture value (Av) and then touch [X].
  - You can also drag your finger along the dial.
  - The selected shutter speed or aperture value will appear on the screen next to the recording program icon.

#### Options (\* Default value)

[P Programmed AE] • The camcorder automatically adjusts the aperture and shutter speed to obtain the optimal exposure for the subject.

[TV Shutter-Pri. AE] Set the shutter speed value. The camcorder automatically sets the appropriate aperture value.

[AV Aperture-Pri. AE] Set the aperture value. The camcorder automatically sets the appropriate shutter speed.

## Available shutter speed settings

| [1/8]   | [1/15]  | [1/30]   | [1/60]   | [1/100] |
|---------|---------|----------|----------|---------|
| [1/250] | [1/500] | [1/1000] | [1/2000] |         |

#### Available shutter speed settings when the frame rate is set to 23.98P

| [1/6]   | [1/12]  | [1/24]  | [1/48]   | [1/60]   |
|---------|---------|---------|----------|----------|
| [1/100] | [1/250] | [1/500] | [1/1000] | [1/2000] |

#### Available aperture value settings

ND filter settings will be available when the aperture value is [F4.0].

| [F1.8] | [F2.0] | [F2.2] | [F2.4] | [F2.6] | [F2.8] |
|--------|--------|--------|--------|--------|--------|
| [F3.2] | [F3.4] | [F3.7] | [F4.0] | [F4.4] | [F4.8] |
| [F5.2] | [F5.6] | [F6.2] | [F6.7] | [F7.3] | [F8.0] |

- [Tv Shutter-Pri. AE]:
  - On screen only the denominator is displayed [Tv 250] indicates a shutter speed of 1/250 second, etc.
  - When recording in dark surroundings, you can obtain a brighter picture by using slow shutter speeds; however, image quality may not be as good and autofocus may not work well.

#### Automatic Exposure Recording Programs

- The image may flicker when recording with fast shutter speeds.
- Recording movies under fluorescent lights: If the screen starts to flicker, select [Tv Shutter-Pri. AE] and set the shutter speed to 1/100.
- [AV Aperture-Pri. AE]: The actual range of values available for selection will vary depending on the initial zoom position.
- When setting a numeric value (aperture or shutter speed), the number displayed will flash if the
  aperture value or shutter speed is not appropriate for the recording conditions. In such case, select
  a different value.
- During exposure lock, the aperture value/shutter speed cannot be changed. Set the aperture value
  or shutter speed before manually adjusting the exposure.
- If you set [FUNC.] ▶ [MENU] ▶ 🕟 ▶ [CUSTOM Dial & Button] to [¼ Tv / Av] (□ 84), you can adjust the shutter speed or aperture value with the CUSTOM dial and button.

# **Exposure Adjustment**

At times, backlit subjects may appear too dark (underexposed) or subjects under very strong lights may appear too bright or glaring (overexposed). In such cases, adjusting the exposure will correct this. This camcorder features a dedicated recording program, [**M** Manual Exposure], for adjusting the exposure manually. However, you can also compensate the exposure when using other recording programs.

## Using the Manual Exposure Recording Program

Using the [ $\mathbf{M}$  Manual Exposure] recording program, you can adjust the aperture, shutter speed and gain to achieve the desired exposure.

Operating modes: CAMERA MEDIA AVCHD MP4 AUTO M CINEMA

- 1 Activate the [M Manual Exposure] recording program.
  - [FUNC.] ▶ [Rec. Programs] ▶ [M Manual Exposure]
  - The exposure adjustment screen appears.
- 2 Touch the onscreen button of the setting you wish to adjust.

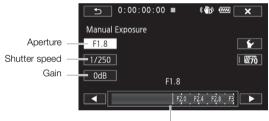

Adjustment dial

- 3 Touch [◀] or [▶] to set the desired value.
  - You can also drag your finger along the dial.
  - The exposure will change according to the setting's new value. Repeat steps 2 and 3 to adjust other settings.
  - Before touching [X], you can also use the zebra pattern (see below).
- 4 Touch [★].
- (i) NOTES
- When the [FUNC.] > [Image Effects] > [Looks] setting is set to [Wide DR], the lowest available gain setting is 6 dB.
- If you set [FUNC.] ➤ [MENU] ➤ F → [CUSTOM Dial & Button] to [M] Manual Exposure]
   (□ 84), you can adjust the aperture, shutter speed and gain with the CUSTOM dial and button.

## Using the Zebra Pattern

You can use the zebra pattern to identify areas that might be overexposed, so you can correct the exposure appropriately. The camcorder offers two levels of zebra pattern: With 100% only areas that will lose detail in the highlight areas will be identified, while 70% will identify also areas that are dangerously close to losing detail.

- 1 From the exposure adjustment screen ( $\square$  57), touch [ $\checkmark$ ] to select the zebra level.
- 2 Touch [70%] or [100%] and then touch [5].
- 3 Touch  $[\mathbb{Z}_{70}]$  or  $[\mathbb{Z}_{100}]$  and then touch  $[\times]$ .
  - The zebra pattern will appear on the overexposed areas of the picture.
  - Touch again to turn off the zebra pattern.

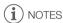

Using the zebra pattern will not affect your recordings.

## **Exposure Compensation**

When you use a recording program other than [\* Fireworks] or [M Manual Exposure], the camcorder will adjust the exposure automatically. However, you can compensate and lock the exposure or use the Touch AE function to automatically set the optimal exposure for the subject you select. This is convenient when the brightness of the subject you want to shoot is noticeably brighter/darker than the general brightness of the image.

Operating modes: CAMERA MEDIA AVCHD MP4 AUTO M CINEMA

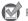

## POINTS TO CHECK

- Select a recording program other than [\* Fireworks] or [M Manual Exposure].
- 1 Open the exposure adjustment screen.

[FUNC.] **▶** [**Z** Exposure]

- The exposure adjustment screen appears.
- 2 Touch a subject that appears inside the **½** frame.
  - The Touch AE mark (→ will flash and the exposure will be adjusted automatically so the area you
    touched will be correctly exposed. You have the option to further adjust the exposure manually as
    necessary. Depending on the subject, you may want to use the [Highlights] setting as described
    below.
  - You can touch [M] instead to compensate the exposure without activating the Touch AE function.
  - The manual adjustment dial appears and the adjustment value is set at ±0.
  - Touch [M] again to return the camcorder to automatic exposure.
- 3 Touch [◀] or [▶] or drag your finger along the dial to set the exposure compensation value.
  - The adjustment range may vary depending on the initial brightness of the image, and some values may be grayed out.
  - Before touching [X], you can also use the zebra pattern (☐ 58).

- 4 Touch [X] to lock the exposure at the selected value.
  - During exposure lock, 
     and the selected exposure compensation value will appear on the screen.

# (i) NOTES

- The camcorder will return to automatic exposure if the camcorder is turned off, the power switch is
  operated, or the camera mode or recording program is changed.

#### To adjust the Touch AE function for highlights (Highlight AE)

Certain subjects, like clouds or white objects, are easily overexposed and can end up appearing as bright areas where all detail is lost. Using the [Highlights] setting, you can touch the brightest area inside the frame and the camcorder will automatically make corrections so that area is not overexposed. When you touch a dark area in the picture or the highlights are too bright, the camcorder may not be able to correctly adjust the exposure.

After step 1 above:

- 2 Touch [Highlights] and then touch [♠].
  - Touch [Normal] to return the camcorder to normal Touch AE settings.

## To use backlight correction

When recording in situations in which the subject is constantly backlit, you can use backlight correction to make the entire picture brighter, especially dark areas.

- 1 Open the [\* BLC Always On] screen.
  - [FUNC.] > [\* BLC Always On]
- 2 Touch [ON] and then touch [X].
  - \*a appears on the screen.
  - Touch [OFF] to turn off backlight correction.
- (i) NOTES
- · Backlight correction cannot be used in the following cases.
  - When the recording program is set to [\* Fireworks].
  - When [FUNC.] ▶ [Image Effects] ▶ [Looks] is set to [Wide DR].
- This camcorder also has an automatic backlight correction feature with the [FUNC.] [MENU] [MENU] [MENU] [MENU]

## White Balance

The white balance function helps you to accurately reproduce colors under different lighting conditions.

Operating modes: CAMERA MEDIA AVCHD MP4 AUTO M CINEMA

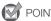

POINTS TO CHECK

- Select a recording program other than the Special Scene recording programs.
- 1 Open the white balance screen.

[FUNC.] > [WB White Balance]

- 2 Touch the desired option and then touch [X].
  - When you select [K Color Temperature], [♣1 Set 1] or [♣2 Set 2], set the color temperature or a custom white balance with the appropriate procedure below before touching [★].
  - The icon of the selected option will appear on the screen.

To set the color temperature ([K Color Temperature])

Touch [◀] or [▶] to set the desired value.

• You can also drag your finger along the dial.

To set a custom white balance ([№1 Set 1] or [№2 Set 2])

- 1 Point the camcorder at a gray card or white object so it fills the entire screen.
- 2 Touch [Set WB].
  - When the adjustment is completed, stops flashing and disappears. The camcorder will retain the custom white balance even if you turn it off.

## Options (\* Default value)

[AWB Automatic] The camcorder automatically sets the white balance for natural looking colors.

- [ Daylight] To record outdoors on a bright day.
- [ a Shade] To record in shaded places.
- [ Cloudy] To record on a cloudy day.

[**#Fluorescent**] To record under warm white, cool white or warm-white-type (3-wavelength) fluorescent lighting.

[端 Fluorescent H] To record under daylight or daylight-type (3-wavelength) fluorescent lighting.

[\* Tungsten] To record under tungsten and tungsten-type (3-wavelength) fluorescent lighting.

[K Color Temperature] Allows you to set the color temperature between 2,000 K and 15,000 K.

[1.1 Set 1], [1.2 Set 2] Use the custom white balance settings to make white subjects appear white under colored lighting.

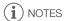

- When you select a custom white balance:
  - Set [FUNC.] > [MENU] > [Digital Zoom] to [OFF Off].
  - Reset the white balance when you change locations or the lighting or other conditions change.
  - Depending on the light source, № may keep flashing. The result will still be better than with [AMB Automatic].

- Using a custom white balance may provide better results in the following cases:
  - Changing lighting conditions
  - Close-ups
  - Subjects in a single color (sky, sea or forest)
  - Under mercury lamps, certain types of fluorescent lights and LED lights
- Depending on the type of fluorescent light, optimal color balance may not be obtained with
   [※ Fluorescent] or [※ Fluorescent H]. If the color looks unnatural, select [ANB Automatic] or a
   custom white balance setting.

Recording in a very bright ski resort or capturing the full colors of a sunset or a fireworks display becomes as easy as selecting a Special Scene recording program.

Operating modes: CAMERA MEDIA AVCHD MP4 AUTO M CINEM

1 Open the recording programs screen.

[FUNC.] > [Rec. Programs] > [ > Portrait]

2 Touch the desired recording program and then touch [X].

Options (\* Default value)

[ Portrait] The camcorder uses a large aperture, to achieve a sharp focus on the subject while blurring the background.

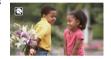

[ Sports] To record scenes with lots of movement.

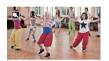

[ Night Scene] To record nightscapes with lower noise.

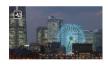

[\* \$ Snow] To record in bright ski resorts without the subject being underexposed.

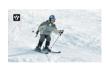

[ So Beach] To record on a sunny beach without the subject being underexposed.

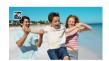

[ Sunset] To record sunsets in vibrant colors.

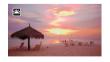

[ Low Light] To record in low-light situations.

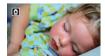

[ A Spotlight] To record spotlit scenes.

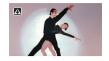

[\* Fireworks] To record fireworks.

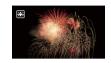

- [ Portrait]/[ Sports]/[ Snow]/[ Beach]: The picture may not appear smooth during playback.
- [ Portrait]: The blur effect of the background increases the more you zoom in ( T).
- [\* Snow]/[\$ Beach]: The subject may become overexposed on cloudy days or in shaded places. Check the image on the screen.
- [ Low Light]:
  - Moving subjects may leave a trailing afterimage.
  - Picture quality may not be as good as in other modes.
  - White points may appear on the screen.
  - Autofocus may not work as well as in other modes. In such case, adjust the focus manually.
- [\* Fireworks]: To avoid camcorder blur (blur due to the camcorder moving) we recommend using a tripod.

## Looks and Other Image Effects

You have the option of adding a "look" to your recordings. A look is a combination of various picture settings that can enhance the recording's visual quality. You can also adjust various aspects of the picture, such as the color depth and sharpness.

Operating modes: CAMERA MEDIA AVCHD MP4 AUTO M CINEMA

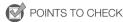

Select a recording program other than the Special Scene recording programs.

## Selecting a Look

If you do not plan to use a preset look, skip this procedure and perform the procedure *Adjusting Picture Settings* after this one.

1 Open the image effects screen.

[FUNC.] ▶ [Image Effects]

- 2 Touch [ON].
  - Select [OFF] instead to turn off the image effects.
- 3 Touch [Looks] and then touch the desired option.
  - To further adjust the picture, touch [♠] and continue with step 3 from the procedure below. If not, touch [★].
  - Ac will appear on the screen. If you selected [Highlight Priority], will also appear on the screen.

#### Options (\* Default value)

[Standard] Standard look for general shooting situations.

**[Highlight Priority]** Creates a picture with a natural gradation in tones and reduces overexposure in bright areas by not compressing highlights.

[Wide DR] Applies a gamma curve with a very wide dynamic range and an appropriate color matrix.

## **Adjusting Picture Settings**

1 Open the image effects screen.

[FUNC.] ▶ [Image Effects]

- 2 Touch [ON].
  - Select [OFF] instead to turn off the image effects.
- 3 Touch [Color Depth], [Sharpness], [Contrast] or [Brightness].
- 4 Touch [◀] or [▶] or drag your finger along the dial to adjust the effect level.
  - + levels: richer colors, sharper image, stronger contrast, brighter image.
    - levels: shallower colors, softer image, softer contrast, darker image.
  - To adjust other parameters, touch [ ) to return to the image effects screen and repeat steps 3 and 4.

- 5 Touch [X] to save and apply the customized picture settings.
  - Ac will appear on the screen. If you selected [Highlight Priority], will also appear on the screen.

- When [FUNC.] ▶ [☑ Exposure] is set to [M], the [Brightness] parameter is not available.
- When the [FUNC.] [Image Effects] [Looks] setting is set to [Wide DR] or [Highlight Priority], the [Contrast] parameter is not available.
- When the [Looks] setting is set to [Highlight Priority], you can use the [FUNC.] 
   ▶ [EEView Assistance] setting to display the picture on the screen with more accurate colors.
- When the [Looks] setting is set to [Wide DR], the lowest available gain setting is 6 dB. As such, when shooting outdoors in daylight or other bright surroundings, the subject may appear bright because the camcorder cannot achieve the optimal exposure.

## **Setting the Time Code**

The camcorder can generate a time code signal and embed it in your recordings. In addition, the time code will appear in the video output from the HDMI OUT terminal. You can select whether the time code is output from the HDMI OUT terminal ( $\bigcirc$  117). You can also select between a drop frame and non-drop frame time code.

Operating modes: CAMERA MEDIA AVCHD MP4 AUTO M CINEMA

## Selecting the Running Mode

You can select the running mode of the camcorder's time code.

1 Open the [Time Code Mode] screen.

[FUNC.] ▶ [MENU] ▶ ☐ ▶ [Time Code Mode]

- 2 Touch the desired option.
  - If you selected [REST] Preset], touch [5] and continue to step 3. If you selected [REST] Regen.], touch [X]; you do not need to perform the rest of this procedure.
- 3 Touch [Time Code Running Mode].
  - If you would like to set the time code's initial value, see the following section Setting the Time Code's Initial Value.
- 4 Touch the desired option and then touch [X].
  - If you selected [FREERUN] Free Run], the time code will start running.

#### Options ( Default value)

[RESE] Preset] After you select this option, select a [Time Code Running Mode] option. With [RESE] Rec Run], the time code runs only when recording and scenes on the same memory card will have a continuous time code; with [RESE] Free Run], the time code runs regardless of the camcorder's operation. You can also choose to set the time code's initial value for either [Time Code Running Mode] option.

[REGIN Regen.] The time code runs while recording. Use this running mode to continue from the last time code recorded on the memory card.

## Setting the Time Code's Initial Value

If you set the running mode to [PRSST] Preset], you can set the initial value of the time code.

1 Open the [Initial Time Code] screen.

- The time code setting screen will appear with the orange selection frame indicating the hours.
- To reset the time code to [00:00:00], select [Reset] instead.
- Touch [Cancel] to close the screen without setting the time code.
- 2 Touch [▲] or [▼] to change the field as necessary.
- 3 Touch another field you want to change (hours, minutes, seconds, frames).
- 4 Change the rest of the fields in the same way.
- 5 Touch [OK].

## Selecting Drop Frame or Non-Drop Frame

You can select between a drop frame (DF) or non-drop frame (NDF) time code, depending on how you plan to use your recording. When the frame rate is set to 23.98P, the time code will be set to non-drop frame.

- 1 Open the [DF/NDF] screen.
- 2 Select [DF DF] or [NDF NDF] and then touch [X].
  - The time code's display will differ depending on the setting. If you selected [DF] DF], the time code will appear as [00:00:00.00]; if you select [NDF], it will appear as [00:00:00:00].

- When the frame rate is set to 23.98P, the frames value in the time code runs from 0 to 23. For other settings, it runs from 0 to 29.
- When you are using pre-recording mode, [Free Run] is automatically set and cannot be changed.
- When you mix drop frame and non-drop frame time codes, there might be a discontinuity in the time code at the point where the recordings starts.
- As long as the built-in rechargeable lithium battery is charged and you selected the [Free Run]
  option, the time code continues to run even if you disconnect all other power sources. However, this
  is less accurate than when the camcorder is on.

The user bit display can be selected from the date or the time of recording, or an identification code consisting of 8 characters in the hexadecimal system. There are sixteen possible characters: the numbers 0 to 9 and the letters A to F. When you record a scene, the user bit will be recorded with it. The user bit is also output from the HDMI OUT terminal.

Operating modes: CAMERA MEDIA AVCHD MP4 AUTO M CINEMA

1 Open the user bit [Setting] screen.

[FUNC.] ♦ [MENU] ♦ [User Bit Type] ♦ [SET Setting]

- To set the time for the user bit, select [TIME Time] instead; to set the date for the user bit, select [DATE Date]. Then, touch [X]. The rest of the procedure is not necessary.
- The user bit setting screen will appear with the orange selection frame on the leftmost digit.
- To reset the user bit to [00 00 00 00], select [Reset].
- Touch [Cancel] to close the screen without setting the user bit.
- 2 Touch the digit you want to change and then touch [▲] or [▼] to change it as necessary.
- 3 Touch another digit you want to change.
- 4 Change the rest of the digits in the same way.
- 5 Touch [OK] and then touch [X].

# (i) NOTES

- When the frame rate is set to 23.98P and [FUNC.] > [MENU] > [User Bit Output Mode] is set to [Pulldown], the user bit will be 2:3 pulldown data.
- When playing back MP4 movies, the user bit embedded in the signal output from the HDMI OUT terminal will have a value of 0 and cannot be changed.

# Using the Mini Advanced Shoe

Using the mini advanced shoe, you can attach to the camcorder a range of optional accessories to expand its functionality. For details about optional accessories available for use with your camcorder, refer to *Optional Accessories* ( $\bigcirc$  138). For details about how to attach and use the accessories, refer also to the instruction manual of the accessory used.

- 1 Open the mini advanced shoe cover.
- 2 Attach the optional accessory to the mini advanced shoe.
  - When a compatible accessory is attached to the mini advanced shoe, f will appear on the screen.

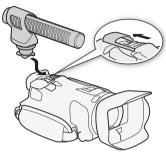

Example: Attaching an optional DM-100 Directional Stereo Microphone.

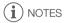

 Accessories designed for the Advanced Accessory Shoe cannot be used with this camcorder. Look for video accessories bearing this logo to ensure compatibility with the mini advanced shoe.

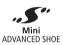

# **Recording Audio**

The camcorder features many audio-related functions you can use when recording. You can record audio using the built-in stereo microphone, an optional external microphone (mini advanced shoe) or a commercially available microphone (MIC terminal). Using an external microphone is useful when recording in very quiet surroundings, where the built-in microphone may pick up the sound of the camcorder's internal machinery, or when recording outside, where the built-in microphone may pick up excessive noise from wind.

When you are recording AVCHD movies and the recording mode is set to 28 Mbps LPCM or 24 Mbps LPCM, you can enjoy 2-channel, 16-bit linear PCM audio recording with a sampling frequency of 48 kHz. LPCM audio playback is also available for scenes recorded with those recording modes.

## Using an External Microphone

# Using the SM-V1 Surround Microphone or DM-100 Directional Stereo Microphone

Using the SM-V1 you can add a sense of depth and presence to your recordings with 5.1ch surround sound. Using the DM-100 you can accurately record audio coming directly from the direction you are recording. In either case, to reduce the amount of noise due to wind, we recommend that you use the wind screen supplied with the microphone.

When you use the optional SM-V1 Surround Microphone with this camcorder for the first time, you will need to update the camcorder's firmware using the memory card supplied with the SM-V1. Please note an important change to the firmware update procedure in the instruction manual of the SM-V1. It states that you must set the camcorder to photo playback mode and open the [Firmware] setting in the setup menus. In this camcorder, however, you must set the camcorder to CAMERA mode and open [FUNC.] [MENU] [MENU] [Firmware].

Operating modes: CAMERA MEDIA AVCHD MP4 AUTO M CINEMA

Attach the optional SM-V1 Surround Microphone or DM-100 Directional Stereo Microphone to the mini advanced shoe.

Refer to *Using the Mini Advanced Shoe* ( 69).

"§" will appear on the screen. For details about using the optional external microphone, refer to the instruction manual of the accessory used.

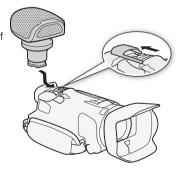

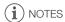

- When using the optional SM-V1 Surround Microphone:
  - Change the microphone's directionality mode with the [FUNC.] 

    [MENU] 

    [Surround Mic Directionality] setting.
  - You can enjoy the full effect of recordings made with 5.1ch surround sound on HDTVs compatible
    with 5.1ch surround sound connected to the camcorder using the optional HTC-100 High Speed
    HDMI cable. Audio output from the AV OUT and Ω (headphones) terminals will be converted to
    2ch stereo. The camcorder's built-in speaker is monaural.
  - When the recording mode is set to 28 Mbps LPCM (59.94P) or 24 Mbps LPCM for AVCHD movies or when recording MP4 movies, recordings will be made with 2ch sound.

## Using Commercially Available Microphones

You can also use commercially available condenser microphones with their own power supply. You can connect almost any stereo microphone with a  $\varnothing$  3.5 mm plug but audio recording levels may vary.

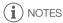

 To adjust the audio recording level of an external microphone connected to the MIC terminal, refer to Audio Recording Level (\$\sum\_{7}\$).

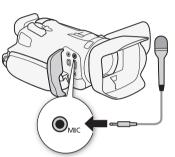

## Switching the Input (MIC Terminal)

You can switch the input of the MIC terminal depending on whether you are using an external microphone or an external audio source, such as a digital audio player.

Operating modes: CAMERA MEDIA AVCHD MP4 AUTO M

1 Open the [MIC Terminal Input] screen.

[FUNC.] ▶ [MENU] ▶ 📻 ▶ [MIC Terminal Input]

- 2 Touch [LINE External Audio] or [MIC Microphone] and then touch [X].
  - If necessary, activate and adjust the audio mix balance (\$\sum 76\$).

#### **Audio Scenes**

You can have the camcorder optimize the audio settings of the built-in microphone by selecting the audio scene that matches your surroundings. This will greatly enhance the sense of "being there". Alternatively, you can select [\*] Custom Setting\* in order to adjust the camcorder's various audio settings to your liking.

See the following table for the settings used by each audio scene.

\* Not available in AUTO mode.

Operating modes: CAMERA MEDIA AVCHD MP4 AUTO M CINEMA

- 1 Open the audio scene selection screen.
  - [FUNC.] ( AUDIO Audio Scene)
- 2 Touch the desired option and then touch [X].
  - When you select [♪c Custom Setting], customize the audio settings to your preference with the relevant procedures (see the reference pages in the following table).

#### Options ( Default value)

72

- [Jam Standard] To record most general situations. The camcorder records with standard settings.
- [\* Music] To vibrantly record music performances and singing indoors.
- [ Speech] Best for recording human voices and dialog.
- [> Forest and Birds] To record birds and scenes in forests. The camcorder clearly captures sound as it spreads.
- [ Noise Suppression] To record scenes while reducing noise from wind, passing vehicles and similar ambient sound. Ideal for recording at the beach or in places with a lot of noise.
- [Ac Custom Setting] Allows you to adjust the audio settings to your liking. The settings that you can adjust are the [ Mic Level] setting in the FUNC. menu and the following settings in the menu: [Built-in Mic Wind Screen], [Microphone Attenuator], [Built-in Mic Freq. Response] (audio equalizer), and [Built-in Mic Directionality].

#### Settings for each audio scene

|                       | [∯ Mic Level]             | [Microphone<br>Attenuator] | [Built-in Mic<br>Wind Screen] | [Built-in Mic<br>Freq. Response]   | [Built-in Mic<br>Directionality] |
|-----------------------|---------------------------|----------------------------|-------------------------------|------------------------------------|----------------------------------|
| [ JSTD Standard]      | [ <b>M</b> ] (manual): 70 | [A Automatic]              | [ <b>H</b> Auto (High)]       | [NORM Normal]                      | [NORM Normal]                    |
| [* Music]             | [ <b>M</b> ] (manual): 70 | [ A Automatic]             | [ <b>L</b> Auto (Low) ‱/♠]    | [ <b>LHB</b> Boost<br>HF+LF Range] | [ wibe Wide]                     |
| [ 🚣 Speech]           | [ <b>M</b> ] (manual): 86 | [ A Automatic]             | [ <b>H</b> Auto (High)]       | [ MB Boost MF Range]               | [MONO Monaural]                  |
| [ > Forest and Birds] | [ <b>M</b> ] (manual): 80 | [ A Automatic]             | [ <b>H</b> Auto (High)]       | [LC Low Cut<br>Filter]             | [ with Wide]                     |
| [ Noise Suppression]  | [ <b>M</b> ] (manual): 70 | [ A Automatic]             | [ <b>H</b> Auto (High)]       | [LC Low Cut<br>Filter]             | [MONO Monaural]                  |
| [♪c Custom            |                           |                            | Selected by user              |                                    |                                  |
| Setting]              | (🗀 73)                    | ( 75)                      | (💢 75)                        | ( 74)                              | (💢 74)                           |

- Audio scenes cannot be selected in the following cases:
  - When an external microphone is attached to the mini advanced shoe.
  - When an external microphone is connected to the MIC terminal with [ ] [Audio Mix] set to [ Off].
- [Ac Custom Setting] is not available in Auto mode. After setting [AUDO Audio Scene] to [Ac Custom Setting], if the camcorder is then set to Auto mode, this setting will change to [Atto Standard].

## Audio Recording Level (Built-in Microphone/MIC Terminal)

You can adjust the audio recording level of the built-in microphone or an external microphone connected to the MIC terminal. You can display the audio level indicator while recording.

Operating modes: CAMERA MEDIA AVCHD MP4 AUTO M CINEMA

- 1 When setting the audio recording level of the built-in microphone, set [AUDIO Audio Scene] to [♪c Custom Setting] (☐ 71).
- 2 Open the manual audio recording level adjustment screen.

- The audio level indicator and current audio recording level will appear on the screen.
- Touch [A] (automatic) to return the camcorder to automatic audio recording levels.

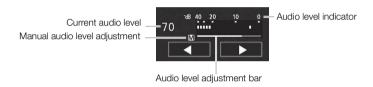

- 3 Touch and hold [◀] or [▶] to adjust the audio recording level as necessary.
  - As a guideline, adjust the audio recording level so that the audio level meter will go to the right of the -18 dB mark (one mark right of the -20 dB mark) only occasionally.
  - When [FUNC.] [MENU] [MENU] [ME
- 4 Touch [X] to lock the audio recording level at the current level.

#### To display the audio level indicator

Usually, the audio level indicator will be displayed only after activating the manual adjustment of the audio recording level. You can choose to display it also when the audio level is adjusted automatically.

- 1 Open the automatic audio recording level screen.
  - [FUNC.] ▶ [♣ Mic Level] ▶ [♠] (automatic)
- 2 Touch [Audio Level Indicator] and then touch [ $\mathbf{X}$ ].

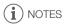

- When the audio level meter reaches the red point (0 dB), the sound may be distorted.
- We recommend using headphones to check the sound level while adjusting the audio recording level or when the microphone attenuator is activated.

## Microphone Directionality (Built-in Microphone)

You can change the directionality of the built-in microphone to have more control over how sound is recorded.

Operating modes: CAMERA MEDIA AVCHD MP4 AUTO M CINEMA

- 1 Set [AUDIO Audio Scene] to [♪c Custom Setting] (☐ 71).
- 2 Open the [Built-in Mic Directionality] screen.

[FUNC.] (MENU) [MENU] [Built-in Mic Directionality]

3 Touch the desired option and then touch [X].

#### Options (\* Default value)

[ Monaural] Mono recording that emphasizes sound coming from the front of the camcorder/microphone.

[NORM Normal]\* Standard stereo recording; a middle point between the [ Wide] and [ Monaural] settings in reach.

**Wide** Stereo recording of ambient sound over a more extensive area that adds to the sense of presence of movies.

**Zoom** Stereo recording with the sound linked to the zoom position. The larger the subject appears on the screen, the louder the sound will be.

## Audio Equalizer (Built-in Microphone)

You can use the audio equalizer to adjust sound levels by specifically targeting the high- or low-frequency range and selecting one of 3 available levels.

Operating modes: CAMERA MEDIA AVCHD MP4 AUTO M CINEMA

- 1 Set [AUDIO Audio Scene] to [♪c Custom Setting] (☐ 71).
- 2 Open the [Built-in Mic Freq. Response] screen.

  [FUNC.] ▶ [MENU] ▶ 📻 ▶ [Built-in Mic Freq. Response]
- 3 Touch the desired option and then touch [X].

#### Options (\* Default value)

Normal Appropriate for balanced sound under most normal recording conditions.

[ LB Boost LF Range] Accentuates the low-frequency range for more powerful sound.

**[LC] Low Cut Filter]** Filters the low-frequency range to reduce the noise of blowing wind, a car's engine and similar ambient sounds.

[ MB Boost MF Range] Best for recording human voices and dialog.

**[LHB]** Boost HF+LF Range] Best, for example, for recording live music and clearly capture the special sound characteristics of a variety of instruments.

## Wind Screen (Built-in Microphone)

The camcorder automatically reduces the background sound of wind when recording outdoors. You can select from two levels or turn off the auto wind screen.

Operating modes: CAMERA MEDIA AVCHD MP4 AUTO M CINEMA

- 1 Set [AUDIO Audio Scene] to [♪c Custom Setting] (☐ 71).
- 2 Open the [Built-in Mic Wind Screen] screen.

  [FUNC.] → [MENU] → → Description [Built-in Mic Wind Screen]
- 3 Touch the desired option and then touch [X].

#### Options (\* Default value)

[H Auto (High)] The camcorder will automatically activate the built-in microphone wind screen at a high level, as necessary.

[L Auto (Low) > ⊕ The camcorder will automatically activate the built-in microphone wind screen at a low level, as necessary.

[OFF Off № ] The built-in microphone wind screen will be deactivated at all times.

# (i) NOTES

• Some low-frequency sounds will be suppressed along with the sound of wind. When recording in surroundings unaffected by wind or if you want to record low-frequency sounds, we recommend setting [Built-in Mic Wind Screen] to [OFF Off ≱|♠].

## Microphone Attenuator

If the audio level is too high and the audio sounds distorted while recording with the built-in or external microphone, activate the microphone attenuator (20 dB).

Operating modes: CAMERA MEDIA AVCHD MP4 AUTO M CINEMA

- 1 Set [AUDIO Audio Scene] to [♪c Custom Setting] (□ 71).
- 2 Open the [Microphone Attenuator] screen.

  [FUNC.] ▶ [MENU] ▶ 📻 ▶ [Microphone Attenuator]
- 3 Touch the desired option and then touch  $[\mathbf{X}]$ .

## Options (\* Default value)

[A Automatic] The camcorder will automatically activate the microphone attenuator as necessary for optimal audio recording levels so high audio levels will not be distorted.

[ON 0n ATT] The microphone attenuator will be activated at all times to reproduce more faithfully the sound dynamics. ATT will appear on the screen.

When you are recording using a microphone connected to the MIC terminal, you can activate the low cut filter to reduce the sound of blowing wind, a car's engine and similar ambient sounds.

Operating modes: CAMERA MEDIA AVCHD MP4 AUTO M CINEMA

1 Open the [MIC Low Cut] screen.

[FUNC.] > [MENU] > [MIC Low Cut]

2 Touch [ON On] and then touch [X].

(i) NOTES

 When recording in surroundings unaffected by wind or if you want to record low-frequency sounds, we recommend setting [MIC Low Cut] to [OFF Off].

#### **Audio Mix**

When recording, you can mix audio from the built-in microphone with external audio from the MIC terminal and adjust the mix balance for original sound effects. The external audio input can be from a commercially available external microphone or from an external audio player (analog Line In).

Operating modes: CAMERA MEDIA AVCHD MP4 AUTO M CINEMA

- 1 Connect the external audio source to the MIC terminal.
- 2 Open the [MIC Terminal Input] screen.

- 3 Touch [LINE External Audio] or [MIC Microphone] and then touch [5].
- 4 Activate the audio mix.

[Audio Mix] > [ON On]

- 5 Adjust the audio mix balance as necessary.
  - Touch [INT] (more of the sound from the built-in microphone) or [EXT] (more of the sound from the
    external audio) or drag your finger along the audio mix bar to adjust the mix balance as desired.
- 6 Touch [X] to set the audio mix and close the menu.

# **Using Headphones**

Use headphones for playback or to check the audio level while recording. The following procedure explains how to adjust the volume.

Operating modes: CAMERA MEDIA AVCHD MP4 AUTO M CINEMA

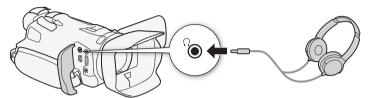

- 1 Connect headphones to the \( \int \) (headphone) terminal.
- 2 Open the [Headphone Volume] screen.

- Touching [FUNC.] is necessary only when performing the procedure in CAMERA mode.
- 3 Touch  $[\Omega]$  or  $[\Omega]$  to adjust the volume and then touch [X].
  - You can also drag your finger along the volume bar.

#### To adjust the volume during playback

During playback, adjust the headphones volume the same way you adjust the speaker's volume (\$\sum \text{99}\$).

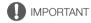

• When using headphones, make sure to lower the volume to an appropriate level.

# (i) NOTES

- Use commercially available headphones with a Ø 3.5 mm minijack.
- When you are monitoring the audio, you can choose to synchronize the audio signal with the video signal or monitor the audio in real time. Use the [FUNC.] [MENU] [MENU] [Mentor Delay] setting to select the method. Note that there will be a slight delay when you monitor in real time. Regardless of the setting, however, the audio and video signals recorded will be synchronized.

# Color Bars/Audio Reference Signal

You can have the camcorder output and record color bars and a 1 kHz audio reference signal and output them from the HDMI OUT terminal, AV OUT terminal, and  $\Omega$  (headphone) terminal (audio reference signal only).

Operating modes: CAMERA MEDIA AVCHD MP4 AUTO M CINEMA

## **Recording Color Bars**

You can choose between SMPTE standard-definition color bars and ARIB multi-format HDTV color bars.

1 Open the [Color Bars] menu.

[FUNC.] > [MENU] > ☐ → [Color Bars]

- 2 Touch the desired option and then touch [X].
  - The selected color bars appear on the screen and will be recorded when you press the START/ STOP button.

#### Recording an Audio Reference Signal

The camcorder can output a 1 kHz audio reference signal with the color bars.

1 Open the [1 kHz Tone] submenu.

- 2 Select the desired level and then touch [X].
  - Available levels are -12 dB, -18 dB and -20 dB.
  - Select OFF Off to turn off the signal.
  - The signal is output at the selected level and will be recorded when you press the START/STOP button.

# Video Snapshot

Record a series of short scenes. To record a video snapshot scene, set an assignable button to [ID] Video Snapshot] in advance.

Operating modes: CAMERA MEDIA AVCHD MP4 AUTO M CINEMA

- 1 Set an assignable button to [ Video Snapshot] ( \$\square\$ 85).
- 2 Press the assignable button to activate video snapshot mode.
  - 4sec (the default length of a video snapshot scene) appears on the screen.
  - Press the button again to deactivate video snapshot mode.
- 3 Press the START/STOP button.
  - The camcorder records for a few seconds and then automatically returns to record standby mode.
  - When the camcorder stops recording, the screen will momentarily turn black as if a camera shutter had released.

# (i) NOTES

- The default length of a video snapshot scene is 4 seconds but you can change it to 2 or 8 seconds with the [FUNC.]
   [MENU]
   [Video Snapshot Length] setting.
- Any of the following will deactivate video snapshot mode:
  - Turning off the camcorder.
  - Changing the camcorder's operating mode.
  - Changing the movie format or frame rate.

80

# **Pre-Recording**

The camcorder will start recording 3 seconds before you press the START/STOP button, ensuring you do not miss important shooting opportunities. This is especially useful when it is difficult to predict when to start recording.

By default, the pre-recording function is assigned to assignable button 2.

Operating modes: CAMERA MEDIA AVCHD MP4 AUTO M CINEM

#### 1 Press the PRE REC button.

- **1** will appear on the screen.
- Press the PRE REC button again to turn off pre-recording.

#### 2 Press the START/STOP button.

 The scene recorded on the memory card will start 3 seconds before the START/STOP button was pressed.

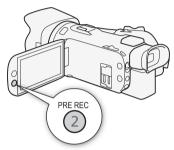

# (i) NOTES

- The camcorder will not record the full 3 seconds prior to pressing the START/STOP button if the button was pressed within 3 seconds of having turned on pre-recording or having finished the previous recording.
- Any of the following actions will deactivate the pre-recording function.
  - Leaving the camcorder without any operation for 1 hour.
  - Changing the camcorder's operating mode.
  - Activating video snapshot.
  - Touching any of the following onscreen buttons in the FUNC. menu: [MENU], [Rec. Programs], [WB White Balance], [MG AGC Limit], [AUDO Audio Scene] or [Image Stabilizer].
  - Changing the [FUNC.] > [Image Effects] > [Looks] setting.

# Onscreen Displays and Data Code

You can turn most onscreen displays on or off.

Operating modes: CAMERA MEDIA AVCHD MP4 AUTO M CINEMA

Repeatedly press the DISP button to turn the onscreen displays on/off in the following sequence:

#### CAMERA mode:

- All displays on
- Onscreen markers<sup>1</sup>
- · Displays off

#### MEDIA mode<sup>2</sup>:

- · Only data code on
- · All displays on
- 1 The onscreen markers will be displayed only when [FUNC.] ▶ [MENU] ▶ ♠ [Onscreen Markers] is set to an option other than [OFF Off].
- Pressing DISP has the same effect as touching the screen. During single photo view and while playing back a scene, the playback controls are displayed only momentarily.

#### About the Data Code

With every scene or photo recorded, the camcorder keeps a data code (date/time of recording, information about the camera setup, etc.).

You can select the information to be displayed with the [MENU] (Data Code) setting. Note that available options depend on the type of recording.

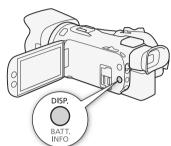

When you attach the optional GP-E2 GPS Receiver to the camcorder, you can acquire GPS information (latitude, longitude and altitude) and add it to your movies and photos.

## Connecting the GPS Receiver

Turn off the camcorder and the receiver. Connect the receiver to the camcorder's USB terminal using the USB cable\*. While recording, place the receiver in the carrying case\* and attach it to the camcorder's grip belt or carry it on your person. For details about connecting and using the receiver, refer to the GP-E2 Instruction Manual.

\* Supplied with the optional GP-E2 GPS Receiver.

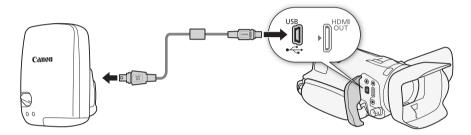

## Activating the GPS Receiver

Operating modes: CAMERA MEDIA AVCHD MP4 AUTO M CINEMA

#### Turn on the camcorder and receiver.

- The & icon appears on the right of the screen and will blink as the receiver tries to acquire satellite signals.
- When satellite signals are correctly acquired, the 

   icon will stay continuously on. GPS functions will be activated, and scenes and photos recorded thereafter will be geotagged.

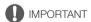

- In certain countries/regions, the use of GPS may be restricted. Be sure to use the GPS receiver in accordance with local laws and regulations of the country/region where the receiver is used. Be particularly careful when traveling outside of your home country.
- · Be careful about using the GPS receiver in places where the use of electronic devices is restricted.
- The GPS information recorded with scenes and photos may contain data that can lead others to locate or identify you. Be careful when sharing geotagged recordings with others or when uploading them to the Web.
- Do not leave the GPS receiver near strong electromagnetic fields such as near powerful magnets and motors.

- (i) NOTES
- GPS signal reception may take some time after replacing the battery pack or when first turning on the camcorder after a long period without use.
- The camcorder is not compatible with the GPS receiver's digital compass and positioning interval functions. Also, the [Set now] option is not available for [FUNC.] ▶ [MENU] ▶ ♠ [GPS Auto Time Setting].
- You cannot add GPS information to the following types of recordings.
  - Photos captured from a movie.
  - MP4 movies that were converted from another movie.
- GPS information added to AVCHD movies cannot be deleted with the camcorder or software Data Import Utility.

## **CUSTOM Dial and Button**

You can assign to the CUSTOM button and the CUSTOM dial one of several frequently used functions. You can then adjust the selected function using the CUSTOM button and the CUSTOM dial, without having to access the menu.

Operating modes: CAMERA MEDIA AVCHD MP4 AUTO M CINEMA

- 1 Press and hold the CUSTOM button for approx. 1 second.
  - A quick menu of available options will appear.
- 2 Turn the CUSTOM dial to select the desired option and then press the CUSTOM button.
  - Alternatively, you can select an option using the [FUNC.]
     [MENU]
     [CUSTOM Dial & Button] setting.

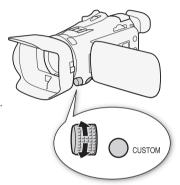

#### Options ( Default value)

[ $\frac{T_{V}}{V}$  TV/AV] When you set the recording program to [ $\frac{T_{V}}{V}$  Shutter-Pri. AE] or [ $\frac{A_{V}}{V}$  Aperture-Pri. AE], you can adjust the shutter speed or aperture value with the CUSTOM dial.

[M Manual Exposure] When you set the recording program to [M Manual Exposure], repeatedly press the CUSTOM button to toggle between the aperture value, shutter speed and gain. Next, use the CUSTOM dial to adjust the setting.

[MG AGC Limit] Adjusts the AGC limit. Press the CUSTOM button to switch the AGC limit to manual adjustment and then use the CUSTOM dial to adjust it. Press the button again to switch it back to automatic.

[ Exposure] • When using a recording program other than [ Fireworks] or [ M Manual Exposure], you can compensate the automatic exposure set by the camcorder. Press the CUSTOM button to switch the exposure compensation to manual adjustment and then use the CUSTOM dial to adjust it. Press the button again to switch it back to automatic.

[OFF Off] Use this setting if you do not intend to use the CUSTOM button or the CUSTOM dial.

# **Assignable Buttons**

The camcorder conveniently features 5 buttons to which you can assign various functions. By assigning often used functions, you can quickly access them with a single press of a button.

Operating modes: CAMERA MEDIA AVCHD MP4 AUTO M CINEMA

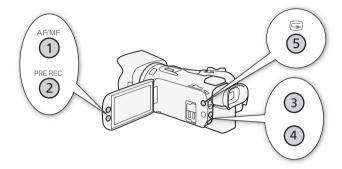

## Changing the Assigned Function

- 1 Open the selection screen for the desired assignable button.

  [FUNC.] ▶ [MENU] ▶ ▶ Select from [Assign Button 1] to [Assign Button 5]
- 2 Select the desired option and then touch [X].

#### Options

[(4) Powered IS]\* Turns Powered IS on/off (1) 53).

[\* BLC Always On]\* Turns backlight correction on/off ( 59).

[ Face Only AF]\* Turns face only autofocus on/off ( 48).

[ Video Snapshot] Turns video snapshot on/off ( 79).

**[WB WB Priority]\*** Turns white balance priority on/off (\(\sum 117\)).

[ **♦ Pre REC**] Turns pre-recording on/off ( ≥ 80). Default setting for assignable button 2.

AF/MF]\* Switches between autofocus and manual focus (\$\sum\_44\$). Default setting for assignable button 1.

**[Mini]** Rec Review] Reviews the last scene that was recorded ( $\square$  36). Default setting for assignable button 5.

**[FUNC. Rec. Programs]\*** Functions the same as selecting [Rec. Programs] ( 55, 57, 62) in the FUNC. menu.

[FUNC. BLC Always 0n]\* Functions the same as selecting [\* BLC Always On] (☐ 59) in the FUNC. menu.

**[FUNC. White Balance]\*** Functions the same as selecting [WB White Balance] ( $\bigcirc$  60) in the FUNC. menu.

Functions the same as selecting [MG AGC Limit] ( 54) in the FUNC. menu.

[FUNC. Focus]\* Functions the same as selecting [ Focus] ( 44) in the FUNC. menu.

**[FUNC. Exposure]\*** Functions the same as selecting [ Exposure] ( 57) in the FUNC. menu.

[FUNC. Mic Level]\* Functions the same as selecting [♥ Mic Level] (☐ 73) in the FUNC. menu.

[FUNC. Zoom] Functions the same as selecting [ZOOM Zoom] ( 49) in the FUNC. menu.

[FUNC. Image Stabilizer]\* Functions the same as selecting [Image Stabilizer] ( \$\sum\_{\text{3}}\$ 53) in the FUNC. menu.

[FUNC. Image Effects]\* Functions the same as selecting [Image Effects] ( 64) in the FUNC. menu. [OFF Off] Does not assign a function to the assignable button. Default setting for assignable button 3 and assignable button 4.

\* Even if this function is assigned to an assignable button in **M** or **GREEM** mode, the button will be disabled if you set the camcorder to **AUTO** mode.

## Using an Assignable Button

After you assign a function to one of the buttons, press the button to activate the function.

#### 87

# Saving and Loading Menu Settings

After you adjust the cinema-look filters and other settings in the FUNC. menu and setup menus, you can save those settings on memory card B. You can load those settings at a later date or on another HF G21 camcorder so that you can use that camcorder in the same way.

Operating modes: CAMERA MEDIA AVCHD MP4 AUTO M CINEMA

## Saving Menu Settings to a Memory Card

Menu settings must be saved to memory card B. If the memory card already has menu settings on it, they will be overwritten.

- 1 Insert a memory card into memory card slot **B**.
- 2 Open the [Backup Menu Settings B] screen.

  [FUNC.] ▶ [MENU] ▶ ► ▶ [Backup Menu Settings B]
- 3 Touch [Save] and then touch [Yes].
  - The current settings are saved to the memory card.
- 4 Touch [OK] and then touch [X].

#### Loading Menu Settings from a Memory Card

- 1 Insert a memory card with menu settings into memory card slot **B**.
- 2 Open the [Backup Menu Settings B] screen.

[FUNC.] > [MENU] > [Backup Menu Settings B]

- 3 Touch [Load] and then touch [Yes].
  - After the camcorder's current settings are replaced with the settings saved on the memory card, the screen will turn black momentarily and the camcorder will restart.

# **Playing Back Video**

This section explains how to play back scenes. For details on playing back scenes using an external monitor, refer to *Connecting to an External Monitor* ( $\bigcirc$  96).

Operating modes: CAMERA MEDIA AVCHD MP4 AUTO M CINEM

- 1 Set the power switch to MEDIA.
  - The AVCHD or MP4 movie index screen will appear.
- 2 If necessary, change the index screen.
  - [A ANGD] > Tab of the desired memory card (A or B) > Onscreen button of the content you want to play back (['\ MCD Movies] or ['\ MCD Movies]).
- 3 Look for the scene you want to play back.

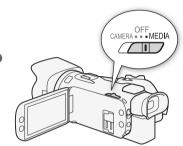

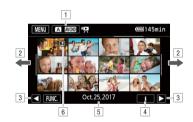

- I Index screen button. Displays the currently selected memory card and movie format. Press to change the index screen.
- 2 Drag your finger left/right for the next/previous index page.
- 3 Display the next/previous index page.
- 4 Scene information.
- 5 Recording date (for AVCHD movies) or folder name (for MP4 movies; see *About folder names* in the following sidebar).
- 6 Icon indicating a scene recorded using the [FUNC.] ▶ [Image Effects] ▶ [Looks] ▶ [Highlight Priority] look.

#### 4 Touch the desired scene to play it back.

- The camcorder will play back the scene selected and continue until the end of the last scene in the index screen.
- Touch the screen to display the playback controls. During playback, the playback controls will
  disappear automatically after a few seconds without operation. In playback pause, touch the
  screen again to hide the playback controls.

#### Playing back scenes recorded using the [Highlight Priority] look

When playing back a scene recorded using the [FUNC.] [Image Effects] [Looks] [Highlight Priority] look, you can use the [FUNC.] [MENU] [Looks] [Looks] [Highlight Priority] look, you can use the [FUNC.] [MENU] [Looks] [Looks] [

#### About folder names

MP4 movies and photos are saved as files in folders. The folder names appear in a format such as "101\_1025." The first three digits indicate the folder number and the last four digits indicate the month and day (October 25, for the example folder above).

#### During playback:

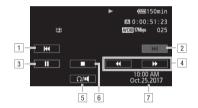

- 1 Jump to the beginning of the scene. Double-tap to jump to the previous scene.
- 2 Jump to the beginning of the next scene.
- 3 Pause the playback.
- 4 Fast playback\* backward/forward.
- 5 Display the volume controls (\$\sum 89\$).
- 6 Stop the playback.
- 7 Data code (<u> 81</u>)
- \* Touch several times to increase the playback speed to approximately  $5x \to 15x \to 60x$  normal speed.

## Adjusting the volume

- 1 During playback, touch the screen to display the playback controls.
- 2 Touch [**Ω**/**■**].
- 3 Touch  $[\P]/[\Omega]$  or  $[\P]/[\Omega]$  to adjust the volume and then touch  $[\P]$ .

#### During playback pause:

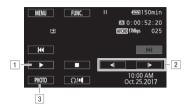

- 1 Resume playback.
- 2 Slow playback\* backward/forward.
- 3 Capture the displayed frame as a photo ( 91).
- \* Touch several times to increase the playback speed  $1/8 \rightarrow 1/4$  the normal speed.

## Displaying scene information

- 1 In either the AVCHD or MP4 movie index screen, touch [i].
- 2 Touch the desired scene.
  - The scene information screen appears.
  - If the optional GP-E2 GPS Receiver was attached to the camcorder during recording, GPS information will also appear.
  - Touch ◀/▶ to select the previous/next scene.
- 3 Touch [♠] twice when finished.

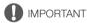

 You may not be able to play back with this camcorder movies recorded on a memory card using another device.

# i NOTES

- You can turn off the recording date and time display or change the information displayed with the [MENU] 》 「東」》 [Data Code] setting. Note that available options depend on the type of recording.
- Depending on the recording conditions, you may notice brief stops in video or sound playback between scenes.
- During fast/slow playback, you may notice some anomalies (blocky video artifacts, banding, etc.) in the playback picture.
- The speed indicated on the screen is approximate.
- Slow reverse playback will look the same as continuous frame reverse.

# Capturing Photos During Movie Playback

You can capture a photo while a movie is being played back.

- 1 Play back the scene from which you want to capture the photo.
- 2 Pause the playback at the point where you want to capture the photo.
- 3 Touch [PHOTO].
- 4 Touch [■] to stop the playback.
- (i) NOTES
- The size of the captured photos will be 1920x1080.
- The date of the photos will reflect the date and time of recording of the original scene.
- Photos captured from a scene with a lot of fast movement may be blurred.
- Photos will be recorded on the memory card selected for recording photos.

# **Deleting Scenes**

You can delete those scenes that you are not interested in keeping. Deleting scenes allows you also to free up space on the memory card.

Operating modes: CAMERA MEDIA AVCHD MP4 AUTO M CINEMA

## Deleting a Single Scene

- 1 Play back the scene you wish to delete (\$\sum 88\$).
- 2 Touch the screen to display the playback controls.
- 3 Open the [Delete] screen.

[II] > [FUNC.] > [Delete]

4 Touch [Yes].

92

- The scene is deleted.
- 5 Touch [OK].

#### Deleting Scenes from the Index Screen

- 1 Open the index screen ( \$\square\$ 88).
  - To delete all the scenes recorded on a specific date, drag your finger left/right until a scene you
    want to delete appears.
- 2 Open the [Delete] screen.

[FUNC.] > [Delete]

- 3 Touch the desired option.
  - When you touch [Select], perform the following procedure to select the individual scenes you
    want to delete before touching [Yes].
- 4 Touch [Yes].
  - Touch [Stop] to interrupt the operation while it is in progress. Some scenes may be deleted nevertheless.
  - The selected scenes are deleted.
- 5 Touch [OK].

#### To select individual scenes

- 1 Touch on the individual scenes you want to delete.

  - Touch a selected scene to remove the checkmark. To remove all checkmarks at once, touch [Remove All] [Yes].
- 2 After selecting all the desired scenes, touch [OK].

#### Options

[date/folder name] Delete all the scenes recorded on a particular date. For AVCHD movies, the date will appear in the onscreen button. For MP4 movies, the folder name ( \$\subseteq\$ 89) will appear, with the last four digits indicating the month and day.

[Select] Select individual scenes to delete.

[All Scenes] Delete all the scenes.

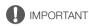

- Be careful when deleting recordings. Once deleted, scenes cannot be recovered.
- Save copies of important scenes before deleting them (\$\sum 102\$).

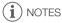

# **Dividing Scenes**

You can divide AVCHD scenes in order to leave out the best parts and later cut out the rest.

Operating modes: CAMERA MEDIA AVCHD MP4 AUTO M CINEMA

- 1 Play back the desired scene ( 88).
- 2 Pause the playback at the point where you want to divide the scene.
- 3 Open the screen for dividing scenes.

[FUNC.] > [Divide]

- 4 Bring the scene to a precise point, if necessary.
  - The point at which the movie will be divided is indicated by the T marker.
- 5 Divide the scene.
  - [ Divide] (Yes]
  - The video from the division point to the end of the scene will appear as a new scene in the index screen.

# (i) NOTES

- When advancing/reversing frames while dividing the scenes, the interval between frames is about 0.5 seconds.
- If the scene cannot be divided at the point where you paused the playback, advance/reverse a
  frame and then divide the scene.
- During the playback of a scene that was divided, you may notice some anomalies in the picture/ sound at the point where the scene was cut.
- Scenes that are too short (less than 3 seconds) cannot be divided.
- Scenes cannot be divided within 1 second from the beginning or the end of the scene.

 $\cap$  1

# **Trimming Scenes**

You can trim MP4 scenes by removing everything up to a certain point or everything after a certain point.

Operating modes: CAMERA MEDIA AVCHD MP4 AUTO M CINEMA

- 1 Play back the desired scene (\$\sum 88\$).
- 2 Pause the playback.
- 3 Open the screen for trimming scenes.

[FUNC.] (Trim]

- 4 Bring the scene to a precise point, if necessary.
  - The point at which the movie will be trimmed is indicated by the 
     <sup>▼</sup> marker.
  - Playback controls will appear on the screen (
     90). Use any special playback modes as necessary to locate the desired point.
- 5 Trim the scene.
  - [Trim] ▶ Select whether to trim before ([Trim Before Marker]) or after ([Trim After Marker]) the ▼ marker ▶ Select whether to save as a new scene ([Save as New]) or overwrite the existing scene ([Overwrite])
  - If you chose to save the trimmed scene as a new scene, you can touch [Stop] to interrupt the
    operation while it is in progress.

# Connecting to an External Monitor

When you connect the camcorder to an external monitor for playback, use the terminal on the camcorder that matches the one you wish to use on the monitor. Then, select the video signal output configuration. The camcorder will automatically switch between the AV OUT and HDMI OUT terminals based on the external connection.

Operating modes: CAMERA MEDIA AVCHD MP4 AUTO M CINEMA

## **Connection Diagram**

We recommend that you power the camcorder from a power outlet using the compact power adapter.

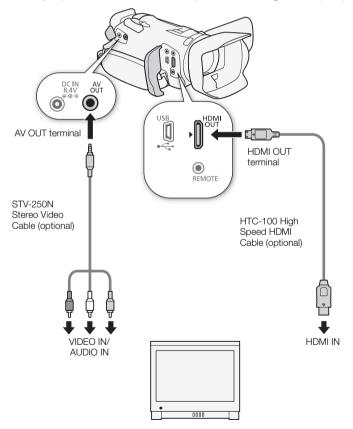

## Using the HDMI OUT Terminal

The HDMI<sup>TM</sup> OUT terminal also offers a digital connection and outputs both a video and audio signal. If you select [A Automatic], the output signal will automatically switch to HD or SD depending on the capability of the external monitor. In AMERIA mode, the audio output signal will be 2-channel linear PCM audio (16-bit, 48 kHz sampling).

- 1 Open the [HDMI Output] screen.

  - Touching [FUNC.] is necessary only when performing the procedure in CAMERA mode.
- 2 Touch the desired option and then touch [X].

# (i) NOTES

- In CAMERA mode, you can use the [FUNC.] [MENU] [MENU]
- The HDMI OUT terminal on the camcorder is for output only. Do not connect it to an HDMI output terminal on an external device, as this may damage the camcorder.
- There will be no video output from the AV OUT terminal while an external monitor is connected to the HDMI OUT terminal.
- Correct operation cannot be guaranteed when connecting the camcorder to DVI monitors.
- · Video may not be output correctly depending on the monitor. In such case, use another terminal.
- If you selected an option other than [A Automatic] and the connected monitor is not compatible
  with the signal output from the camcorder, then HDMI output will stop.
- You can use the [FUNC.] > [MENU] > F > [Output Onscreen Displays] setting to select
  whether onscreen displays are embedded in the output video signal.

# Using the AV OUT Terminal

The AV OUT terminal outputs a down-converted analog video signal and audio signal for connection to monitors with a composite audio/video input.

The camcorder can output audio from the HDMI OUT terminal, AV OUT terminal or  $\Omega$  (headphone) terminal.

## Synchronizing the Video with the Audio being Monitored

When audio is output from the AV OUT terminal or  $\Omega$  (headphone) terminal, you can choose to synchronize the audio signal with the video signal or have the camcorder output the audio in real time. When the audio is output in real time, there will be a slight delay. Regardless of the setting, however, the audio and video signals recorded will be synchronized.

- 1 Open the [Monitor Delay] submenu.

  - Touching [FUNC.] is necessary only when performing the procedure in CAMERA mode.
- 2 Touch the desired option and then touch [X].

#### Options (\* Default value)

[INE Line Out] Synchronizes the audio and video signals.

Normal Allows you to monitor the audio in real time.

# 7 Photos

# **Viewing Photos**

Operating modes: CAMERA MEDIA AVCHD MP4 AUTO M CINEMA

- 1 Set the power switch to MEDIA.
  - The AVCHD or MP4 movie index screen will appear.
- 2 Open the photo index screen.
  - [A (MCD)] >> Tab of the desired memory card (A or B) >> [▶ Photos]
- 3 Look for the photo you want to play back.

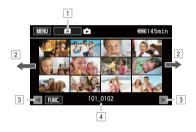

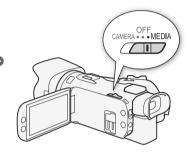

- Index screen button. Displays the currently selected memory card. Press to change the index screen.
- 2 Drag your finger left/right for the next/previous index page\*.
- 3 Display the next/previous index page.
- 4 Folder name ( 89).
- \* While browsing through index pages, a scroll bar will appear at the bottom of the screen for a few seconds. When you have a large number of photos it may be more convenient to drag your finger along the scroll bar.
- 4 Touch the photo you wish to view.
  - The photo is displayed in single photo view.
  - Drag your finger left/right to browse through the photos one by one.
  - If the optional GP-E2 GPS Receiver was attached to the camcorder during recording, GPS information will also appear.

#### To return to the index screen from single photo view

- 1 Touch the screen to display the playback controls.
- 2 Touch [ ].

# **Photo Jump Function**

When you have recorded a large number of photos, you can jump easily through the photos using the scroll bar.

- 1 Touch the screen to display the playback controls.
- 2 Touch [♠].

100

3 Drag your finger left and right along the scroll bar and then touch [♠].

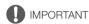

- The following image files may not be displayed correctly.
  - Images not recorded with this camcorder.
  - Images edited on a computer.
  - Images whose file names have been changed.

# **Deleting Photos**

You can delete those photos that you are not interested in keeping.

Operating modes: CAMERA MEDIA AVCHD MP4 AUTO M CINEMA

# Deleting a Single Photo

- 1 In single photo view, select the photo you want to delete.
- 2 Touch the screen to display the playback controls.
- 3 Open the [Delete] screen.

[FUNC.] > [Delete]

- 4 Touch [亩 Proceed] and then touch [Yes].
  - The photo is deleted.
- 5 Drag your finger left/right to select another photo to delete or touch [X].

## Deleting Photos from the Index Screen

- 1 Open the photo index screen.
- 2 Open the [Delete] screen.

[FUNC.] > [Delete]

- 3 Touch the desired option and then touch [Yes].
  - When you select [Select], perform the following procedure to select the individual photos you want to delete before touching [Yes].
  - Touch [Stop] to interrupt the operation while it is in progress. Some photos will be deleted nevertheless.
- 4 Touch [OK].

#### To select individual photos

- 1 Touch on the individual photos you want to delete.

  - Touch a selected photo to remove the checkmark. To remove all checkmarks at once, touch [Remove All] [Yes].
- 2 After selecting all the desired photos, touch [OK].

#### Options

[folder name] Delete all the photos taken on a particular date. The folder name ( $\square$  89) will appear in the onscreen button, with the last four digits indicating the month and day.

**[Select]** Select individual photos to delete.

[All Photos] Delete all the photos.

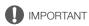

- Be careful when deleting photos. Deleted photos cannot be recovered.
- Photos that were protected with other devices cannot be deleted with this camcorder.

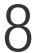

# Saving/Sharing Recordings

# Saving Movies to a Computer

You can use the software Data Import Utility to save your AVCHD and MP4 scenes to a computer. With the software, you can do the following.

- Save scenes to a computer (all scenes/new scenes only).
- Join relay scenes (either AVCHD or MP4 format) that were saved on separate memory cards (☐ 38) and save them as a single scene.
- Join multiple video stream files of a single scene (either AVCHD or MP4 format) split because of the 4 GB maximum file size restriction and save them as a single scene.

Access PIXELA's website below to download the software and to check the latest information. http://www.pixela.co.jp/oem/canon/e/index c.html

Check the Data Import Utility Software Guide<sup>1</sup> for details on features, system requirements, installation and how to use the software.

<sup>1</sup> The software guide is a PDF file in the [Manual] folder of the downloaded compressed file that contains the software.

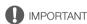

- Before saving scenes to your computer with Data Import Utility using a memory card reader or your
  computer's memory card slot, do not access or manipulate the files on the memory card with other
  software. Failing to do so may result in not being able to save the files to your computer.
- When the camcorder is connected to a computer:
  - Do not open the double memory card slot cover.
  - Do not change or delete any of the camcorder's folders or files directly from the computer as this
    may result in permanent data loss.
  - Do not set the computer in Sleep or Hibernate mode (Windows) and do not activate the Sleep function (macOS).
- If you wish to use the recordings on your computer, make copies of them first. Use the copied files, retaining the originals.

## Transferring Movies to the Computer

After you install the software Data Import Utility, you can save movies to your computer.

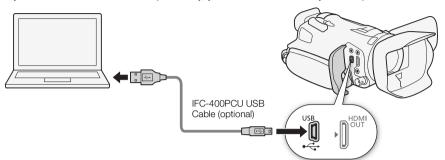

- 1 Camcorder: Power the camcorder using the compact power adapter.
- 2 Camcorder: Set the power switch to MEDIA.
- 3 Camcorder: Open the desired movie index screen ( \$\sum\_ 88\$).
- 4 Connect the camcorder to the computer using the optional IFC-400PCU USB Cable.
- 5 Camcorder: Touch [All (for PC only)].
- 6 Computer: Click the 🚪 icon on the desktop to start Data Import Utility.
- 7 Computer: Use Data Import Utility to save the movies onto the computer.
  - Follow the onscreen instructions and refer to the Data Import Utility Software Guide (PDF file).

# **Copying Recordings Between Memory Cards**

You can copy recordings from one memory card to the other.

## Copying Scenes from the Movie Index Screen

Operating modes: CAMERA MEDIA AVCHD MP4 AUTO M CINEMA

- 1 Open the desired movie index screen ( 88).
  - To copy all the scenes recorded on a specific date, drag your finger left/right until a scene you
    want to copy appears.
- 2 Open the screen to copy scenes.

[FUNC.] ▶ [Copy (A → B)] or [Copy (B → A)]

- 3 Touch the desired option and then touch [Yes].
  - When you select [Select], perform the following procedure to select the individual scenes you
    want to copy before touching [Yes].
  - Touch [Stop] to interrupt the operation while it is in progress.
- 4 Touch [OK].

104

#### To select individual scenes

- 1 Touch on the individual scenes you want to copy.

  - Touch a selected scene to remove the checkmark. To remove all checkmarks at once, touch [Remove All] (Yes).
- 2 After selecting all the desired scenes, touch [OK].

#### Options

[date/folder name] Copy all the scenes recorded on a particular date. For AVCHD movies, the date will appear in the onscreen button. For MP4 movies, the folder name ( \$\sum\_{\text{0}}\$ 89) will appear in the onscreen button, with the last four digits indicating the month and day.

[Select] Select individual scenes to copy.

[All Scenes] Copy all the scenes.

# Copying a Single Photo

Operating modes: CAMERA MEDIA AVCHD MP4 AUTO M CINEMA

- 1 In single photo view, select the photo you want to copy.
- 2 Touch the screen to display the playback controls.
- 3 Open the screen to copy photos.

[FUNC.] **>** [Copy (**A** → **B**)] or [Copy (**B** → **A**)]

- 4 Touch [ Proceed] and then touch [Yes].
  - The photo is copied.
- 5 Drag your finger left/right to select another photo to copy or touch [X].

## 105

## Copying Photos from the Index Screen

Operating modes: CAMERA MEDIA AVCHD MP4 AUTO M CINEMA

- 1 Open the desired photo index screen (\$\sum 99\$).
- 2 Open the screen to copy photos.

[FUNC.] ▶ [Copy (A → B)] or [Copy (B → A)]

- 3 Touch the desired option and then touch [Yes].
  - When you select [Select], perform the following procedure to select the individual photos you
    want to copy before touching [Yes].
  - Touch [Stop] to interrupt the operation while it is in progress.
  - The selected photos are copied.
- 4 Touch [OK].

#### To select individual photos

- 1 Touch on the individual photos you want to copy.
  - A checkmark ✓ will appear on the photos you touch. The total number of selected photos will
    appear next to the ⋈ icon.
  - Touch a selected photo to remove the checkmark. To remove all checkmarks at once, touch [Remove All] [Yes].
- 2 After selecting all the desired photos, touch [OK].

#### **Options**

[folder name] Copy all the photos taken on a particular date. The folder name ( $\square$  89) will appear in the onscreen button, with the last four digits indicating the month and day.

[Select] Select individual photos to copy.

[All Photos] Copy all the photos.

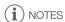

- In the following cases, you will not be able to copy recordings to the memory card:
  - If the double memory card slot is open.
  - If the LOCK switch on the memory card is set to prevent writing.
  - If a file number (
     114) cannot be created because the number of folders and files in the memory card has reached its maximum.
- If there is not enough space on the memory card, as many photos as possible will be copied before stopping the operation.

# Converting Movies to MP4 Format

You can convert AVCHD movies into MP4 movies or even convert (resize) MP4 movies into smaller MP4 movies. This is convenient, for example, when you want to upload the MP4 movies to the Web. When you convert movies on one memory card, they will be saved to the other memory card. While converting movies, the camcorder can add a cinema-look filter to the converted movie.

| Operating modes: | CAMERA MEDIA | AVCHD MP4 | AUTO | M CINEMA |
|------------------|--------------|-----------|------|----------|
|------------------|--------------|-----------|------|----------|

- 1 Open the desired movie index screen (\$\sum 88\$).
- 2 Open the screen to convert scenes.

[FUNC.] ▶ [Convert to MP4 (A → B)] or [Convert to MP4 (B → A)] ▶ Desired video quality (resolution and bit rate) of converted movies\*

- \* Before selecting the video quality, you can touch [Join Scenes] to join the converted movies into one movie.
- When converting movies with a frame rate of 23.98P, the converted MP4 movie will also have a
  frame rate of 23.98P. When converting movies with other frame rates, the converted MP4 movie
  will have a frame rate of 29.97P.
- 3 Touch the individual scenes you want to convert.
  - A checkmark ✓ will appear on the scenes you touch. The total number of selected scenes will
    appear next to the ⋈ icon.
  - Touch a selected scene to remove the checkmark. To remove all checkmarks at once, touch [Remove All] [Yes].
- 4 After selecting all the desired scenes, touch [OK] and then touch [Next].
  - To add a cinema-look filter ( 42): Touch [FILTER 1] and then select the desired filter. Touch the button again to deactivate the filter.
- 5 Touch [START] to convert the scene.
  - Touch [STOP] to interrupt the operation while it is in progress.
- 6 Touch [OK].

106

| Recording mode befor                       | Video quality entions                |                                  |  |
|--------------------------------------------|--------------------------------------|----------------------------------|--|
| AVCHD                                      | MP4                                  | Video quality options            |  |
| 28 Mbps LPCM (59.94P),<br>28 Mbps (59.94P) | 35 Mbps (59.94P),<br>8 Mbps (59.94P) | Cannot be converted              |  |
| 24 Mbps LPCM, 17 Mbps, 5 Mbps              | 24 Mbps, 17 Mbps                     | 24 Mbps, 17 Mbps, 4 Mbps, 3 Mbps |  |
| _                                          | 4 Mbps                               | 4 Mbps, 3 Mbps                   |  |
| _                                          | 3 Mbps                               | 3 Mbps                           |  |

# (i) NOTES

- Scenes with a frame rate of 23.98P can be joined only with other scenes with a frame rate of 23.98P. They cannot be joined with scenes with other frame rates.
- While converting movies, video and audio signals will not be output from the camcorder's terminals.
- When you add a cinema-look filter while converting the movie, the effect may differ from when recording a movie.

#### 107

# Copying Recordings to an External Video Recorder

Operating modes: CAMERA MEDIA AVCHD MP4 AUTO M CINEMA

## In High Definition

Connect the camcorder to Blu-ray Disc recorders and other AVCHD-compatible digital video recorders using the optional IFC-400PCU USB Cable to make copies of your movies in high definition. If the external digital video recorder has an SD memory card slot\*, you can use the memory card to copy your movies without connecting the camcorder.

\* Make sure the external device is compatible with the type of memory card used.

## Connecting

- 1 Power the camcorder using the compact power adapter.
- 2 Open the desired AVCHD movie index screen ( 88).
- 3 Connect the camcorder to the digital video recorder using the USB cable.
- 4 Select the memory card that contains the scenes you want to copy.
  - Select an option other than [All (for PC only)].

#### Recording

Details will vary depending on the device used so be sure to refer to the instruction manual of the digital video recorder.

#### In Standard Definition

You can copy your movies by connecting the camcorder to a digital video recorder with analog audio/video inputs. Video output will be in standard definition, although the original scenes may be in high definition.

#### Connecting

Connect the camcorder to the digital video recorder using the optional STV-250N Stereo Video Cable. Refer to *Connection Diagram* ( 96).

# Recording

- 1 Camcorder: Power the camcorder using the compact power adapter.
- 2 External recorder: Load a blank cassette or disc and set the recorder to record standby mode.
- 3 Camcorder: Open the desired movie index screen ( 88).
- 4 Camcorder: Locate the scene you wish to copy and pause the playback just before the desired scene.
- 5 Camcorder: Resume playback.
  - By default, the data code will be embedded in the output video signal. You can change this using the [MENU] 》 [Data Code] setting.

Copying Recordings to an External Video Recorder

- 6 External recorder: Start recording when the scene you wish to copy appears; stop recording when it ends.
- 7 Camcorder: Stop playback.

# Additional Information

# Appendix: Menu Options Lists

Menu items not available appear grayed out. For details about how to select an item, refer to *Using the Menus* ( $\square$  26). For details about each function, see the reference page. Menu options without a reference page are explained after the tables. Underlined menu options indicate default values.

## FUNC. Menu

## FUNC. Menu - CAMERA Mode

| Onscreen button                        | Setting options/Function                                                                                                    | AUT0 | M | CINEMA |           |
|----------------------------------------|----------------------------------------------------------------------------------------------------|------|---|--------|-----------|
| [MENU]                                 | Open the setup menus                                                                                                    | •    | • | •      | 27        |
| [Rec. Programs]                        | [P Programmed AE], [Tv Shutter-Pri. AE], [Av Aperture-Pri. AE], [M Manual Exposure]                                                                                                    | _    | • | •      | 55,<br>57 |
|                                        | [♠ Portrait], [♠ Sports], [♣ Night Scene], [♣ Snow], [♠ Beach], [♣ Sunset], [♠ Low Light], [♠ Spotlight], [♠ Fireworks]                                                                                                    | -    | • | -      | 62        |
| [* BLC Always On]                      | [ON], [OFF]                                                                                                    | -    | • | •      | 59        |
| [WB White Balance]                     | [AWB Automatic], [黨 Daylight], [♠ Shade], [♣ Cloudy],<br>[黨 Fluorescent], [黨 Fluorescent H], [☀ Tungsten],<br>[【 Color Temperature], [♣1 Set 1], [♣2 Set 2]                                                                                    | _    | • | •      | 60        |
| [AGC AGC Limit]                        | [A] (automatic), [M] (manual)                                                                                                    | -    | • | •      | 54        |
| [ <b>©</b> Focus]                      | Touch AF frame; [MF] (manual focus): Toggle on or off; [♠AK] (peaking): Toggle on or off; [♠7] (settings): [Peaking and B&W], [Peaking Color] When [MF] is on - [SET] (focus preset) When [SET] is on - [ON] (return to preset focus position) | -    | • | •      | 44        |
| [ Exposure]                            | Touch AE frame; [M] (exposure compensation): Toggle on or off, [♣] (settings): [AE Lock (Touch)], [Zebra Pattern]; [Œ70] or [Œ70] (zebra pattern): Toggle on or off                                                                            | -    | • | •      | 58        |
| [AUDIO Audio<br>Scene] <sup>1, 2</sup> | [ Ism Standard], [ Ism Music], [ Ism Speech], [ Ism Standard], [ Ism Music], [ Ism Speech],                                                                                                    | •    | • | •      | 71        |
|                                        | [ >c Custom Setting]                                                                                                    | -    | • | •      |           |
| [  Mic Level] 1                        | [A] (automatic), [M] (manual)<br>When [A] is on - [Audio Level Indicator]: Toggle on or off                                                                                                    | -    | • | •      | 73        |
| [Z00M] <sup>2</sup>                    | Zoom controls, [START]/[STOP] control (for movies)                                                                                                    | •    | • | •      | 51        |
|                                        | [PHOTO] control (for photos)                                                                                                    | •    | • | -      |           |
| [Image Stabilizer]                     | [《學》Dynamic], [《學》Standard], [《學》Off]                                                                                                    | -    | • | •      | 53        |

| Onscreen button | Setting options/Function                                                                                                    | AUT0 | M | CINEMA |    |
|-----------------|----------------------------------------------------------------------------------------------------|------|---|--------|----|
| [Image Effects] | [ON], [OFF] When [ON] is selected - [Looks]: [Standard], [Highlight Priority], [Wide DR] [Color Depth], [Sharpness], [Contrast], [Brightness]: -2 to +2 (±0) | _    | • | _      | 64 |

# FUNC. Menu - MEDIA Mode (Movies)

| Onscreen button          | Movie Index Screen                                    | Playback Pause |     |
|--------------------------|-------------------------------------------------------|----------------|-----|
| [Copy (A → B)]           | <pre><date folder="" name="">, [Select],</date></pre> | -              | 104 |
| [Copy (B → A)]           |                                                       |                |     |
| [Convert to MP4 (A → B)] | Conversion quality settings,<br>[Join Scenes]         | -              | 106 |
| [Convert to MP4 (B → A)] |                                                       |                |     |
| [Delete]                 | <pre><date folder="" name="">, [Select],</date></pre> | [This Scene]   | 92  |
| [Divide]                 | -                                                     | •              | 94  |
| [Trim]                   | -                                                     | •              | 95  |

# FUNC. Menu - MEDIA Mode (Photos)

| Onscreen button                | Photo Index Screen                        | Single Photo View |     |
|--------------------------------|-------------------------------------------|-------------------|-----|
| [Copy (A → B)]                 | < folder name>, [Select],<br>[All Photos] | •                 | 104 |
| [Copy ( <b>B</b> → <b>A</b> )] |                                           |                   |     |
| [Delete]                       |                                           |                   | 101 |

# **Setup Menus**

# Camera Setup

| Menu item                | Setting options                                                         | Ш  |
|--------------------------|-------------------------------------------------------------------------|----|
| [Digital Zoom]           | [OFF Off], [400x 400x], [20 Digital Tele-conv.]                         | -  |
| [Soft Zoom Control]      | [OFF Off], [START Start], [STOP Stop], [START Start & Stop]             | 51 |
| [Zoom Speed Level]       | [ >>> Fast], [ >> Normal], [ >> Slow]                                   | 50 |
| [Zoom Rocker Zoom Speed] | [VAR] (variable speed), [CONST] (constant speed) When [CONST]: 1-16 (8) | 50 |
| [High-Speed Zoom]        | [ON On], [OFF Off]                                                      | 51 |
| [AF Mode]                | [I.AF Instant AF], [M.AF Medium AF], [AF Normal AF]                     | 46 |
| [Focus Assistance]       | [ON 0n], [OFF 0ff]                                                      | -  |

 $<sup>^1</sup>$  Option available only for recording movies.  $^2$  The setting is maintained when the camcorder is switched from  $\boxed{\mathbf{M}}$  or  $\boxed{\mathtt{MM}}$  mode to  $\boxed{\mathtt{AUTO}}$  mode. (Except for  $\boxed{\mathtt{Ac}}$  Custom Setting] under  $\boxed{\mathtt{AUDO}}$  Audio Scene].)

| Menu item                         | Setting options                                                                                       | $\Box$ |
|-----------------------------------|----------------------------------------------------------------------------------------------------|--------|
| [Face Detection & Tracking]       | [ON On [3], [OFF Off]                                                                                 | 47     |
| [Auto Backlight Correction]       | [ON On], [OFF Off]                                                                                    | _      |
| [Auto Slow Shutter]               | [ON On], [OFF Off]                                                                                    | -      |
| [Flicker Reduction]               | [OFF Off], [A Automatic]                                                                              | _      |
| [ND Filter]                       | [A Automatic], [OFF Off]                                                                              | _      |
| [Conversion Lens]                 | [ Tele TL-H58], [ Wide WA-H58], [ OFF Off]                                                            | _      |
| [Intelligent IS]                  | [《山沙 With 《山沙], [《尚沙 Without 《山沙]                                                                     | 34     |
| [Onscreen Markers]                | OFF Off], [=G Level (Gray)], [=B Level (Black)], [=Grid (Gray)], [=B Grid (Black)]                    | -      |
| [Microphone Attenuator]           | [A Automatic], [ON On ATT]                                                                            | 75     |
| [Built-in Mic Wind Screen]        | [H Auto (High)], [L Auto (Low) ‰ (♣), [OFF Off 除 (♣)]                                                 | 75     |
| [Built-in Mic Freq.<br>Response]  | [NORM Normal], [LB Boost LF Range], [LC Low Cut Filter], [MB Boost MF Range], [LHB Boost HF+LF Range] | 74     |
| [Built-in Mic Directionality]     | [ Nonaural], [NORM Normal], [ Wide], [255M Zoom]                                                      | 74     |
| [MIC Low Cut]                     | [ON On], [OFF Off]                                                                                    | 76     |
| [MIC Terminal Input]              | [LINE External Audio], [MIC Microphone]                                                               | 71     |
| [Audio Mix]                       | [OFF Off], [ON On] When [ON On] is selected: [INT] [EXT], [Internal Microphone]/[MIC Terminal Input]  | 76     |
| [Surround Mic<br>Directionality]* | [51th Surround], [51th Shotgun]                                                                       | -      |

<sup>\*</sup> Option available only when the optional SM-V1 Surround Microphone is attached to the camcorder after having updated the camcorder's firmware using the memory card supplied with the SM-V1.

[Digital Zoom]: Determines the operation of the digital zoom.

- When you zoom, once you exceed the optical zoom range, the camcorder will automatically switch to digital zoom.
- With the digital zoom the image is digitally processed, so the image resolution will deteriorate the more you zoom in.
- · Digital zoom is available only for movies.

**[Focus Assistance]:** When focus assistance is activated, the image at the center of the screen is magnified to help you focus manually (\(\superscript{\su}\) 44).

- Using focus assistance will not affect the recordings. It will be cancelled automatically after 4 seconds or when you start recording.
- · Focus assistance is available only for movies.

[Auto Backlight Correction]: When set to [ON] on], the camcorder will automatically detect and compensate the exposure for backlit subjects. This is useful in situations in which the subject is not constantly backlit.

 When [FUNC.] > [Image Effects] > [Looks] is set to [Wide DR] or [Highlight Priority], this setting is not available. [Auto Slow Shutter]: The camcorder automatically uses slow shutter speeds to obtain brighter recordings in places with insufficient lighting.

- Minimum shutter speed used: 1/30; 1/15 when the frame rate is set to PF29.97 or 29.97P; 1/12 when the frame rate is set to 23.98P.
- The auto slow shutter can be activated only during amo mode, when the recording program is set to [P Programmed AE].
- If a trailing afterimage appears, set the slow shutter to [OFF Off].
- If (camcorder shake warning) appears, we recommend stabilizing the camcorder, for example, by mounting it on a tripod.

[Flicker Reduction]: When set to [A Automatic], the camcorder will automatically detect and reduce flicker.

When recording under light sources such as fluorescent, mercury or halogen lamps, the screen may
flicker depending on the shutter speed. You may be able to avoid flicker by setting the shutter speed
mode to a value matching the frequency of the local electrical system: 1/100 for 50 Hz systems,
1/60 for 60 Hz systems.

[ND Filter]: Available in any recording program other than the Special Scene recording programs. When set to [A Automatic], ND filter settings will be available when the aperture value is F4.0.

**[Conversion Lens]:** When you attach to the camcorder the optional TL-H58 Tele-converter or WA-H58 Wide Attachment, set the appropriate conversion lens setting. The camcorder will then optimize the image stabilization and adjust the minimum object distance. The minimum object distance throughout the entire zoom range will be 130 cm (4 ft. 3 in.) for the Tele-converter and about 60 cm (2 ft.) for the Wide Attachment. When you select [WW WA-H58] and you zoom in, the zoom position marker will stop before reaching the end of the zoom bar.

- This Wide Attachment decreases the focal length by a factor of 0.75.
- When you select a setting other than [OFF Off], the AF mode is automatically set to [AF Normal AF].
- The approximate subject distance displayed on the screen will change depending on the setting. If you are not using an optional lens, select [OFF Off].

[Onscreen Markers]: You can display a grid or a horizontal line at the center of the screen. Use the markers as a reference to make sure your subject is framed correctly (vertically and/or horizontally).

Using the onscreen markers will not affect the recordings.

[Surround Mic Directionality]: Sets the directionality mode of the optional SM-V1 Surround Microphone. [5.1ch Surround]: Records 5.1ch surround sound.

Zoom]: Records 5.1ch sound. Additionally, the audio is linked to the zoom position. The larger the subject appears on the screen, the louder the sound will be as well.

[ Shotgun]: Records 5.1ch sound. This is a highly directional setting that is most sensitive to sound coming directly from the front of the camcorder/microphone.

# Playback Setup

| Menu item   | Setting options                                                                                                    | ME | DIA | Image: Control of the control of the control of the |
|-------------|----------------------------------------------------------------------------------------------------|----|-----|----------------------------------------------------------------------------------------------------|
| [Data Code] | For AVCHD movies and photos:  [OFF Off], [☐ Date], [⊘ Time], [☐⊙ Date and Time],  ['☐─ Camera Data]  For MP4 movies:  [OFF Off], [☐ Date] | •  | •   | -                                                                                                    |
| [TV Type]   | [4:3 4:3 TV], [16:9 Wide TV]                                                                                                    | •  | •   | -                                                                                                    |

[Data Code]: Displays the date and/or time when the scene or photo was recorded.

[\* Camera Data]: Displays the aperture (f-stop) and shutter speed used when recording the scene or photo.

[TV Type]: When you connect the camcorder to a TV using the optional STV-250N Stereo Video Cable, select the setting according to the type of TV in order to display the picture in full and in the correct aspect ratio.

[4:3 4:3 TV]: TV sets with 4:3 aspect ratio.

[16:9] Wide TV]: TV sets with 16:9 aspect ratio.

• When the TV type is set to [43 TV], during the playback of video originally recorded with an aspect ratio of 16:9, the picture will not be displayed fullscreen.

# Recording Setup

| Menu item                 | Setting options                                                                                                    | CAMERA | ME | DIA |    |
|---------------------------|----------------------------------------------------------------------------------------------------|--------|----|-----|----|
| [Movie Format]            | [MCHD AVCHD], [MP4 MP4]                                                                                                    | •      | -  | _   | 31 |
| [Recording<br>Mode]       | For AVCHD movies: [28 Mbps LPCM (59.94P)], [28 Mbps (59.94P)], [24 Mbps LPCM], [24 Mbps], [17 Mbps], [5 Mbps] For MP4 movies: [35 Mbps (59.94P)], [24 Mbps], [17 Mbps], [8 Mbps (59.94P)], [4 Mbps], [3 Mbps] | •      | ı  | T   | 37 |
| [Recording<br>Media]      | ['MRec Media for Movies]:  [A Mem. Card A], [B Mem. Card B]                                                                                                    | •      | 1  | 1   | 30 |
|                           | [ Rec Media for Photos]: [A Mem. Card A], [B Mem. Card B]                                                                                                    | •      | •  | •   |    |
| [Dual/Relay<br>Recording] | [Standard Recording], [Dual Recording], [Relay Recording]                                                                                                    | •      | 1  | 1   | 38 |
| [Frame Rate]              | For AVCHD movies: [59.94] 59.94], [77297] PF29.97], [23.98] 23.98P] For MP4 movies: [29.97] 29.97P], [23.98] 23.98P]                                                                                          | •      | -  | -   | 39 |

| Menu item                   | Setting options                                                                                                    | CAMERA | ME | DIA | Ш   |
|-----------------------------|----------------------------------------------------------------------------------------------------|--------|----|-----|-----|
| [Slow & Fast<br>Motion]     | When the frame rate is 59.94P:  [OFF], [x2], [x2.5]  When the frame rate is 29.97P:  [OFF], [x0.5], [x1.25], [x2], [x4], [x10], [x20], [x60], [x120], [x1200]  When the frame rate is 23.98P:  [OFF], [x0.4], [x0.8] | •      | -  | -   | 40  |
| [Video Snapshot<br>Length]  | [ 2sec 2 sec], [ 4sec 4 sec], [ 8sec 8 sec]                                                                                                    | •      | ı  | _   | 79  |
| [Time Code<br>Mode]         | [PRESET Preset], [REGEN. Regen.]                                                                                                    | •      | -  | _   | 66  |
| [Time Code<br>Running Mode] | [RECRUN Rec Run], [REERUN Free Run]                                                                                                    | •      | 1  | _   | 66  |
| [DF/NDF]                    | [DF DF], [NDF NDF]                                                                                                    | •      | -  | -   | 67  |
| [Initial Time<br>Code]      | 00:00:00.00 to 23:59:59.29 [Reset]                                                                                                    | •      | -  | -   | 66  |
| [User Bit Output<br>Mode]   | [EXED Fixed], [EMIDON Pulldown]                                                                                                    | •      | ı  | -   | 114 |
| [User Bit Type]             | [SET Setting], [TIME Time], [DATE Date]                                                                                                    | •      | -  | -   | 68  |
| [Color Bars]                | [OFF Off], [SMPTE SMPTE], [ARIB ARIB]                                                                                                    | •      | ı  | -   | 78  |
| [1 kHz Tone]                | [-12dB -12 dB], [-18dB -18 dB], [-20dB -20 dB], [_OFF Off]                                                                                                    | •      | I  | -   | 78  |
| [File Numbering]            | [ Reset], Continuous]                                                                                                    | •      | •  | •   | _   |
| [Available Space in Memory] | [A], [B]                                                                                                    | •      | 1  | _   | -   |
| [Used Space in<br>Memory]   | [A], [B]                                                                                                    | _      | •  | •   | _   |
| [Initialize SD]             | [A Mem. Card A], [B Mem. Card B]                                                                                                    | •      | •  | •   | 29  |

[File Numbering]: MP4 movies and photos are saved as files in folders. You can select the file numbering method for those files. File numbers appear on screens in playback mode in a format such as "101-0107". The first three digits indicate the folder number and the last four digits are different for each file in a folder.

[ Reset]: File numbers will restart from 100-0001 every time you record on a memory card that has been initialized.

[ Continuous]: File numbers will continue from the number following that of the last file recorded with the camcorder.

- If the memory card you insert already contains a file with a larger number, a new file will be assigned
  a number one higher than that of the last file on the memory card.
- We recommend using the [ Continuous] setting.
- When you use a computer to view the contents of a memory card with MP4 movies or photos, an MP4 movie with a file number of "100-0107" recorded on October 25th will be saved in the "DCIM\100\_1025" folder as the file "MVI\_0107.MP4"; a photo with the same file number will be saved in the same folder as the file "IMG\_0107.JPG".

- Folders can contain up to 500 files (MP4 movies and photos combined) and a new folder is created every time a folder exceeds this number.
- The first three digits of the file number range from 100 to 999 and the last four digits range from 0001 to 9999. File numbers are automatically assigned consecutive numbers.

[Available Space in Memory]/[Used Space in Memory]: Displays a screen where you can verify how much of the memory card is currently available for recording or how much is in use ( total recording time and total number of photos).

- Estimated figures about available movie recording time and available number of photos are approximate and based on the recording mode currently in use and a photo size of 1920x1080.
- You can also check the memory card's Speed Class.

# System Setup

| Menu item                 | Setting options                                                                                                    | CAMERA | ME<br>P | DIA | m  |
|---------------------------|----------------------------------------------------------------------------------------------------|--------|---------|-----|----|
| [Language 億]              | [Česky], [Dansk], [Deutsch], [Ελληνικά], [English], [Español], [Français], [Italiano], [Magyar], [Melayu], [Nederlands], [Norsk], [Polski], [Português], [Română], [Suomi], [Svenska], [Türkçe], [Русский], [Українська], [ルセルリ], [しまっていまっていまっていまっていまっていまっていまっていまっていまっていまってい | •      | •       | •   | 25 |
| [Time Zone/DST]           | [♠] (home time zone) or [★] (travel time zone):  [New York], list of world time zones [★] (DST adjustment): Toggle on or off                                                                                                    | •      | •       | •   | 25 |
| [Date/Time]               | [Date/Time]: – [Date Format]: [Y.M.D], [M.D,Y], [D.M.Y] (Y- year, M- month, D- day) [24H]: Toggle on (24-hour clock) or off (12-hour clock)                                                                                                    | •      | •       | •   | 24 |
| [🛨 View<br>Assistance]    | [ON On], [OFF Off]                                                                                                    | •      | •       | -   | 89 |
| [LCD Brightness]          | *****                                                                                                    | •      | •       | •   | -  |
| [LCD Backlight]           | [H Bright], [M Normal], [L Dim]                                                                                                    | •      | •       | •   | -  |
| [LCD Mirror Image]        | [ON On], [OFF Off]                                                                                                    | •      | -       | -   | -  |
| [Viewfinder<br>Backlight] | [H Bright], [M Normal]                                                                                                    | •      | •       | •   | -  |
| [Headphone<br>Volume]     | ∩)                                                                                                    | •      | •       | •   | 77 |
| [Speaker Volume]          | <b>● ● ● ● ● ● ● ● ● ●</b>                                                                                                    | -      | •       | •   | 89 |
| [Notification<br>Sounds]  | ('II')) High Volume], [III') Low Volume], [OFF Off]                                                                                                    | •      | •       | •   | _  |
| [Monitor Delay]           | [LINE Line Out], [NORM Normal]                                                                                                    | •      | -       | _   | 77 |
| [CUSTOM Dial &<br>Button] | [Ăv Tv/Av], [M Manual Exposure], [M AGC Limit], [☑ Exposure], [OFF Off]                                                                                                    | •      | ı       | -   | 84 |

| Menu item                                     | Setting options                                                                                                    | CAMERA | ME | DIA | ш  |
|-----------------------------------------------|----------------------------------------------------------------------------------------------------|--------|----|-----|----|
| [Assign Button 1]<br>to<br>[Assign Button 5]* | [(**III)** Powered IS], [*** BLC Always On], [**Io** Face Only AF], [*Io** Video Snapshot], [WB WB Priority], [*Io** Pre REC], [AFMIN AF/MF], [REGRIN Rec Review], [FUNC. Rec. Programs], [FUNC. BLC Always On], [FUNC. White Balance], [FUNC. AGC Limit], [FUNC. Focus], [FUNC. Exposure], [FUNC. Audio Scene], [FUNC. Mic Level], [FUNC. Zoom], [FUNC. Image Stabilizer], [FUNC. Image Effects], [OFF Off] | •      | -  | -   | 85 |
| [Powered IS<br>Button]                        | Press and Hold], [ Toggle On/Off]                                                                                                    | •      | -  | -   | _  |
| [Set WB Priority]                             | [AWB Automatic], [業 Daylight], [會 Shade], [ Cloudy], [無 Fluorescent], [端 Fluorescent H], [素 Tungsten], [图 Color Temperature], [图 1 Set 1], [图 2 Set 2]                                                                                                    | •      | -  | -   | _  |
| [Focus Ring<br>Direction]                     | [NORM Normal], [REV Reverse]                                                                                                    | •      | -  | ı   | _  |
| [Focus Ring<br>Response]                      | [ Fast], [ Normal], [ Slow]                                                                                                    | •      | -  | ı   | _  |
| [Focus Preset<br>Speed]                       | [ Slow] Fast], [ Normal], [ Slow]                                                                                                    | •      | -  | -   | -  |
| [Auto Power Off]                              | [ON 0n], [OFF 0ff]                                                                                                    | •      | •  | •   | -  |
| [Battery Info]                                | -                                                                                                    | •      | •  | •   | -  |
| [Rec Command]                                 | [ON On], [OFF Off]                                                                                                    | •      | -  | 1   | 35 |
| [HDMI Output]                                 | [A Automatic], [480; 480i], [480; 480P], [720; 720P], [1080; 1080i], [1080; 1080P]                                                                                                    | •      | •  | •   | 97 |
| [HDMI Time Code]                              | [ON On], [OFF Off]                                                                                                    | •      | -  | -   | _  |
| [HDMI Status]                                 | -                                                                                                    | •      | •  | •   | -  |
| [Output Onscreen<br>Displays]                 | [ON On], [OFF Off]                                                                                                    | •      | •  | •   | _  |
| [Distance Units]                              | [m meters], [ft feet]                                                                                                    | •      | •  | •   | -  |
| [Backup Menu<br>Settings B]                   | [Save], [Load]                                                                                                    | •      | -  | ı   | 87 |
| [GPS Auto Time<br>Setting]**                  | [Disable], [Auto Update]                                                                                                    | •      | -  | -   | _  |
| [GPS Information<br>Display]**                | -                                                                                                    | •      | _  | -   | _  |
| [Certification Logo<br>Display]               | -                                                                                                    | •      | •  | •   | _  |
| [Demo Mode]                                   | [ON 0n], [OFF Off]                                                                                                    | •      | _  | -   | -  |
| [Firmware]                                    | -                                                                                                    | •      | _  | _   | _  |
| [Reset All]                                   | [No], [Yes]                                                                                                    | •      | •  | •   |    |

<sup>\*</sup> The default settings are as follows. [Assign Button 1]: [ASSIGN BUTTON 2]: [ PRE REC], [Assign Button 3]: [OFF Off], [Assign Button 4]: [OFF OFF], [ASSIGN BUTTON 5]: [ASSIGN BUTTON 5]: [ASSIGN BUTTON 5

[LCD Brightness]: Adjusts the brightness of the LCD screen.

 Changing the brightness of the LCD screen does not affect the brightness of your recordings or the brightness of the playback image on a TV.

[LCD Backlight]/[Viewfinder Backlight]: Sets the screen to one of three brightness levels (for the LCD screen) or two brightness levels (for the viewfinder).

- Changing the brightness of the screen does not affect the brightness of your recordings or the brightness of the playback image on a TV.
- Using the [H Bright] setting will shorten the effective usage time of the battery pack.

**[LCD Mirror Image]**: When this setting is set to **[ON]** On], this function reverses the image on the screen horizontally when you rotate the LCD panel 180 degrees toward the subject. In other words, the screen will show a mirror image of the subject.

[Notification Sounds]: A beep will accompany some of the camcorder's operations.

• While pre-recording (\$\sum 80\$) is activated, the camcorder will not emit any notification sounds.

[Powered IS Button]: Determines the operation mode of the assignable button set to [(4) Powered IS] (1) 53).

[ Press and Hold]: Powered IS will be activated while you hold the button pressed down.

Toggle On/Off]: Each press of the button will turn the Powered IS function on and off.

[Set WB Priority]: Convenient for times when you need to use a particular white balance setting frequently. You can press an assignable button set to [WB WB Priority] to switch between the current white balance and the white balance setting selected for [Set WB Priority].

**[Focus Ring Direction]**: Changes the direction the focus/zoom ring needs to be turned. This setting affects the focus/zoom ring only when using it to adjust the focus (when the focus/zoom ring switch is set to FOCUS).

**[Focus Ring Response]**: Selects the sensitivity of the response when operating the focus/zoom ring. This setting affects the focus/zoom ring only when using it to adjust the focus (when the focus/zoom ring switch is set to FOCUS).

[Focus Preset Speed]: Determines the speed at which the focus changes to the preset position.

[Auto Power Off]: In order to save power when the camcorder is powered by a battery pack, it will automatically shut off if left without any operation for 5 minutes.

• Approximately 30 seconds before the camcorder shuts off, [Auto Power Off] will appear.

[Battery Info]: When you are using a battery pack that is compatible with Intelligent System, this option displays a screen where you can verify the battery charge (as a percentage) and the remaining recording time ([CAMERA] mode) or playback time ([MEDIA] mode).

• If the battery pack is exhausted, the battery information may not be displayed.

**[HDMI Time Code]:** When set to [ON] On], the HDMI signal output from the camcorder includes the camcorder's time code.

**[HDMI Status]:** Displays a screen where you can verify the standard of the output signal from the HDMI OUT terminal.

[Output Onscreen Displays]: When set to [ON] On], the camcorder's onscreen displays will appear also on the screen of a TV or monitor connected to the camcorder.

Appendix: Menu Options Lists

[Distance Units]: Selects the units to use for the focusing distance display while focusing manually. This setting also affects units for GPS information when using the optional GP-E2 GPS Receiver.

**[GPS Auto Time Setting]**: When the optional GP-E2 GPS Receiver is attached to the camcorder, you can have the camcorder automatically set the [Date/Time] setting based on the information acquired from GPS. For more details, refer to *Setting Time from GPS on the Camera* in the receiver's instruction manual.

**[GPS Information Display]:** When the optional GP-E2 GPS Receiver is attached to the camcorder, this function allows you to view GPS information. For more details, refer to *Viewing GPS Information* in the receiver's instruction manual.

[Certification Logo Display]: This displays select certification logos that apply to this camcorder.

• This setting may not be available depending on the country/region of purchase.

[Demo Mode]: The demonstration mode displays the camcorder's main features. It starts automatically when the camcorder is powered with the compact power adapter if you leave it turned on without a memory card for more than 5 minutes.

• To cancel the demo mode once it has started, press any button or turn off the camcorder.

[Firmware]: You can verify the current version of the camcorder's firmware. This menu option is usually unavailable.

[Reset All]: Resets all of the camcorder's settings.

# Appendix: Onscreen Icons and Displays

# Recording

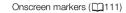

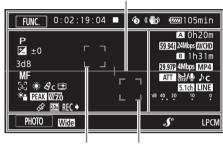

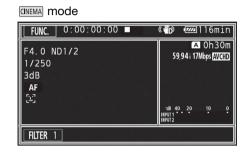

Face detection frame (\$\sum 47\$) Tracking (\$\sum 47\$)

### Left side of the screen

| Icon/Display                                  | Description                                                                              |
|-----------------------------------------------|------------------------------------------------------------------------------------------|
| AUTO                                          | Smart AUTO ( 33)                                                                         |
| P, Tv, Av, M, 争,<br>冬, 温, 鲁, 怒, 坐,<br>오, A, 来 | Recording program ( 55, 57, 62)                                                          |
| F00.0                                         | Aperture value ( 55)                                                                     |
| ND1/0                                         | ND filter (◯ 112)                                                                        |
| 7                                             | Exposure compensation (  58)                                                             |
| 1/0000                                        | Shutter speed ( 55)                                                                      |
| 00dB                                          | AGC limit ( 54)/Gain ( 58)                                                               |
| LAF, MAF, AF, MF                              | Focus ( 44)                                                                              |
| [.] [.]<br>[.], [.O                           | Face detection & tracking ( 47)                                                          |
| AMB, ※, 台≤, ▲, ※,<br>※, ※, 区, №1, №2          | White balance ( 60)                                                                      |
| Ac<br>⊈                                       | Image effects (  64) [Highlight Priority] look                                           |
| **                                            | Backlight correction ( 59)                                                               |
| PEAK, PEAK                                    | Peaking ( 45)                                                                            |
| <b>₹</b> 76 , <b>₹166</b>                     | Zebra pattern (🗀 58)                                                                     |
| B                                             | GPS active ( 82) Only when the optional GP-E2 GPS Receiver is attached to the camcorder. |
| 20x                                           | Digital tele-converter (  52)                                                            |
| REC→, STBY→                                   | Recording command (C 35)                                                                 |

# Top of the screen

| Icon/Display           | Description                                              |
|------------------------|----------------------------------------------------------|
| [FUNC.]                | Opens the FUNC. menu (💢 26).                             |
| [PH0T0]                | Takes a photo (🗀 32).                                    |
| 0:00:00.00, 0:00:00:00 | Time code (  66)                                         |
| ■, ●                   | Recording operation (☐ 32) ■ Record standby, ■ Recording |
| 2sec , 4sec , 8sec     | Video snapshot length (◯ 79)                             |
| <b>©</b>               | Pre-recording mode ( \$\square\$ 80)                     |
| (4), (4), 4P           | Image stabilizer (💢 53)                                  |
| (in red)               | Remaining battery charge ( 122)                          |

# Right side of the screen

| Icon/Display                                                | Description                                                   |
|-------------------------------------------------------------|---------------------------------------------------------------|
| A /B 0h00m                                                  | Remaining recording time                                      |
| A /B END (in red)                                           | No more free space on the memory card.                        |
| A\$ / B\$ 0h00m                                             | Relay recording (🗀 38)                                        |
| 59.94P , 59.94i , PF29.97 , 29.97P , 23.98P                 | Frame rate ( 39)                                              |
| 00Mbps                                                      | Recording mode ( 37)                                          |
| AVCHD, MP4                                                  | Movie format ( 31)                                            |
| / x0000.00                                                  | Slow & fast motion recording mode ( 40)                       |
| ATT                                                         | Microphone attenuator ( 75)                                   |
| Sow/♠, SFF/♣                                                | Wind screen (☐ 75)                                            |
| <b>'</b> ∕⁄, <b>'≟</b> , <b>'</b> ⊳, <b>!</b> ⊌, <b>/</b> c | Audio scenes (CQ 71)                                          |
| 5.1ch , 5.1ch GUN                                           | Optional surround microphone (CC) 70)                         |
| LINE                                                        | MIC terminal input ( 76)                                      |
| TAB 40 20 10 0<br>INPUT1 1<br>INPUT2                        | Audio recording level ( 73)                                   |
| START, STOP                                                 | Start/stop recording ( 32, 34) Appears on the zooming screen. |

#### Bottom of the screen

| Icon/Display | Description               |  |
|--------------|---------------------------|--|
| [PH0T0]      | Takes a photo (💢 32).     |  |
| [FILTER 1]   | Cinema-look filters ( 42) |  |
| Tele , Wide  | Conversion lens (C 111)   |  |
| " <b>S</b> " | Mini advanced shoe (  69) |  |
| LPCM         | Linear PCM audio (CQ 37)  |  |

# Playback

### Movies

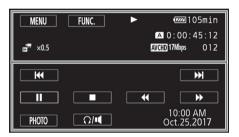

#### Photos

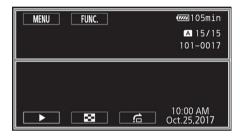

# Top of the screen

| lcon/Display                 | Description                                         |
|------------------------------|-----------------------------------------------------|
| [MENU]                       | Opens the setup menus ( 110).                       |
| [FUNC.]                      | Opens the FUNC. menu (CC) 26).                      |
| ▶, II                        | Playback operation  ➤: Playback, II: Playback pause |
| LPCM                         | Linear PCM audio (CQ 37)                            |
| A /B                         | Memory card in use.                                 |
| 0:00:00.00, 0:00:00:00       | Time code (  66)                                    |
| 000/000                      | Current photo / Total number of photos              |
| <b>☆</b> / <b>☆</b> x0000.00 | Slow & fast motion recording mode ( 40)             |
| <b>±</b>                     | [Highlight Priority] look (  64)                    |
| AVCHD, MP4                   | Movie format ( 31)                                  |
| 00Mbps                       | Recording mode (CQ 37)                              |
| 000                          | Scene number                                        |
| 000-0000                     | File number ( 114)                                  |

| Icon/Display                     | Description                                    |
|----------------------------------|------------------------------------------------|
|                                  | Playback controls for movies ( \$\square\$ 89) |
| [PH0T0]                          | Captures a photo from a movie ( 91).           |
| Ω/■                              | Headphone/Speaker volume ( \$\square\$ 89)     |
| ▶, █, ੬                          | Playback controls for photos ( 99)             |
| Time and date<br>F00.0<br>1/0000 | Data code (☐ 81)                               |

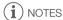

• You can press the DISP. button to turn off most icons and displays.

#### Remaining battery time

- The icon shows a rough estimate of the remaining charge as a percentage of the full charge of the battery pack. The remaining recording/playback time of the battery pack is displayed, in minutes, next to the icon.
- When the battery charge becomes low, III will appear in yellow. When the battery pack is exhausted, III will appear in red. Replace or charge the battery pack.
- ullet When you attach an empty battery pack, the power may turn off without displaying lacktriangle .
- Depending on the conditions under which the camcorder and the battery pack are used, the actual battery charge may not be indicated accurately.
- When the camcorder is off, press the BATT. INFO button to display the charge status of a
  battery pack. The Intelligent System will display the charge status (as a percentage) and the
  remaining recording time (in minutes) for 5 seconds. If the battery pack is exhausted, the
  battery information may not be displayed.

# **Troubleshooting**

If you have a problem with your camcorder, refer to this section. Sometimes what you think is a malfunction of the camcorder may have the simplest of solutions - please read the "CHECK THIS FIRST" box before going on to the more detailed problems and solutions. Consult your dealer or a Canon Service Center if the problem persists.

#### CHECK THIS FIRST

#### Power supply

Is the battery charged? Is the compact power adapter correctly connected to the camcorder?
 (\sum 15)

#### Recording

Did you turn the camcorder on and correctly set it to CAMERA mode? (
 32) Is a memory card correctly inserted into the camcorder? (
 29)

### Playback

Did you turn the camcorder on and correctly set it to MEDIA mode? (\$\sum 88, 99\$) is a memory card correctly inserted into the camcorder? (\$\sum 29\$) Does it contain any recordings?

#### Other

 Does the camcorder make a rattling sound? The internal lens fixture can move when the camcorder is turned off or in MEDIA mode. This is not a malfunction.

#### Power source

#### The camcorder will not turn on or it turns off by itself.

- The battery pack is exhausted. Replace or charge the battery pack.
- Remove the battery pack and reattach it correctly.

## Cannot charge the battery pack.

- Make sure the camcorder is off so charging can start.
- The temperature of the battery pack is outside its operating range (approximately 0 40  $^{\circ}$ C (32 104  $^{\circ}$ F)). Remove the battery pack, warm it or let it cool down, as necessary, and try charging it again.
- Charge the battery pack in temperatures between approximately 0  $^{\circ}$ C and 40  $^{\circ}$ C (32  $^{\circ}$ F and 104  $^{\circ}$ F).
- The battery pack is faulty. Replace the battery pack.
- The camcorder cannot communicate with the battery pack attached. Battery packs not recommended by Canon for use with this camcorder cannot be charged using this camcorder.
- If you are using a battery pack recommended by Canon for use with this camcorder, there may be a problem with the camcorder or battery pack. Consult a Canon Service Center.

#### A noise can be heard from the compact power adapter.

A faint sound can be heard while the compact power adapter is connected to a power outlet.
 This is not a malfunction.

#### The battery pack is exhausted extremely quickly even at normal temperatures.

- The battery may have reached the end of its battery life. Buy a new battery pack.

# Recording

#### Pressing the START/STOP button will not start recording.

- You cannot record while the camcorder is writing previous recordings onto a memory card (while the ACCESS indicator is on or flashing). Wait until the camcorder has finished.
- The memory card is full or it already contains 3,999 scenes (the maximum number of scenes for AVCHD movies). Delete some recordings (☐ 92, 101) or initialize the memory card (☐ 29) to free some space.
- The file numbers have reached their maximum value. Insert a new memory card in to the camcorder and set [FUNC.] (MENU) File Numbering (Reset).

# The point where the START/STOP button was pressed does not match the beginning/end of the recording.

- There may be a slight interval between pressing the START/STOP button and the actual start/ end of recording. This is not a malfunction.

#### The camcorder will not focus.

- Autofocus does not work on the subject. Focus manually (\$\sum 44\$).
- The lens or Instant AF sensor is dirty. Clean the lens or sensor with a soft lens-cleaning cloth (1) 136). Never use tissue paper to clean the lens.

#### When a subject flits across in front of the lens, the image appears slightly bent.

- This is a phenomenon typical of CMOS image sensors. When a subject crosses very quickly in front of the camcorder, the image may seem slightly warped. This is not a malfunction.

# Changing the operating mode between recording (●)/record standby (■)/playback (►) takes longer than usual.

- When the memory card contains a large number of scenes, some operations may take longer than usual. Save your recordings (

102) and initialize the memory card (

29).

#### Movies or photos cannot be recorded properly.

 This may occur as movies and photos are recorded/deleted over time. Save your recordings (
 (
 102) and initialize the memory card (
 29).

#### Cannot record a photo while recording movies.

- You cannot take photos in GNEMA mode.

#### After using the camcorder for a long time, it becomes hot.

- The camcorder may become hot after using it continuously for long periods of time; this is not a malfunction. If the camcorder becomes unusually hot or it becomes hot after using it only for a short while, it may indicate a problem with the camcorder. Consult a Canon Service Center.

# Playback

#### Cannot delete a scene.

- You may not be able to delete scenes recorded or edited using another device.

#### Deleting scenes takes longer than usual.

- When the memory card contains a large number of scenes, some operations may take longer than usual. Save your recordings ( 102) and initialize the memory card ( 29).

#### Cannot divide scenes

- You cannot divide scenes recorded or edited using another device and then transferred to a memory card connected to the computer.
- The memory card is full. Delete some recordings ( 92, 101) to free some space.

#### Cannot copy scenes/photos

 You may not be able to copy scenes/photos recorded or edited using another device and then transferred to a memory card connected to the computer.

#### Cannot mark individual scenes/photos in the index screen with a checkmark ✓

- You cannot select more than 100 scenes/photos individually. Select the [All Scenes] or [All Photos] option instead of [Select].

# Indicators and Onscreen Displays

#### lights up in red.

- Battery pack is exhausted. Replace or charge the battery pack.

#### appears on the screen.

- The camcorder cannot communicate with the battery pack attached so the remaining battery time cannot be displayed.

#### A/B lights up in red.

- The memory card is full. Delete some recordings (\$\sum 92\$, 101) to free some space or replace the memory card.

#### A / B lights up in red.

A memory card error occurred. Turn off the camcorder. Remove and reinsert the memory card.
 Initialize the memory card if the display does not change back to normal.

#### Even after stopping recording, the ACCESS indicator does not go off.

- The scene is being recorded on the memory card. This is not a malfunction.

#### The red POWER/CHG indicator flashes rapidly (one flash at 0.5-second intervals).

- The temperature of the battery pack is outside its operating range (approximately 0 40 °C (32 104 °F)). Remove the battery pack, warm it or let it cool down, as necessary, and try charging it again.
- Charge the battery pack in temperatures between approximately 0 °C and 40 °C (32 °F and 104 °F).
- The battery pack is damaged. Use a different battery pack.
- Charging has stopped because the compact power adapter or the battery pack is faulty.
   Consult a Canon Service Center.

#### Picture and Sound

#### The screen appears too dark.

- Adjust the brightness with the [FUNC.] >> [MENU] >>> [LCD Brightness] or [LCD Backlight] setting.

#### Screen displays turn on and off repeatedly.

- The battery pack is exhausted. Replace or charge the battery pack.
- Remove the battery pack and reattach it correctly.

#### Abnormal characters appear on the screen and the camcorder does not operate properly.

- Disconnect the power source and reconnect it after a short time.

#### Video noise appears on screen.

 Keep a distance between the camcorder and devices that emit strong electromagnetic fields (plasma TVs, cellular phones, etc.).

#### Horizontal bands appear on the screen.

- This is a phenomenon typical of CMOS image sensors when recording under certain lighting conditions. This is not a malfunction. You may be able to reduce the symptoms by setting [FUNC.] ▶ [MENU] ▶ ☐ ▶ [Flicker Reduction] to [Automatic]. Alternatively, set the shutter speed to a value matching the frequency of the local electrical system (1/100 for 50 Hz systems, 1/60 for 60 Hz systems).

#### Viewfinder picture is blurred.

- Adjust the viewfinder with the dioptric adjustment lever ( 18).

### No picture appears on the viewfinder.

- Close the LCD panel and then pull out the viewfinder to activate it.

#### Audio cannot be recorded.

- When using a microphone connected to the MIC terminal, make sure the microphone is turned on. Also, make sure its battery is not exhausted.
- The audio recording level is not set correctly (\sum 73).

#### Sound is distorted or is recorded at lower levels.

When recording near loud sounds (such as fireworks, shows or concerts), sound may become
distorted or it may not be recorded at the actual levels. Adjust the audio recording level
manually (\$\sumsymbol{\Pi}\$ 73).

#### The picture is displayed correctly but there is no sound from the built-in speaker.

- Speaker volume is turned off. Adjust the volume ( 89).
- If the STV-250N Stereo Video Cable is connected to the camcorder, disconnect it.

# **Memory Card and Accessories**

#### Cannot insert the memory card.

- The memory card was not facing the correct direction. Turn the memory card over and insert it.

#### Cannot record on the memory card.

- The memory card is full. Delete some recordings (
   92, 101) to free some space or replace the memory card.
- Initialize the memory card (\$\sum 29\$) when you use it with the camcorder for the first time.
- The LOCK switch on the memory card is set to prevent accidental erasure. Change the position of the LOCK switch.
- A compatible memory card must be used to be able to record movies on a memory card (1 28).
- The folder and file numbers have reached their maximum value. Set [FUNC.] ▶ [MENU] ▶ [File Numbering] to [Reset] and insert a new memory card.

#### Connections with External Devices

#### Video noise appears on the TV screen.

- When using the camcorder in a room where a TV is located, keep a distance between the compact power adapter and the power or antenna cables of the TV.

#### Playback looks fine on the camcorder but there is no image on the TV screen.

 The video input on the TV is not set to the video terminal to which you connected the camcorder. Select the correct video input.

# The camcorder is connected using the optional HTC-100 High Speed HDMI Cable, but there is no picture or sound from the HDTV.

- Disconnect the High Speed HDMI cable and then restore the connection or turn the camcorder off and then on again.
- When [FUNC.] [MENU] [MENU] [HDMI Output] is set to an option other than [Automatic], the external monitor is not compatible with the signal output from the camcorder. Set [HDMI Output] to [Automatic] or an option compatible with the monitor.

# The computer does not recognize the camcorder even though the camcorder is connected correctly.

- Disconnect the USB cable and turn off the camcorder. After a short while, turn it on again and restore the connection.
- Connect the camcorder to a different USB port on the computer.

### Cannot save photos on my computer

When the memory card contains too many photos (Windows – 2,500 or more, macOS – 1,000 or more), you may not be able to transfer photos to a computer. Try using a card reader to transfer the photos on the memory card.

### List of Messages (in alphabetical order)

#### Accessing the memory card. Do not remove the memory card.

 You opened the double memory card slot cover while the camcorder was accessing the memory card or the camcorder started accessing the memory card as you opened the double memory card slot cover. Do not remove the memory card until this message disappears.

### Back up recordings regularly

- This message may appear when you turn on the camcorder. In the event of a malfunction, recordings may be lost so back up your recordings regularly.

#### Battery pack is not compatible. Turning off the camcorder.

 A battery pack not recommended by Canon for use with this camcorder was attached and the camcorder was turned on. The camcorder will automatically turn off in 4 seconds.

#### Cannot communicate with the battery pack. Continue using this battery pack?

- You attached a battery pack that is not recommended by Canon for use with this camcorder.
- If you are using a battery pack recommended by Canon for use with this camcorder, there may be a problem with the camcorder or battery pack. Consult a Canon Service Center.

#### Cannot convert scenes recorded at 59.94P

 Scenes that were recorded with a recording mode of 28 Mbps LPCM (59.94P), 28 Mbps (59.94P) or 35 Mbps (59.94P) cannot be converted.

#### Cannot convert the scene

- The camcorder cannot convert scenes that were recorded using a video configuration that is not supported (PAL or SECAM).
- You cannot convert scenes that were recorded or edited using another device and then transferred to a memory card connected to a computer.
- MP4 scenes recorded with a recording mode of 4 Mbps can only be converted to MP4 movies with a recording mode of 4 Mbps or 3 Mbps. Similarly, MP4 scenes recorded with a recording mode of 3 Mbps can only be converted to MP4 movies with a recording mode of 3 Mbps.

#### Cannot divide the scene.

#### Cannot divide the scene. Initialize only using the camcorder.

- The scene could not be divided because the camcorder's internal scene management data log is full. Save your recordings (☐ 102) and initialize the memory card (☐ 29). Try dividing the scene again.
- Use the software Data Import Utility to save the scene and divide it on the computer.

#### Cannot join 23.98P and 29.97P scenes to convert them

#### Cannot join 59.94i and 23.98P scenes to convert them

# Cannot join PF29.97 and 23.98P scenes to convert them

- The combination of scenes you are trying to convert does not allow for joining scenes due to the scenes' frame rate settings. Convert the scenes to MP4 without joining them.

#### Cannot play back Check the memory card

- There is a problem with the memory card. Save your recordings (\$\sum 102\$) and initialize the memory card using the [Complete Initialization] option (\$\sum 29\$). If the problem persists, use a different memory card.

#### Cannot play back Initialize only using the camcorder

- The memory card in the camcorder was initialized using a computer. Initialize the memory card with this camcorder ( 29).

#### Cannot play back

- Movies cannot be played back from a 64 MB or smaller memory card. Use a recommended memory card (□ 28).

#### Cannot record Check the memory card

- There is a problem with the memory card. Save your recordings (\$\sum 102\$) and initialize the memory card using the [Complete Initialization] option (\$\sum 29\$). If the problem persists, use a different memory card.

#### Cannot record movies on this memory card

- Movies cannot be recorded on a 64 MB or smaller memory card. Use a recommended memory card (☐ 28).

#### Cannot record

- There is a problem with the memory card. If this message appears often without apparent reason, contact a Canon Service Center.

#### Cannot trim the scene

- MP4 movies that were copied to a memory card with a larger cluster size than the memory card they were recorded on cannot be trimmed.
- MP4 movies that were recorded or copied using other devices cannot be trimmed.

#### Charge the battery pack

- Battery pack is exhausted. Charge the battery pack.

#### Check the memory card

- Cannot access the memory card. Check the memory card and make sure it is inserted correctly.
- A memory card error occurred. The camcorder cannot record or display the image. Try removing and reinserting the memory card, or use a different memory card.
- You inserted a MultiMedia Card (MMC) into the camcorder. Use a recommended memory card ( 28).
- If after the message disappears, A/B appears in red, perform the following: Turn off the camcorder and remove and reinsert the memory card. If A/B turns back to green you can resume recording/playback. If the problem persists, save your recordings (\(\sum 102\)) and initialize the memory card (\(\sum 29\)).

# Do not disconnect the power source. Do not disconnect the USB cable unless you first use the computer to safely end the connection.

- When the camcorder is in MEDIA mode and is connected to the computer with a USB cable, the camcorder cannot be operated. Disconnecting the USB cable or power source while this message appears may result in permanent loss of the recordings on the memory card. Use the computer's Safely Remove Hardware function to end the connection and disconnect the USB cable before using the camcorder.

#### File name error

- The folder and file numbers have reached their maximum value. Set [FUNC.] ▶ [MENU] ▶ ☐ → ▶ [File Numbering] to [Reset] and delete all the MP4 movies (☐ 92) and photos (☐ 101) on the memory card or initialize it (☐ 29).

#### Initialize only using the camcorder

- Initialize the memory card with this camcorder ( 29).

#### May not be possible to record movies on this memory card

- You may not be able to record movies on a memory card without a Speed Class rating or rated SD Speed Class 2. Replace the memory card with one rated SD Speed Class 4, 6 or 10.

### Mem. Card Number of scenes already at maximum

- The memory card already contains 3,999 scenes (the maximum number of scenes for AVCHD movies); no further scenes can be copied onto the memory card. Delete some scenes (☐ 92) to free some space.

### Mem. Card Unable to recognize the data

 The memory card contains scenes recorded using a video configuration that is not supported (PAL or SECAM). Play back the recordings in the memory card with the device originally used to record them.

#### Memory card A/B writing error Attempt to recover the data? (Can take up to 3 min.)

- This message will appear the next time you turn on the camcorder if power supply was accidentally interrupted while the camcorder was writing to the memory card. Select [Recover] to try to recover the recordings. If you inserted a memory card that contains scenes recorded using another device, we recommend that you select [No].

#### Memory card cover is open

- After inserting a memory card, close the double memory card slot cover.

### Memory card is full

- The memory card is full. Delete some recordings ( $\square$  92, 101) to free some space or replace the memory card.

### Memory card is write-protected

 The LOCK switch on the memory card is set to prevent accidental erasure. Change the position of the LOCK switch.

# Need to recover files from the memory card. Change the position of the LOCK switch on the memory card.

This message will appear the next time you turn on the camcorder if power supply was
accidentally interrupted while the camcorder was writing on the memory card and later the
position of the card's LOCK switch was changed to prevent erasure. Change the position of the
LOCK switch.

#### No memory card

Insert a compatible memory card into the camcorder ( 29).

#### No photos

- There are no photos to play back.

#### Troubleshooting

#### No scenes

- There are no scenes on the memory card selected.

#### Not enough available space

- Delete some recordings to free some space (\$\sum 92\$, 101).
- Set the recording mode to 5 Mbps for AVCHD movies or 3 Mbps for MP4 movies.
- The available space on the memory card is less than the size of the recordings you are trying to copy. Delete some recordings to free some space (QQ 92, 101) or reduce the number of recordings to copy.

#### Number of scenes already at maximum

- The number of scenes on the memory card has reached 3,999 (the maximum number of scenes for AVCHD movies). Delete some scenes (☐ 92) to free some space.

#### Recording was stopped due to insufficient write speed of the memory card

- The write speed of the memory card was too slow so recording was stopped. Replace the memory card with one rated SD Speed Class 4, 6 or 10.
- When the recording mode is 28 Mbps LPCM, 28 Mbps or 35 Mbps, you must use a memory card rated SD Speed Class 6 or 10.
- When recoding movies using slow & fast motion, you must use a memory card rated SD Speed Class 10.
- After repeatedly recording, deleting and editing scenes (fragmented memory), it will take longer to write data on the memory card and recording may stop. Save your recordings (☐ 102) and initialize the memory card (☐ 29).

#### Scene recorded using another device. Cannot copy the scene.

Scene recorded using another device. Cannot divide the scene.

- Scenes that were not recorded with this camcorder cannot be copied or divided with this camcorder.

#### Some scenes could not be deleted

- Movies that were protected/edited with other devices and then transferred to a memory card connected to the computer cannot be deleted with this camcorder.

#### Some scenes were recorded using another device and cannot be copied.

- Scenes that were not recorded with this camcorder cannot be copied.

#### Task in progress. Do not disconnect the power source.

- The camcorder is updating the memory card. Wait until the operation ends and do not disconnect the compact power adapter or remove the battery pack.

#### This photo cannot be displayed

- You may not be able to display photos taken with other devices or image files created or edited on a computer and then transferred to a memory card connected to the computer.

# To record video on this memory card, it is recommended to use a video quality setting other than [59.94P Recording].

- When using a memory card rated SD Speed Class 2 or 4, you may not be able to record movies if you use a recording mode of 28 Mbps LPCM (59.94P), 28 Mbps (59.94P) or 35 Mbps (59.94P).

#### To use this function change the camera mode to Manual or Cinema

# 131

#### Too many photos. Disconnect the USB cable.

- Disconnect the USB cable. Try using a memory card reader or decrease the number of photos on the memory card to fewer than 2,500 (Windows), or 1,000 (macOS).
- If a dialog box appeared on the computer screen, close it. Disconnect the USB cable, and restore the connection after a short while.

#### Unable to recognize the data

- The camcorder cannot recognize data that was recorded using a video configuration that is not supported (PAL or SECAM).

### Unable to recover data

- Could not recover a corrupted file. Save your recordings ( 102) and initialize the memory card using the [Complete Initialization] option ( 29).

Be sure to read these instructions in order to operate the product safely.

# ♠ WARNING

#### Denotes the risk of serious injury or death.

- Stop using the product in any case of unusual circumstances such as the presence of smoke or a strange smell.
- Do not touch any exposed internal parts.
- Do not get the product wet. Do not insert foreign objects or liquids into the product.
- Do not touch the product connected to a power outlet during lightning storms. This may cause electric shock.
- Do not disassemble or modify the product.
- Do not expose the product to strong shocks or vibration.
- Observe the following instructions when using commercially available batteries or provided battery packs.
  - Use batteries/battery packs only with their specified product.
  - Do not heat batteries or expose them to fire.
  - Do not charge batteries/battery packs using non-authorized battery chargers.
  - Do not expose the terminals to dirt or let them come into contact with metallic pins or other metal objects.
  - Do not use leaking batteries/battery packs. If a battery/battery pack leaks and the material
    contacts your skin or clothing, flush the exposed area thoroughly with running water. In case of
    eye contact, flush thoroughly with copious amounts of clean running water and seek immediate
    medical assistance.
  - When disposing of batteries/battery packs, insulate the terminals with tape or other means. This
    may cause electric shock, explosion or fire.
- Use only power sources specified in this instruction manual for use with the product.
- Observe the following instructions when using a battery charger or AC adapter.
  - Do not plug in or unplug the product with wet hands.
  - Do not use the product if the power plug is not fully inserted into the power outlet.
  - Do not expose the power plug and terminals to dirt or let them come into contact with metallic pins or other metal objects.
  - Do not place heavy objects on the power cord. Do not damage, break or modify the power cord.
  - Do not wrap the product in cloth or other materials when in use or shortly after use when the product is still warm in temperature.
  - Do not unplug the product by pulling the power cord.
  - Do not leave the product connected to a power source for long periods of time.
- Do not allow the product to maintain contact with the same area of skin for extended periods of
  time during use. This may result in low-temperature contact burns, including skin redness and
  blistering, even if the product does not feel hot. The use of a tripod or similar equipment is
  recommended when using the product in hot places and for people with circulation problems or
  less sensitive skin.
- Keep the product out of the reach of young children.
- · Periodically remove any dust buildup from the power plug and power outlet using a dry cloth.
- Follow any indications to turn off the product in places where its use is forbidden. Not doing so may
  cause other equipment to malfunction due to the effect of electromagnetic waves and even result in
  accidents.

6.5 mm

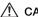

### 

#### Denotes the risk of injury.

- Do not leave the product in places exposed to extremely high or low temperatures. The product may become extremely hot/cold and cause burns or injury when touched.
- Only mount the product on a tripod that is sufficiently sturdy.
- Do not look at the screen or through the viewfinder for prolonged periods of time. This may induce symptoms similar to motion sickness. In such a case, stop using the product immediately and rest for a while before resuming use.

#### Camcorder

Be sure to observe the following precautions to ensure maximum performance.

- Save your recordings periodically. Make sure to transfer your recordings to an external device such as a computer or digital video recorder (1121) and save them on a regular basis. This will protect your important recordings in case of damage and create more free space on the memory card. Canon shall not be liable for any data loss.
- Do not use or store the camcorder in dusty or sandy places. The camcorder is not waterproof avoid also water, mud or salt. If any of the above should get into the camcorder it may damage the camcorder and/or the lens.
- Do not use the camcorder near strong electromagnetic fields such as near powerful magnets and motors, MRI machines or high-voltage power lines. Using the camcorder in such places may cause anomalies in the video, or audio or video noise to appear.
- Do not point the lens or viewfinder at strong light sources. Do not leave the camcorder pointed at a bright subject. Take special care when the camcorder is mounted on a tripod or the camcorder is being carried as the lens or viewfinder might be pointed toward such strong light sources. When the camcorder is not in use, make sure the lens barrier is closed.
- Do not carry the camcorder by the LCD panel. Be careful when closing the LCD panel. When using a wrist strap, do not allow the camcorder to swing and hit an object.
- Handle the touch screen with care. Do not apply excessive force and do not use ballpoint pens or other hard-tipped tools to operate the touch screen. This may damage the touch screen's surface.
- Do not attach protective film on the touch screen. The camcorder features a capacitive touch screen so you may not be able to correctly operate the touch screen with an additional protective layer.
- When mounting the camcorder on a tripod, make sure that the tripod's fastening screw is shorter than 6.5 mm (0.26 in.). Using other tripods may damage the camcorder.
- When recording movies, try to get a calm, stable picture. Excessive camcorder movement while shooting and extensive use of fast zooms and panning can result in jittery scenes. In extreme cases, the playback of such scenes may result in visually induced motion sickness. If you experience such a reaction, stop the playback immediately and take a rest break as necessary.

# Long-term storage

If you do not intend to use the camcorder for a long time, store it in a place free of dust, in low humidity, and at temperatures not higher than 30 °C (86 °F).

### **Battery Pack**

#### DANGER!

#### Treat the battery pack with care.

- Keep it away from fire (or it might explode).
- Do not expose the battery pack to temperature higher than 60 °C (140 °F). Do not leave it near a
  heater or inside a car in hot weather.
- Do not try to disassemble or modify it.
- Do not drop it or subject it to shocks.
- · Do not get it wet.
- Dirty terminals may cause a poor contact between the battery pack and the camcorder. Wipe the terminals with a soft cloth.

### Long-term storage

- Store battery packs in a dry place at temperatures no higher than 30 °C (86 °F).
- To extend the battery life of the battery pack, discharge it completely before storing it.
- Charge and discharge all your battery packs fully at least once a year.

### Remaining battery time

When you are using a battery pack that is compatible with Intelligent System, if the remaining battery time displayed is not correct, charge the battery pack fully. Still, the correct time may not be displayed after a large number of repeated uses, if a fully charged battery pack is left unused, or if a battery pack is used for long periods of time in high temperatures. Use the time shown on the screen as an approximation.

# Regarding the use of non-Canon battery packs

- For your safety, battery packs that are not genuine Canon battery packs will not be charged even if
  you attach them to this camcorder or to the optional CG-800 Battery Charger.
- We recommend using genuine Canon battery packs bearing the Intelligent System mark.
- f Intelligent Li-ion Battery
- If you attach to the camcorder battery packs that are not genuine Canon battery packs, will appear and the remaining battery time will not be displayed.

# **Memory Card**

- We recommend backing up the recordings on the memory card onto your computer. Data may be corrupted or lost due to memory card defects or exposure to static electricity. Canon shall not be liable for lost or corrupted data.
- Do not touch or expose the terminals to dust or dirt.
- Do not use memory cards in places subject to strong magnetic fields.
- Do not leave memory cards in places subject to high humidity and high temperature.
- Do not disassemble, bend, drop, or subject memory cards to shocks and do not expose them to water.
- Check the direction before inserting the memory card. Forcing a memory card into a slot if it is not
  correctly oriented may damage the memory card or the camcorder.
- Do not attach any labels or stickers on the memory card.

 Secure Digital (SD) memory cards have a physical switch to prevent writing on the card so as to avoid the accidental erasure of the card's content. To write-protect the memory card set the switch to the LOCK position.

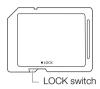

# **Built-in Rechargeable Lithium Battery**

The camcorder has a built-in rechargeable lithium battery to keep the date/time and other settings. The built-in lithium battery is recharged while you use the camcorder; however, it will discharge completely if you do not use the camcorder for about 3 months.

To recharge the built-in lithium battery: Connect the compact power adapter to the camcorder and leave it connected for 24 hours with the camcorder off.

# Disposal

When you delete movies or initialize a memory card, only the file allocation table is altered and stored data is not physically erased. When you dispose of a memory card or give either to another person, initialize it using the [Complete Initialization] option ( $\square$  29). Fill it up with unimportant recordings, and then initialize it again using the same option. This makes recovering the original recordings very difficult.

# Maintenance/Others

### Cleaning

136

#### Camcorder Body

 Use a soft, dry cloth to clean the camcorder body. Never use chemically treated cloths or volatile solvents such as paint thinner.

#### Lens, Viewfinder and Instant AF Sensor

- If the lens surface or Instant AF sensor is dirty, autofocus may not work properly.
- · Remove any dust or dirt particles using a non-aerosol type blower.
- Use a clean, soft lens-cleaning cloth to gently wipe the lens or viewfinder. Never use tissue paper.

#### LCD Touch Screen

- Clean the LCD touch screen using a clean, soft lens-cleaning cloth.
- Condensation may form on the surface of the screen when the temperature changes suddenly.
   Wipe it with a soft dry cloth.

### Condensation

Moving the camcorder rapidly between hot and cold temperatures may cause condensation (water droplets) to form on its internal surfaces. Stop using the camcorder if condensation is detected. Continued use may damage the camcorder.

# Condensation may form in the following cases:

- When the camcorder is moved quickly from cold to warm places
- When the camcorder is left in a humid room
- When a cold room is heated rapidly

#### To avoid condensation

- Do not expose the camcorder to sudden or extreme changes in temperature.
- Remove the memory card and battery pack. Then, place the camcorder in an airtight plastic bag and let it adjust gradually to temperature changes before removing it from the bag.

#### When condensation is detected

The precise time required for water droplets to evaporate will vary depending on the location and weather conditions. As a general rule, wait for 2 hours before resuming use of the camcorder.

# Viewing the Certification Logo

You can open the [FUNC.] > [MENU] > [Varification Logo Display] screen to view some certification information for this camcorder.

# Using the Camcorder Abroad

#### **Power Sources**

You can use the compact power adapter to operate the camcorder and to charge battery packs in any country with power supply between 100 and 240 V AC, 50/60 Hz. Consult a Canon Service Center for information on plug adapters for overseas use.

### Playback on a TV Screen

You can only play back your recordings on TVs compatible with the NTSC system. NTSC is used in the following regions/countries:

Americas: All of North America and Central America; most Caribbean islands (except in French territories like Guadeloupe and Martinique); most of South America (except in Argentina, Brazil and Uruguay). Asia: Only in Japan, the Philippines, South Korea, Taiwan and Myanmar. Oceania: US territories (Guam, American Samoa, etc.) and some Pacific islands like Micronesia, Samoa and Tonga.

# Optional Accessories (Availability differs from area to area)

The following optional accessories are compatible with this camcorder. Select accessories are described in more detail in the following pages.

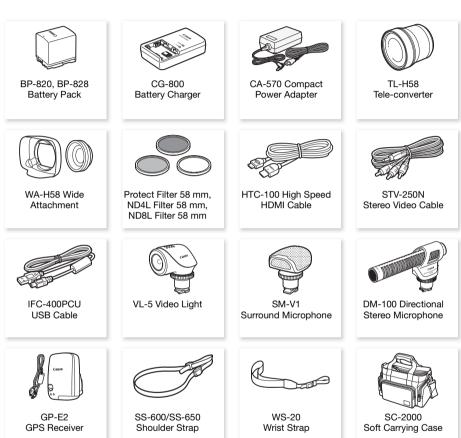

# $(\mathbf{i})$ notes

 Accessories that are compatible with the Advanced Accessory Shoe cannot be attached to this camcorder. Look for the Mini ADVANCED SHOE logo to ensure compatibility with the mini advanced shoe. Call or visit your local retailer/dealer for genuine Canon video accessories. You can also obtain genuine accessories for your Canon camcorder by calling: 1-800-828-4040, Canon U.S.A. Information Center.

#### Use of genuine Canon accessories is recommended.

This product is designed to achieve excellent performance when used with genuine Canon accessories. Canon shall not be liable for any damage to this product and/or accidents such as fire, etc., caused by the malfunction of non-genuine Canon accessories (e.g., a leakage and/or explosion of a battery pack). Please note that this warranty does not apply to repairs arising out of the malfunction of non-genuine Canon accessories, although you may request such repairs on a chargeable basis.

#### **Battery Packs**

When you need extra battery packs, select one of the following models: BP-820 or BP-828.

When you use battery packs bearing the Intelligent System mark, the camcorder will communicate with the battery and display the remaining usage time (accurate to 1 minute). You can only use and charge these battery packs with camcorders and chargers compatible with Intelligent System.

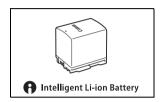

#### CG-800 Battery Charger

Use the battery charger to charge the battery packs. It plugs directly into a power outlet without a cable.

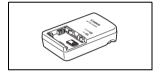

#### TI -H58 Tele-converter

This Tele-converter lens increases the focal length of the camcorder lens by a factor of 1.5.

- The Tele-converter cannot be used together with the supplied lens hood with lens barrier.
- The image stabilizer is not as effective when the Tele-converter is attached.
- The minimum focusing distance at full telephoto with the Tele-converter is 1.3 m (4.3 ft.).

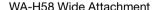

This Wide Attachment lens decreases the focal length by a factor of 0.75, giving you a wide perspective for indoor shots or panoramic views.

 The Wide Attachment cannot be used together with the supplied lens hood with lens barrier.

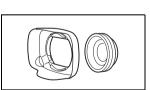

# Protect Filter 58 mm, ND4L Filter 58 mm, ND8L Filter 58 mm

Neutral density and MC protector filters help you to control difficult lighting conditions.

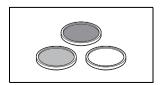

## VL-5 Video Light

This video light enables you to record brightly in color even in dark places. It attaches to the camcorder's mini advanced shoe for cable-free operation.

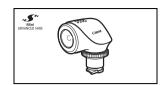

# SM-V1 Surround Microphone

Use 5.1ch surround sound to add a sense of presence to your movies. You can link the surround sound to the zoom position or use the microphone as a highly directional shotgun microphone (monaural).

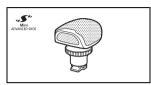

### DM-100 Directional Stereo Microphone

This highly sensitive, super-directional microphone attaches to the camcorder's mini advanced shoe. It can be used as directional microphone (monaural) or stereo microphone.

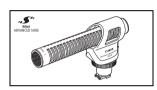

### SC-2000 Soft Carrying Case

A handy camcorder bag with padded compartments and plenty of space for accessories.

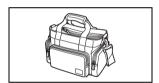

This mark identifies genuine Canon video accessories. When you use Canon video equipment, we recommend Canon-brand accessories or products bearing the same mark.

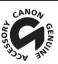

# 141

# **Specifications**

#### VIXIA HF G21

♦ — Values given are approximate figures.

#### System

· Recording System

Movies: AVCHD<sup>1</sup> Video: MPEG-4 AVC/H.264;

Audio: Linear PCM, 16 bits, 48 kHz, 2ch<sup>2</sup>

Dolby Digital 2ch; Dolby Digital 5.1ch<sup>3</sup>

MP4 Video: MPEG-4 AVC/H.264

Audio: MPEG-2 AAC-LC (2ch)

Photos: DCF (Design rule for Camera File system), compatible with Exif<sup>4</sup> Ver. 2.3

Image type: JPEG

<sup>1</sup> Compatible with AVCHD ver. 2.0 specifications.

<sup>2</sup> Linear PCM is available only when the recording mode is 28 Mbps LPCM or 24 Mbps LPCM.

<sup>3</sup> Dolby Digital 5.1ch is available only when using the optional SM-V1 Surround Microphone.

<sup>4</sup> This camcorder supports Exif 2.3 (also called "Exif Print"). Exif Print is a standard for enhancing the communication between camcorders and printers. By connecting to an Exif Print-compliant printer, the camcorder's image data at the time of shooting is used and optimized, yielding extremely high quality prints.

# · Recording Media

SD, SDHC (SD High Capacity) or SDXC (SD eXtended Capacity) memory card (not included); two memory card slots

· Image Sensor

1/2.84-inch CMOS, 3,090,000 pixels Effective pixels: 2,910,000 pixels

- LCD Touch Screen: 3.0 in., wide, TFT color, 460,000 dots<sup>♠</sup>, 100% coverage, capacitive touch screen operation
- Viewfinder: 0.24 in., wide, color, equivalent to 1,560,000 dots, 100% coverage
- Microphone: Stereo electret condenser microphone, attenuator (20 dB)
- Lens

f=3.67-73.4 mm, F/1.8-2.8, 20x optical zoom, 8-bladed circular aperture

35 mm equivalent: 26.8 – 576 mm •

28.8 – 576 mm<sup>♦</sup> (when Dynamic IS is activated)

- Lens Configuration: 12 elements in 10 groups (double-sided aspheric element)
- AF System

Autofocus (TTL + external distance sensor when set to [Instant AF] or [Medium AF]) or Manual focus

- Filter Diameter: 58 mm
- Minimum Focusing Distance

60 cm (2 ft.); 1 cm (0.39 in.) at full wide angle

White Balance

Auto white balance, Custom white balance (2 settings), User-defined color temperature or Preset white balance settings: Daylight, Shade, Cloudy, Fluorescent, Fluorescent H, Tungsten

#### Specifications

- Minimum Illumination
  - 0.1 lx ([Low Light] recording program, Shutter speed at 1/2)
  - 1.2 lx ([Programmed AE] recording program, Auto slow shutter [On], Shutter speed at 1/30)
- Recommended Illumination: More than 100 lx
- Image Stabilization: Optical-Shift Image Stabilizer
- · Size of Video Recordings

AVCHD movies:

142

28 Mbps LPCM (59.94P), 28 Mbps (59.94P), 24 Mbps LPCM, 24 Mbps, 17 Mbps: 1920 x 1080

pixels; 5 Mbps: 1440 x 1080 pixels

MP4 movies:

35 Mbps (59.94P), 24 Mbps, 17 Mbps: 1920 x 1080 pixels; 8 Mbps (59.94P),

4 Mbps: 1280 x 720 pixels; 3 Mbps: 640 x 360 pixels

• Size of Photos: 1920 x 1080 pixels

1280 x 720 pixels (when recording MP4 movies at 8 or 4 Mbps)

640 x 360 pixels (when recording MP4 movies at 3 Mbps)

1920 x 1080 pixels (photos captured from movies)

### **Terminals**

- HDMI OUT Terminal: HDMI mini connector; output only
- USB Terminal: mini-B receptacle, Hi-Speed USB; output only
- AV OUT Terminal

Ø 3.5 mm 4-pole minijack; output only

Video: 1 Vp-p / 75  $\Omega$  unbalanced

Audio: -10 dBV (47 k $\Omega$  load) / 3 k $\Omega$  or less

MIC Terminal

Ø 3.5 mm stereo minijack (unbalanced)

Sensitivity:

For microphone input: -65 dBV (auto volume, full scale -12 dB) / 5 k $\Omega$  or more

For line input: -30 dBV (auto volume, full scale -12 dB) / 5 k $\Omega$  or more

Microphone attenuator: 20 dB

Ø 3.5 mm stereo minijack (unbalanced)

-29 dBV (16  $\Omega$  load, Max volume) / 100  $\Omega$ 

• REMOTE Terminal: Ø 2.5 mm stereo sub-mini jack; input only

#### Power/Others

• Power supply (rated)

7.4 V DC (battery pack), 8.4 V DC (compact power adapter)

Power consumption

4.3 W (17 Mbps, AF on, LCD normal brightness)

- Operating temperature
   - 40 °C (32 104 °F)
- Dimensions<sup>♦</sup> [W x H x D] (excluding the grip belt)

Camcorder only: 109 x 84 x 182 mm (4.3 x 3.3 x 7.2 in.)

Camcorder with the lens hood attached: 115 x 84 x 231 mm (4.5 x 3.3 x 9.1 in.)

143

Weight<sup>♦</sup>

Camcorder only: 745 g (1.6 lb.)

Camcorder with lens hood, BP-820 Battery Pack, memory card: 880 g (1.9 lb.)

# CA-570 Compact Power Adapter

- Power supply: 100 240 V AC, 50/60 Hz
- Rated output / consumption: 8.4 V DC, 1.5 A / 29 VA (100 V) 39 VA (240 V)
- Operating temperature •: 0 40 °C (32 104 °F)
- Dimensions •: 52 x 29 x 90 mm (2.1 x 1.1 x 3.5 in.)
- Weight ♦: 135 g (4.8 oz.)

### **BP-820 Battery Pack**

- Battery type
  - Rechargeable lithium ion battery, compatible with Intelligent System
- Rated voltage: 7.4 V DC
- Operating temperature •: 0 40 °C (32 104 °F)
- Battery capacity: 1780 mAh (typical); 13 Wh / 1700 mAh (minimum)
- Dimensions •: 30.7 x 39.4 x 40.2 mm (1.2 x 1.6 x 1.6 in.)
- Weight •: 85 g (3.0 oz.)

# **Reference Tables**

# Approximate recording times

The camcorder uses a variable bit rate (VBR) to encode video so the actual recording times will vary depending on the subject.

#### For AVCHD movies:

| Recording mode $\rightarrow$ Memory card $\downarrow$ | 28 Mbps LPCM<br>(59.94P) and<br>28 Mbps<br>(59.94P) | 24 Mbps LPCM<br>and 24 Mbps | 17 Mbps         | 5 Mbps          |
|-------------------------------------------------------|-----------------------------------------------------|-----------------------------|-----------------|-----------------|
| 8 GB Memory card                                      | 35 min.                                             | 40 min.                     | 1 hr.           | 3 hr.           |
| 16 GB Memory card                                     | 1 hr. 15 min.                                       | 1 hr. 25 min.               | 2 hr. 5 min.    | 6 hr. 5 min.    |
| 32 GB Memory card                                     | 2 hr. 30 min.                                       | 2 hr. 55 min.               | 4 hr. 10 min.   | 12 hr. 15 min.* |
| 64 GB Memory card                                     | 5 hr. 5 min.                                        | 5 hr. 55 min.               | 8 hr. 20 min.   | 24 hr. 30 min.* |
| 128 GB Memory card                                    | 10 hr. 10 min.                                      | 11 hr. 55 min.              | 16 hr. 45 min.* | 49 hr.*         |

#### For MP4 movies:

| Recording mode $\rightarrow$ Memory card $\downarrow$ | 35 Mbps<br>(59.94P) | 24 Mbps           | 17 Mbps            | 8 Mbps<br>(59.94P) | 4 Mbps             | 3 Mbps             |
|-------------------------------------------------------|---------------------|-------------------|--------------------|--------------------|--------------------|--------------------|
| 8 GB Memory card                                      | 30 min.             | 40 min.           | 1 hr.              | 2 hr. 10 min.      | 4 hr.<br>20 min.   | 5 hr.<br>40 min.   |
| 16 GB Memory card                                     | 1 hr.               | 1 hr.<br>25 min.  | 2 hr.<br>5 min.    | 4 hr. 20 min.      | 8 hr.<br>40 min.   | 11 hr.<br>25 min.  |
| 32 GB Memory card                                     | 2 hr.               | 2 hr.<br>55 min.  | 4 hr.<br>10 min.   | 8 hr. 40 min.      | 17 hr.<br>20 min.* | 22 hr.<br>55 min.* |
| 64 GB Memory card                                     | 4 hr.               | 5 hr.<br>55 min.  | 8 hr.<br>20 min.   | 17 hr. 20 min.*    | 34 hr.<br>45 min.* | 45 hr.<br>55 min.* |
| 128 GB Memory card                                    | 8 hr.               | 11 hr.<br>55 min. | 16 hr.<br>45 min.* | 34 hr. 45 min.*    | 69 hr.<br>30 min.* | 91 hr.<br>55 min.* |

<sup>\*</sup> A single scene can be recorded continuously for 12 hours; at that point, the camcorder will stop.

# Approximate number of photos

The photo size and number of photos that can be saved on a 1 GB memory card are summarized in the following table. However, the actual number of photos that can be recorded will vary depending on the subject and shooting conditions.

| Movie Format | Recording mode            | Photo size | Number of photos |
|--------------|---------------------------|------------|------------------|
| AVCHD        | Any                       | 1920x1080  | 660              |
|              | 35 Mbps, 24 Mbps, 17 Mbps | 1920x1080  | 660              |
| MP4          | 8 Mbps, 4 Mbps            | 1280x720   | 1,490            |
|              | 3 Mbps                    | 640x360    | 5,800            |

# Charging, Recording and Playback Times

The charging times given in the following table are approximate and vary according to charging conditions and initial charge of the battery pack.

| Battery pack→                    | BP-820   | BP-828   |  |
|----------------------------------|----------|----------|--|
| Charging conditions↓             | DF-020   | DF-020   |  |
| Using the camcorder              | 275 min. | 405 min. |  |
| Using the CG-800 Battery Charger | 190 min. | 260 min. |  |

Recording and playback times given in the following tables are approximate and vary according to recording mode and charging, recording or playback conditions. The times are based on using the LCD screen. The effective usage time of the battery pack may decrease when recording in cold surroundings, when using the brighter screen settings, etc.

# Recording AVCHD movies

| Battery pack | Recording mode                              | Recording (maximum) | Recording (typical)* | Playback |
|--------------|---------------------------------------------|---------------------|----------------------|----------|
|              | 28 Mbps LPCM (59.94P) /<br>28 Mbps (59.94P) | 155 min.            | 95 min.              | 270 min. |
| BP-820       | 17 Mbps                                     | 170 min.            | 105 min.             | 285 min. |
|              | 5 Mbps                                      | 175 min.            | 100 min.             | 295 min. |
| BP-828       | 28 Mbps LPCM (59.94P) /<br>28 Mbps (59.94P) | 230 min.            | 145 min.             | 405 min. |
|              | 17 Mbps                                     | 250 min.            | 160 min.             | 425 min. |
|              | 5 Mbps                                      | 260 min.            | 160 min.             | 440 min. |

## Recording MP4 movies

| Battery pack | Recording mode   | Recording (maximum) | Recording (typical)* | Playback |
|--------------|------------------|---------------------|----------------------|----------|
|              | 35 Mbps (59.94P) | 155 min.            | 95 min.              | 270 min. |
| BP-820       | 17 Mbps          | 185 min.            | 115 min.             | 290 min. |
|              | 3 Mbps           | 190 min.            | 115 min.             | 310 min. |
|              | 35 Mbps (59.94P) | 230 min.            | 140 min.             | 400 min. |
| BP-828       | 17 Mbps          | 275 min.            | 170 min.             | 435 min. |
|              | 3 Mbps           | 295 min.            | 185 min.             | 465 min. |

<sup>\*</sup> Approximate times for recording with repeated operations such as start/stop, zooming, and power on/off.

# Index

| A                                       | Deleting                         |
|-----------------------------------------|----------------------------------|
| Abroad, using the camcorder 137         | Movies92                         |
| AGC (automatic gain control) limit 54   | Photos101                        |
| Aperture (f number)                     | Digital tele-converter52         |
| Aspect ratio of a connected             | Dioptric adjustment18            |
|                                         | Dividing scenes94                |
| Assignable buttons                      | Dual recording                   |
| Audio equalizer                         | _                                |
| Audio mix                               | E                                |
| Audio output 98                         | Error messages                   |
| Audio recording level                   | Exposure compensation58          |
| Audio reference signal                  | External audio input76           |
| Audio scene select71                    | External microphone70            |
| AUTO mode                               |                                  |
| Auto slow shutter 112                   | F                                |
| Autofocus                               | Face detection47                 |
| Av (recording program)                  | Ferrite core, attaching15        |
| AV OUT terminal                         | Fireworks (recording program)63  |
| AVCHD format                            | Flicker reduction                |
|                                         | Focus                            |
| В                                       | Focus preset                     |
| Backlight correction 59                 | Focus/zoom ring                  |
| Battery pack                            | Frame rate                       |
| Battery information 117                 | FUNC. menu                       |
| Charging                                |                                  |
| Remaining charge indicator 122          | Н                                |
| Beach (recording program) 62            | HDMI OUT terminal96, 97          |
| Built-in backup battery 135             | Headphones77                     |
| _                                       |                                  |
| C                                       | High-speed zoom51                |
| Capturing photos from a movie 91        | Highlight AE59                   |
| Charging time                           | Highlight Priority               |
| CINEMA mode                             |                                  |
| Cinema-look filters 42                  | I                                |
| Color bars                              | Image effects64                  |
| Compact power adapter                   | Image stabilizer                 |
| Condensation                            | Initializing a memory card29     |
| Connection to an external monitor 96    | Intelligent IS34                 |
| Converting movies to MP4 format 106     |                                  |
| Copying recordings to a memory card 104 | L                                |
| CUSTOM button 84                        | Language25                       |
| CUSTOM dial                             | LCD touch screen22               |
| _                                       | Lens hood                        |
| D                                       | Looks                            |
| Data code                               | Low cut filter                   |
| Data Import Utility 102                 | Low light (recording program) 62 |
| Date and time                           |                                  |
| DC IN terminal                          | M                                |
|                                         | M (Manual) mode34                |

| Maintenance136                      | Selecting the memory card           |
|-------------------------------------|-------------------------------------|
| Manual exposure57                   | for recording30                     |
| Manual focus                        | Setup menus                         |
| Markers112                          | Shutter speed                       |
| Memory card                         | Slow & fast motion                  |
| Menu settings, saving and loading87 | Smart AUTO                          |
| MIC terminal71                      | Snow (recording program)62          |
| Microphone directionality74         | Speaker                             |
| Mini advanced shoe69                | Special Scene recording programs 62 |
| Mode switch                         | Sports (recording program) 62       |
| Monitor delay98                     | Spotlight (recording program) 63    |
| Movie format (AVCHD/MP4)30          | Sunset (recording program)          |
| MP4 format                          | _                                   |
|                                     | Т                                   |
| N                                   | Telephoto                           |
| ND filter112                        | Time code                           |
| Night scene (recording program)62   | Time zone/DST                       |
| Notification sounds                 | Touch AE                            |
|                                     | Touch AF                            |
| 0                                   | Touch screen operations             |
| Onscreen display selection81        | Trimming scenes95                   |
| Onscreen icons                      | Tripod                              |
|                                     | Troubleshooting                     |
| P                                   | Turning off notification sounds     |
| P (recording program)55             | Turning the camcorder on/off 21     |
| Peaking                             | Tv (recording program)55            |
| Playback                            |                                     |
| Movies88                            | U                                   |
| Photos99                            | USB terminal96, 107                 |
| Portrait (recording program)62      | User bit                            |
| Powered IS53                        |                                     |
| Pre-recording80                     | V                                   |
|                                     | Video snapshot                      |
| R                                   | View assistance                     |
| Recording                           | Viewfinder                          |
| Movies32, 34, 42                    | Volume89                            |
| Photos32, 34                        |                                     |
| Recording audio70                   | W                                   |
| Recording mode37                    | White balance                       |
| Recording programs                  | Wide angle                          |
| Recording time144                   | Wide DR                             |
| Relay recording38                   | Wind screen                         |
| Resetting all camcorder settings118 |                                     |
| Reviewing recordings                | Z                                   |
|                                     | Zebra pattern                       |
| S                                   | Zoom                                |
| Saving recordings                   | Digital zoom                        |
| Using a computer102                 | Soft zoom control                   |
| Using external video recorders107   | Zoom speed50                        |

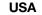

# CANON CONSUMER DIGITAL VIDEO EQUIPMENT LIMITED WARRANTY FOR THE UNITED STATES

The limited warranty set forth below is given by Canon U.S.A., Inc. ("Canon USA") with respect to Canon Consumer Digital Video Equipment (the "Equipment") purchased in the United States. This limited warranty is only effective upon presentation of your Bill of Sale or other proof of purchase.

The Equipment is warranted under normal, non-commercial, personal use, against defective materials or workmanship as follows:

Parts: Defective parts will be exchanged for new parts or comparable rebuilt parts for a period of ONE YEAR from the date of original purchase, except for a defective Video Head, which will be exchanged for a period of three months from the date of purchase.

Labor: For a period of ONE YEAR from the date of original purchase, labor will be provided free of charge by our factory service centers or designated service facilities located in the United States.

When returning Equipment under this warranty, you must pre-pay the shipping charges, and you must enclose the Bill of Sale or other proof of purchase with a complete explanation of the problem. During the ONE-YEAR warranty period, repairs will be made and the Equipment will be return-shipped to you free of charge. For repairs after the warranty period is over, you will be given an estimate of the cost of repair and an opportunity to approve or disapprove of the repair expense before it is incurred. If you approve, repairs will be made and the Equipment will be return-shipped to you. (shipping charges apply). If you disapprove, we will return-ship the equipment at no charge to you.

Non-Canon brand peripheral equipment and software which may be distributed with, or factory loaded on, the Equipment, are sold "AS IS" without warranty of any kind by Canon USA, including any implied warranty regarding merchantability or fitness for a particular purpose. The sole warranty with respect to such non-Canon brand items is given by the manufacturer or producer therein. If the Equipment contains a hard disk drive, Canon USA recommends that data stored on that drive be duplicated or backed up to prevent its loss in the event of failure or other malfunction of such drive.

Canon USA shall have no responsibility under this limited warranty for use of the Equipment in conjunction with incompatible peripheral equipment and incompatible software.

In order to obtain warranty service, contact the authorized Canon retail dealer from whom you purchased the Equipment or call the CANON INFORMATION CENTER AT 1-800-OK-CANON). You will be directed to the nearest service facility for your Equipment.

This Limited Warranty covers all defects encountered in normal use of the Equipment and does not apply in the following cases:

- A) Loss or damage to the Equipment due to abuse, mishandling, accident, improper maintenance, or failure to follow operating instructions;
- B) If the Equipment is defective as a result of leaking batteries, sand, dirt or water damage;
- C) If defects or damages are caused by the use of unauthorized parts or by service other than by Canon USA's factory service centers or authorized service facilities:
- D) If the Equipment is used for commercial or industrial use.

This Limited Warranty does not cover cabinet (exterior finish), video cassette tape, head cleanings, nor does it apply to Equipment purchased outside the United States. This warranty does not cover units sold to rental firms, military operations, hotels, schools, hospitals or for other commercial, industrial, or institutional applications. These uses are covered only by such specific warranty as Canon may issue with such sales.

This Limited Warranty does not apply to accessories or consumables for the Equipment, which are sold "AS IS", without warranty of any kind by Canon USA. Please retain this warranty card and your Bill of Sale as a permanent record of your purchase. This card is most important in order to be sure you are contacted right away should there be a safety inspection, modification or product recall under applicable laws or regulations.

NO IMPLIED WARRANTY, INCLUDING MERCHANTABILITY AND FITNESS FOR A PARTICULAR PURPOSE APPLIES TO THIS EQUIPMENT AFTER THE APPLICABLE PERIOD OF EXPRESS WARRANTY OR GUARANTY, EXCEPT AS MENTIONED ABOVE, GIVEN BY ANY PERSON, IRIM OR CORPORATION WITH RESPECT TO THIS EQUIPMENT SHALL BIND THE UNDERSIGNED (SOME STATES DO NOT ALLOW LIMITATIONS ON HOW LONG AN IMPLIED WARRANTY LASTS, SO THE ABOVE LIMITATION OR EXCLUSION MAY NOT APPLY TO YOU). CANON USA SHALL NOT BE LIABLE FOR LOSS OF REVENUES OR PROFITS, EXPENSE FOR SUBSTITUTE EQUIPMENT OR SERVICE, STORAGE CHARGES, LOSS OR CORRUPTION OF DATA STORED ON THE EQUIPMENT'S HARD DRIVE, OR ANY OTHER SPECIAL, INCIDENTAL OR CONSCIUENTIAL DAMEGES CAUSED BY THE USE, MISUSE OR INABILITY TO USE THE EQUIPMENT, REGARDLESS OF THE LEGAL THEORY ON WHICH THE CLAIM IS BASED, AND EVEN IF CANON USA HAS BEEN ADVISED OF THE POSSIBILITY OF SUCH DAMAGES. NOR SHALL RECOVERY OF ANY KIND AGAINST CANON USA BE GREATER THAN THE PURCHASE PRICE OF THE EQUIPMENT SOLD BY CANON USA AND CAUSING THE ALLEGED DAMAGE. WITHOUT LIMITING THE FOREGROING, YOU ASKIP ALL RISK AND LABILITY FOR LOSS, DAMAGE OR INJURY TO YOU AND YOUR PROPERTY AND TO OTHERS AND THEIR PROPERTY ARISING OUT OF USE, MISUSE OR INABILITY TO USE THE EQUIPMENT NOT CAUSED DIRECTLY BY THE NEGLIGENCE OF CANON USA. (SOME STATES DO NOT ALLOW THE EXCLUSION OR LIMITATION OF INCIDENTAL OR CONSCOURNTIAL DAMAGES, SO THE ABOVE LIMITATION MAY NOT APPLY TO YOU). THIS WARRANTY SHALL NOT EXTEND TO ANYONE OTHER THAN THE ORIGINAL PURCHASER OF THIS EQUIPMENT OR THE PERSON FOR WHOM IT WAS PURCHASED AS A GIFT.

This warranty gives you specific legal rights, and you may also have other rights which vary from state to state. CANON U.S.A. INC.

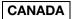

#### CANON CONSUMER DIGITAL VIDEO EQUIPMENT LIMITED WARRANTY

The limited warranty set forth below is given by Canon Canada Inc. ("Canon Canada") with respect to Canon Consumer Digital Video Equipment (the "Equipment") purchased in Canada. This limited warranty is only effective upon presentation of a bill of sale or other proof of purchase for this Equipment to a Canon Service Facility when repairs are required.

The Equipment is warranted under normal, non-commercial, personal use, against defective materials or workmanship as follows:

Parts: Defective parts will be exchanged for new parts or, at Canon Canada's option, comparable rebuilt parts for a period of one year from the date of original purchase, except Video Heads which will be exchanged for a period of 3 months from the date of purchase.

Labour: For a period of one year from the date of original purchase, labour will be provided free of charge by our Canon Service Facilities in Canada. This limited warranty covers all defects except where:

(a) The loss or damage to the product results from:

- accident, natural disaster, mishandling, abuse, neglect, unauthorized product modification or failure to follow instructions contained in the instruction manual:
- ii) the use of accessories, attachments, products, supplies, parts or devices with the Equipment that do not conform to Canon specifications or that cause abnormally frequent service problems:
- iii) repairs or services performed by any party other than a Canon Service Facility;
- iv) defective batteries or any exposure to water, sand or dirt;
- v) shipping (claim must be presented to the shipper);
- (b) Any serial number on the video equipment is altered or removed.
- (c) The Equipment is used for commercial, professional or industrial purposes.

This limited warranty does not cover the cabinet (exterior finish) of the Equipment, media, nor does it apply to Equipment purchased outside Canada.

If the Equipment contains a hard disk drive, Canon Canada recommends that data stored on that drive be duplicated or backed up to prevent its loss in the event of a failure or other malfunction of such drive.

#### TO OBTAIN WARRANTY SERVICE

Ship your Equipment in its original carton, box or equivalent, properly packed, fully insured with shipping charges prepaid, together with a copy of your bill of sale or other proof of purchase and a description of the problem to any of the Canon Service Facilities in Canada.

#### LIMITATIONS

Except as otherwise required by applicable legislation, this warranty is in lieu of all other warranties, conditions, guarantees or representations, express or implied, statutory or otherwise, relative to the Equipment, including implied warranties or conditions of merchantability or fitness for a particular purpose. Canon Canada assumes no liability for special, consequential or incidental damages, loss or corruption of data including, without limitation, data stored on the hard disk drive of the Equipment or loss that may arise, whether on account of negligence or otherwise, from the use, misuse or inability to use the Equipment (including loss of profit, revenue, media or enjoyment) or from failure to conform to any express or implied warranties, conditions, guarantees or representations. Any recovery under this limited warranty shall not exceed the purchase price of the equipment. Canon Canada does not assume or authorize any other person to assume for Canon Canada any other liability with respect to this equipment.

This warranty does not extend to any person other than the original purchaser of the Equipment or the person for whom it was purchased as a gift and states your exclusive remedy.

#### NOTICE TO CONSUMER

If you plan to take important videos or if the product has not been used for some time, please check all functions with the instruction book before using it.

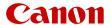

Canon Inc. 30-2, Shimomaruko 3-chome, Ohta-ku, Tokyo 146-8501, Japan

#### USA

CANON U.S.A., INC. NEW JERSEY OFFICE

100 Jamesburg Road, Jamesburg,

NJ 08831 USA

CANON U.S.A., INC. CHICAGO OFFICE

100 Park Blvd., Itasca, IL 60143 USA

CANON U.S.A., INC. LOS ANGELES OFFICE

15955 Alton Parkway, Irvine, CA 92618 USA

CANON U.S.A., INC. HONOLULU OFFICE

210 Ward Avenue, Suite 200, Honolulu, HI 96814 USA

If you have any questions, call the Canon U.S.A. Information Center toll-free at 1-800-828-4040 (USA only).

The information in this document is verified as of June 2019. Subject to change without notice. Visit your local Canon website to download the latest version.

© CANON INC. 2019 PUB.DIE-0511-000A